# **HP Photosmart 8200 series lietotāja rokasgrāmata**

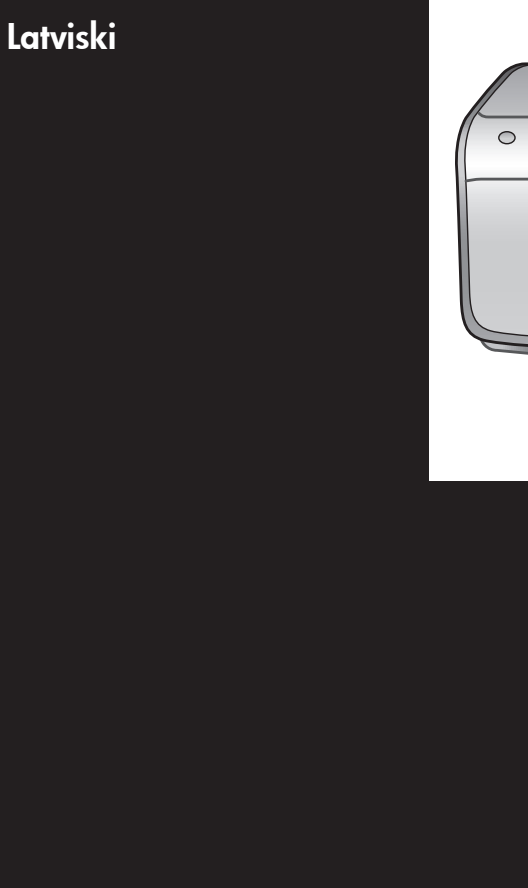

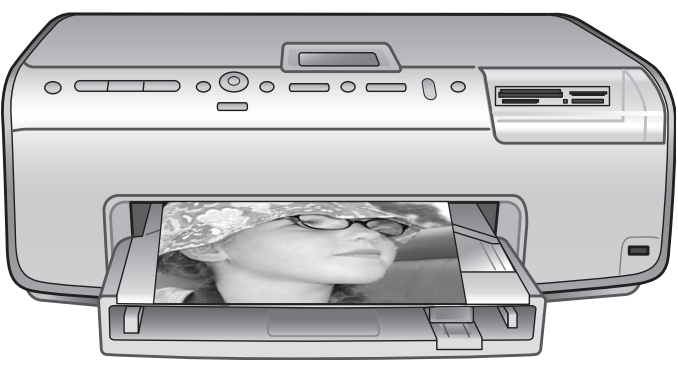

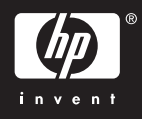

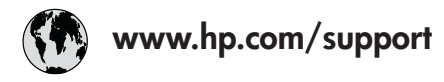

Support for the following countries/regions is available at www.hp.com/support: Austria, Belgium, Central America & The Caribbean, Denmark, Spain, France, Germany, Ireland, Italy, Luxembourg, Netherlands, Norway, Portugal, Finland, Sweden, Switzerland, and the United Kingdom.

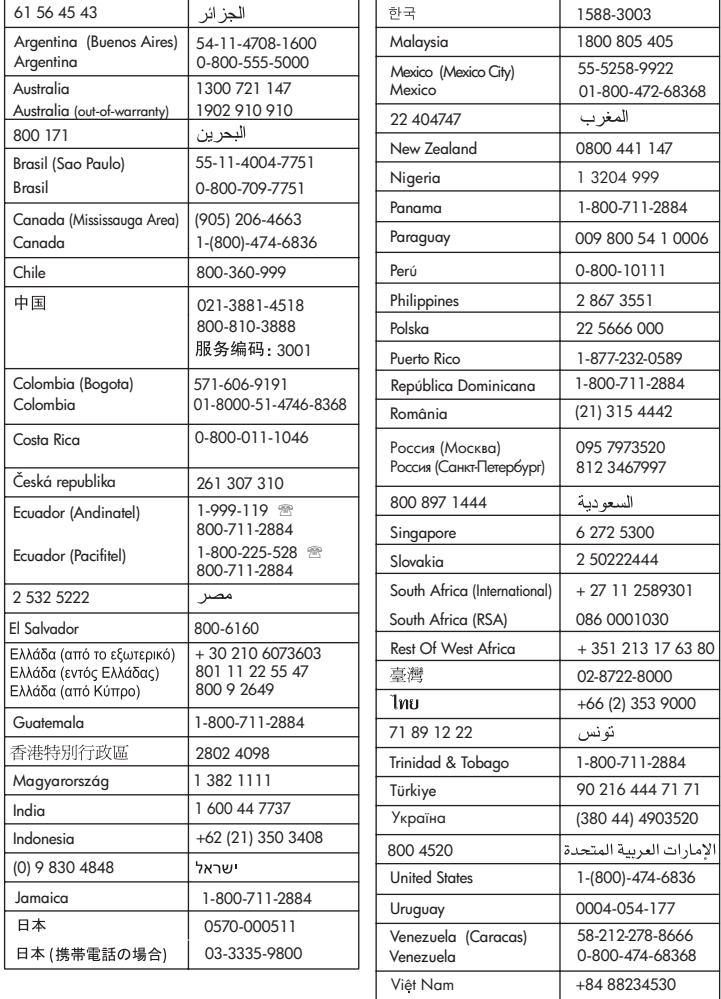

### **Autortiesības un preču zīmes**

© Autortiesības 2005 Hewlett-Packard Development Company, L.P. Šajā dokumentā ietvertā informācija var tikt mainīta bez iepriekšēja brīdinājuma. Pavairošana, adaptēšana vai tulkošana bez iepriekšējas rakstiskas atļaujas ir aizliegta, izņemot autortiesību likumos atļautajos gadījumos.

### **Paziņojums**

HP produktu un pakalpojumu garantijas ir izklāstītas vienīgi šiem produktiem un pakalpojumiem pievienotajos garantijas paziņojumos. Nekas no šeit minētā nav interpretējams kā papildu garantija. HP neatbild par šajā tekstā pieļautām tehniskām un redakcionālām kļūdām vai izlaidumiem.

Kompānija Hewlett-Packard Development Company, L.P. nav atbildīga par nejaušiem vai izrietošiem kaitējumiem, kas radušies saistībā ar šī dokumenta un programmas materiāla, kas tajā aprakstīts, piegādi, veiktspēju vai lietošanu vai arī izriet no tās.

### **Preču zīmes**

HP, HP logotips un Photosmart ir Hewlett-Packard Development Company, L.P. īpašums. Secure Digital logotips ir SD Association preču zīme. Microsoft un Windows ir Microsoft Corporation reģistrētas preču zīmes. CompactFlash, CF un CF logotips ir CompactFlash Association (CFA) preču zīmes.

Memory Stick, Memory Stick Duo, Memory Stick PRO un Memory Stick PRO Duo ir Sony Corporation preču zīmes vai reģistrētas preču zīmes. MultiMediaCard ir Vācijas kompānijas Infineon Technologies AG preču zīme un ir licencēta asociācijai MMCA (MultiMediaCard Association).

Microdrive ir Hitachi Global Storage Technologies preču zīme.

xD-Picture Card ir Fuji Photo Film Co., Ltd., Toshiba Corporation un Olympus Optical Co., Ltd. preču zīme. Mac, Mac logotips un Macintosh ir Apple Computer, Inc. reģistrētas preču zīmes.

iPod ir Apple Computer, Inc. preču zīme.

Bluetooth ir preču zīme, kas pieder tās īpašniekam un kuru kompānija Hewlett-Packard izmanto saskaņā ar licenci.

PictBridge un PictBridge logotipi ir Camera & Imaging Products Association (CIPA) preču zīmes.

Citi ražotāju un to produktu nosaukumi ir attiecīgo īpašnieku preču zīmes vai reģistrētas preču zīmes.

Printerī iebūvētās programmatūras daļas pamatā ir Independent JPEG Group darbs.

Šajā dokumentā iekļauto fotoattēlu īpašumtiesības pieder to oriģinālu īpašniekiem.

### **Reglamentējošais modeļa identifikācijas numurs ir VCVRA-0503**

Reglamentējošas identifikācijas nolūkā produktam ir piešķirts reglamentējošais modeļa numurs. Produkta reglamentējošais modeļa numurs ir VCVRA-0503. Reglamentējošo numuru nedrīkst sajaukt ar tirdzniecības nosaukumu (printeris HP Photosmart 8200 series) vai produkta numuru (Q3470).

### **Informācija par drošību**

Lietojot šo ierīci, vienmēr ievērojiet drošības noteikumus, lai mazinātu ugunsgrēka vai elektrotraumu iespējamību.

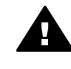

**Brīdinājums** Lai izvairītos no ugunsgrēka vai elektrošoka, nepakļaujiet šo ierīci lietus vai jebkādu veidu mitruma ietekmei.

- Izlasiet un iegaumējiet visus *HP Photosmart 8200 series lietošanas pamācībā* sniegtos norādījumus.
- Pievienojot ierīci strāvas avotam, izmantojiet tikai iezemētu elektrības kontaktligzdu. Ja nezināt, vai kontaktligzda ir iezemēta, lūdziet padomu kvalificētam elektriķim.
- levērojiet visus uz ierīces parādītos brīdinājumus un instrukcijas.
- Atvienojiet ierīci no strāvas pirms ierīces tīrīšanas.
- Neuzstādiet un nelietojiet šo ierīci ūdens tuvumā, kā arī neaiztieciet to ar mitrām rokām.
- Uzstādiet ierīci drošā vietā uz stabilas virsmas.
- Uzstādiet ierīci aizsargātā vietā. kur neviens nevar uzkāpt uz strāvas vada vai paklupt pār to un vads nevar tikt citādi bojāts.
- Ja ierīce nedarbojas pareizi, informāciju par problēmu novēršanu skatiet elektroniskajā palīdzībā HP Photosmart Printer Help.
- lerīcē nav detaļu, kuras varētu apkalpot lietotājs. Apkopi uzticiet kvalificētiem servisa speciālistiem.
- Lietojiet ierīci vietā ar labu ventilāciju.

### **Paziņojumi par vidi**

Hewlett-Packard Company ir uzņēmusies saistības nodrošināt kvalitatīvus produktus, rūpējoties par vides aizsardzību.

### **Vides aizsardzība**

Šim printerim ir vairākas īpašības, kas līdz minimumam samazina tā ietekmi uz vidi. Lai iegūtu plašāku informāciju, apmeklējiet Web vietu par HP saistībām pret vidi [www.hp.com/](http://www.hp.com/hpinfo/globalcitizenship/environment/) [hpinfo/globalcitizenship/environment/.](http://www.hp.com/hpinfo/globalcitizenship/environment/)

### **Ozona veidošanās**

Šī ierīce neizdala būtisku ozona daudzumu  $(O_3)$ .

### **Papīra izmantošana**

Šī ierīce ir piemērota otrreizējās pārstrādes papīra izmantošanai atbilstoši standartam DIN 19309.

### **Plastmasas priekšmeti**

Plastmasas detaļas, kas smagākas par 24 gramiem (0,88 uncēm), ir marķētas atbilstoši starptautiskajiem standartiem, kuri, beidzoties printera kalpošanas laikam, uzlabo iespēju identificēt otrreizēji pārstrādājamos plastmasas priekšmetus.

### **Materiālu drošuma datu lapas**

Materiālu drošuma datu lapas (Material Safety Data Sheets — MSDS) var iegūt HP Web vietā [www.hp.com/go/msds](http://www.hp.com/go/msds). Klienti, kuriem nav piekļuves internetam, var sazināties ar HP klientu apkalpošanu.

### **Otrreizējās pārstrādes programma**

HP piedāvā arvien vairāk produktu atgriešanas un otrreizējās pārstrādes programmu, kuras darbojas daudzās valstīs/reģionos un kurās piedalās vairāki lieli elektronikas otrreizējās pārstrādes centri visā pasaulē. HP taupa resursus, tālāk pārdodot dažus no saviem vispopulārākajiem produktiem.

Šī HP produkta lodējumos ir svins, kas kalpošanas laika beigās var prasīt īpašu apstrādi.

**Lietotāju atbrīvošanās no izlietotas aparatūras mājsaimniecībās Eiropas Savienībā**:

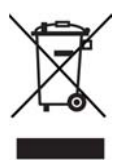

Šis simbols uz produkta vai tā iepakojuma norāda, ka no šī produkta nedrīkst atbrīvoties, izmetot to kopā ar sadzīves atkritumiem. Tā vietā jūsu pienākums ir nodot izlietoto aparatūru piemērotā savākšanas punktā, kas veic izlietotu elektrisku un elektronisku iekārtu otrreizējo pārstrādi. Nodalīta izlietotās aparatūras savākšana un pārstrāde palīdz saglabāt dabas resursus un ļaujs nodrošināt, ka aparatūra tiek pārstrādāta tādā veidā, kas neapdraud cilvēku veselību un vidi. Lai saņemtu plašāku informāciju par vietām, kur izlietotu aparatūru var nodot otrreizējai pārstrādei, sazinieties ar vietējās pašvaldības pārstāvjiem, iestādi, kas veic atbrīvošanos no saimniecības atkritumiem, vai veikalu, kurā iegādājāties produktu.

Plašāku vispārējo informāciju par HP produktu atgriešanu un otrreizējo pārstrādi skatiet Web vietā [www.hp.com/hpinfo/globalcitizenship/](http://www.hp.com/hpinfo/globalcitizenship/environment/recycle/index.html) [environment/recycle/index.html](http://www.hp.com/hpinfo/globalcitizenship/environment/recycle/index.html).

# **Saturs**

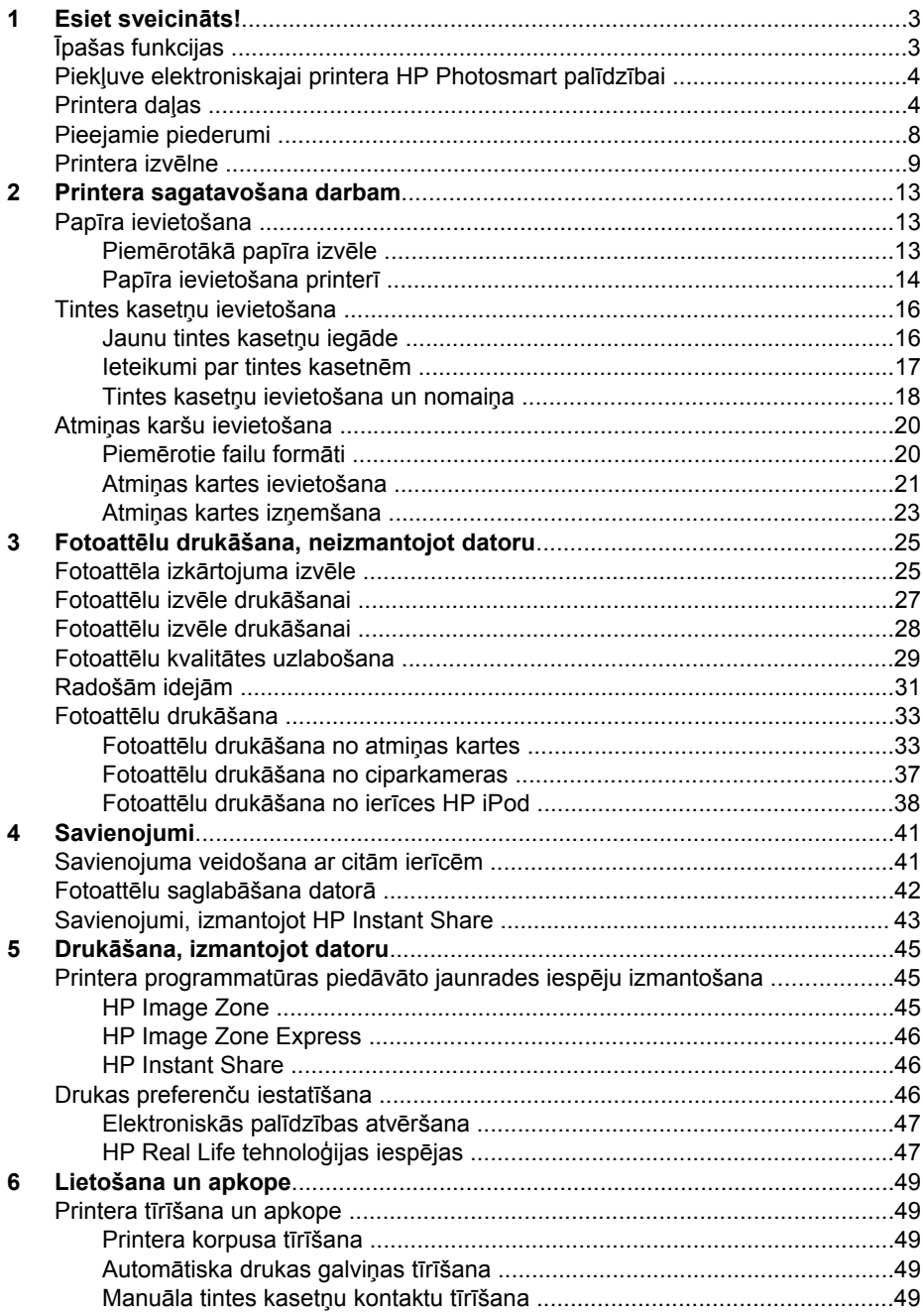

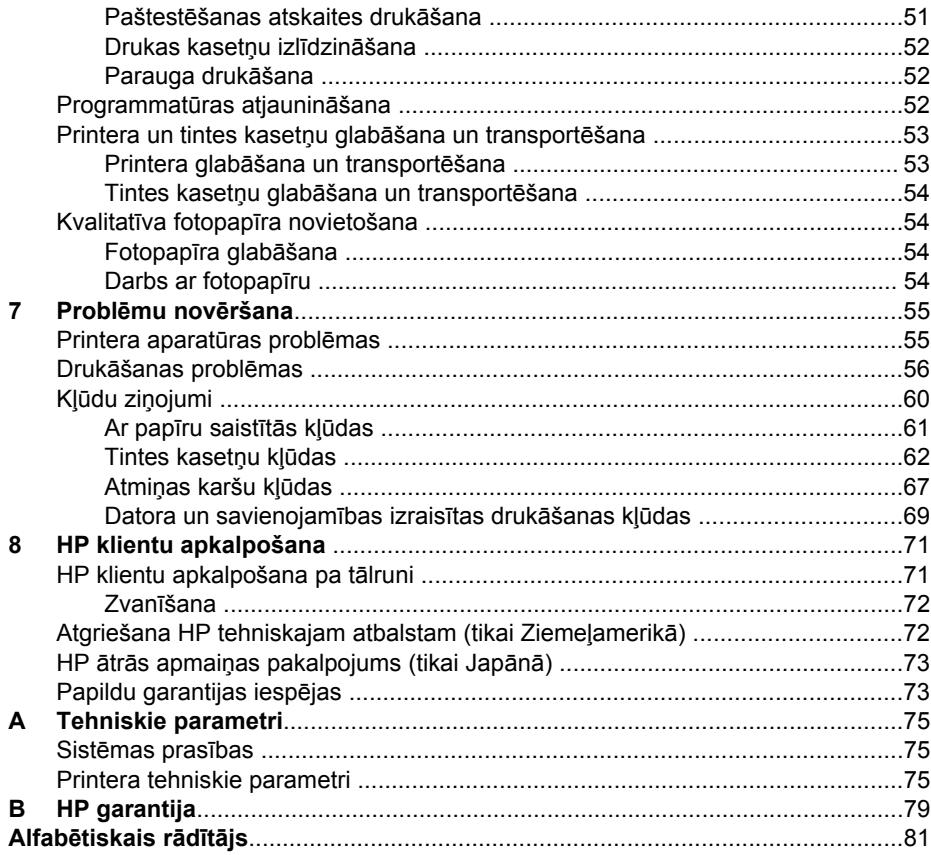

# <span id="page-6-0"></span>**1 Esiet sveicināts!**

Pateicamies par printera HP Photosmart 8200 series iegādi! Ar jauno fotoattēlu printeri varat izdrukāt brīnišķīgus fotoattēlus, saglabāt tos datorā, kā arī viegli īstenot interesantas ieceres — izmantojot datoru vai bez tā.

Šajā rokasgrāmatā aprakstīts, kā drukāt, printeri nepievienojot datoram. Lai uzzinātu, kā drukāt no datora, instalējiet printera programmatūru un atveriet elektronisko palīdzību. Aprakstu par to, kā datoru un printeri izmantot kopā, skatiet sadaļā Drukā[šana, izmantojot datoru.](#page-48-0) Informāciju par programmatūras instalēšanu skatiet *lietošanas pamācībā*.

Mājas datoru lietotāji var uzzināt, kā:

- izdrukāt no printera vai datora fotoattēlus bez apmalēm;
- izvēlēties fotoattēla izkārtojumu;
- krāsu fotoattēlu pārvērst melnbaltā vai likt lietā tādu krāsu efektu kā sēpija vai senatnīgo stilu.

Jaunā printera komplektācijā ir iekļauta šāda dokumentācija:

- **Lietošanas pamācība**. *HP Photosmart 8200 series lietošanas pamācībā* aprakstīts, kā uzstādīt printeri, instalēt printera programmatūru un izdrukāt no printera pirmo fotoattēlu.
- **Lietotāja rokasgrāmata**. *HP Photosmart 8200 series lietotāja rokasgrāmata* ir grāmata, kuru šobrīd lasāt. Rokasgrāmatā aprakstītas printera pamatfunkcijas, paskaidrots, kā izmantot printeri, to nepievienojot datoram, kā arī sniegta informācija par aparatūras problēmu novēršanu.
- **Elektroniskā palīdzība HP Photosmart Printer Help**. Elektroniskajā palīdzībā HP Photosmart Printer Help ir aprakstīts, kā lietot printeri kopā ar datoru, un tajā ir iekļauta informācija par programmatūras problēmu novēršanu.

## **Īpašas funkcijas**

Jaunās funkcijas un materiāli sniedz iespēju iegūt labas kvalitātes fotoattēlus tik vienkārši kā vēl nekad:

- Ja lietojat jauno HP fotopapīru Advanced (dažās valstīs/reģionos tā nosaukums ir HP Photo Paper), īpaši printera sensori uztver atzīmi papīra otrajā pusē un automātiski izvēlas optimālus drukas iestatījumus. Plašāku informāciju par šo jauno papīru skatiet nodaļā Piemērotākā papī[ra izv](#page-16-0)ēle.
- Ja izmantojat tehnoloģijas HP Real Life, ir jāpieliek mazāk pūļu, lai iegūtu labākus fotoattēlus. Automātiskā sarkano acu efekta noņemšana un pielāgotā apgaismojuma iespēja, kas ļauj paspilgtināt ēnā nofotografētas detaļas, ir tikai divas no daudzajām iestrādātajām tehnoloģijām. Plašajam rediģēšanas un apstrādes iespēju klāstam var piekļūt gan no vadības paneļa, gan no printera programmatūras. Kā piekļūt funkcijām no vadības paneļa, skatiet sadaļu Fotoattēlu kvalitā[tes uzlabošana.](#page-32-0) Kā tās atrast programmatūrā, skatiet sadaļā [HP](#page-50-0) [Real Life tehnolo](#page-50-0)ģijas iespējas.

## <span id="page-7-0"></span>**Piekļuve elektroniskajai printera HP Photosmart palīdzībai**

Kad datorā ir instalēta printera HP Photosmart programmatūra, var atvērt elektronisko palīdzību HP Photosmart Printer Help:

- **Operētājsistēmā Windows**: izvēlnē **Start** (Sākt) izvēlieties **Programs** (Programmas) (sistēmā Windows XP izvēlieties **All Programs** (Visas programmas)) > **HP** > **Photosmart 8200 series** > **Photosmart Help**.
- **Macintosh**: izvēlnē Finder (Meklētājs) izvēlieties **Help** (Palīdzība) > **Mac Help** (Mac palīdzība), pēc tam izvēlieties **Help Center** (Palīdzības centrs) > **HP Image Zone Help** (HP Image Zone palīdzība) > **HP Photosmart Printer Help** (Printera HP Photosmart palīdzība).

## **Printera daļas**

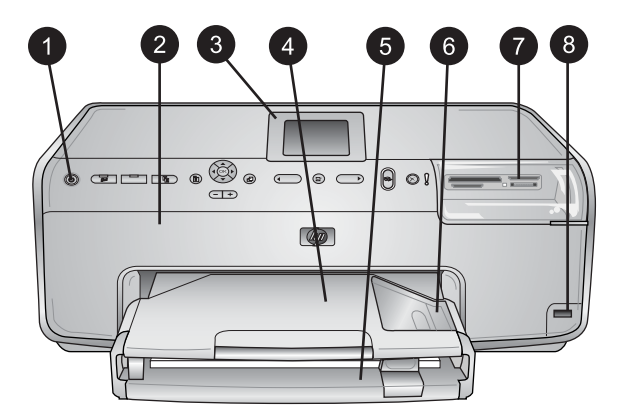

### **Printera priekšpuse**

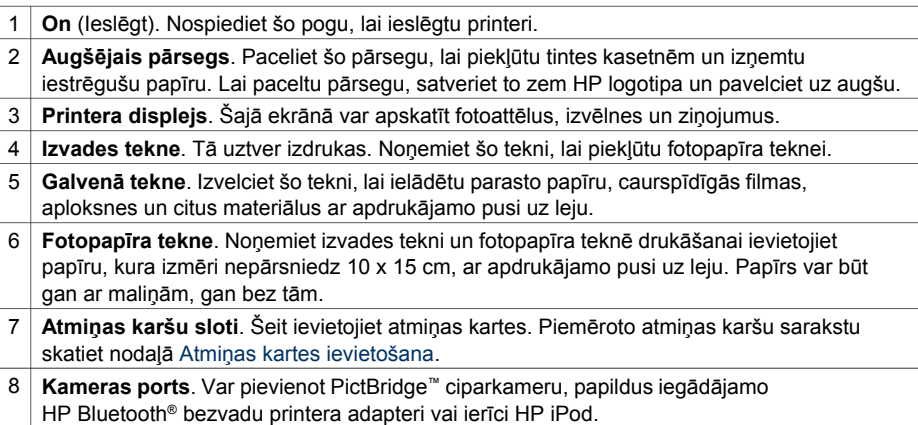

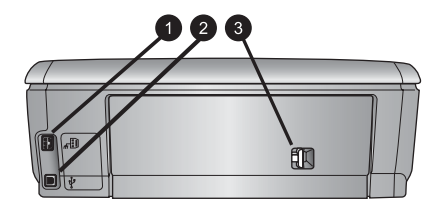

### **Printera aizmugure**

- 1 **Strāvas vada kontaktligzda**. Izmantojiet šo portu, lai pievienotu printera komplektācijā ietilpstošo strāvas vadu.
- 2 **USB ports**. Izmantojiet šo portu, lai printeri pievienotu datoram.
- 3 **Aizmugurējais vāks**. Noņemiet šo vāku, lai izņemtu iestrēgušu papīru vai instalētu papildus iegādājamo HP automātiskās divpusējās drukas piederumu. Skatiet nodaļu [Pieejamie piederumi](#page-11-0).

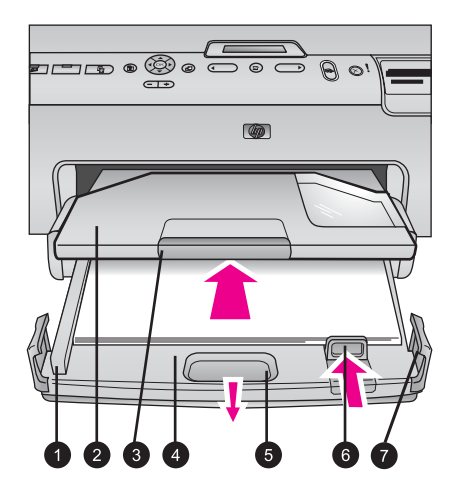

### **Galvenā tekne un izvades tekne**

 **Papīra platuma vadotne**. Piestumiet šo vadotni cieši pie galvenajā teknē ievietotā papīra malas. **Izvades tekne**. Tā uztver izdrukas. Noņemiet šo tekni, lai piekļūtu fotopapīra teknei. **Teknes izvelkamais pagarinājums**. Izvelciet pret sevi, lai pagarinātu izvades tekni un tā varētu labāk uztvert izdrukas. **Galvenā tekne**. Izvelciet šo tekni un ievietojiet drukāšanai paredzēto parasto papīru, caurspīdīgās filmas, aploksnes vai citus apdrukas materiālus. **Galvenās teknes slēgmehānisms**. Pavelciet pret sevi, lai pagarinātu galveno tekni. **Papīra garuma vadotne**. Piestumiet šo vadotni cieši pie galvenajā teknē ievietotā papīra malas. **Teknes satvērēji**. Pavelciet uz āru teknes satvērējus, lai paplašinātu galveno tekni.

### 1. nodaļa

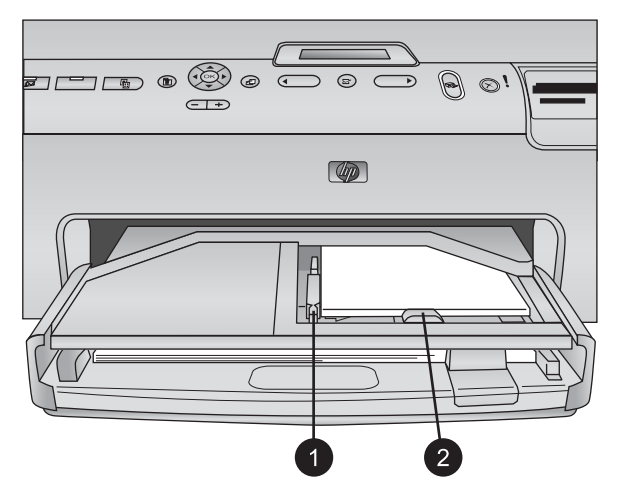

### **Fotopapīra tekne**

- 1 **Papīra platuma vadotne**. Piestumiet šo vadotni cieši pie fotopapīra teknē ievietotā papīra malas.
- 2 **Papīra garuma vadotne**. Piestumiet šo vadotni cieši pie fotopapīra teknē ievietotā papīra gala.

#### 806608 12  $\circledcirc$ **10**  $\bf \Phi$  $\mathbf{P}$ ® ó  $\mathbb{Q}$  $60$  $\circ$ ऻ□ॼॼॻ  $\overline{a}$ ේ  $\overline{\phantom{1}}$ Ķ 'ක්  $\circledcirc$

### **Vadības panelis**

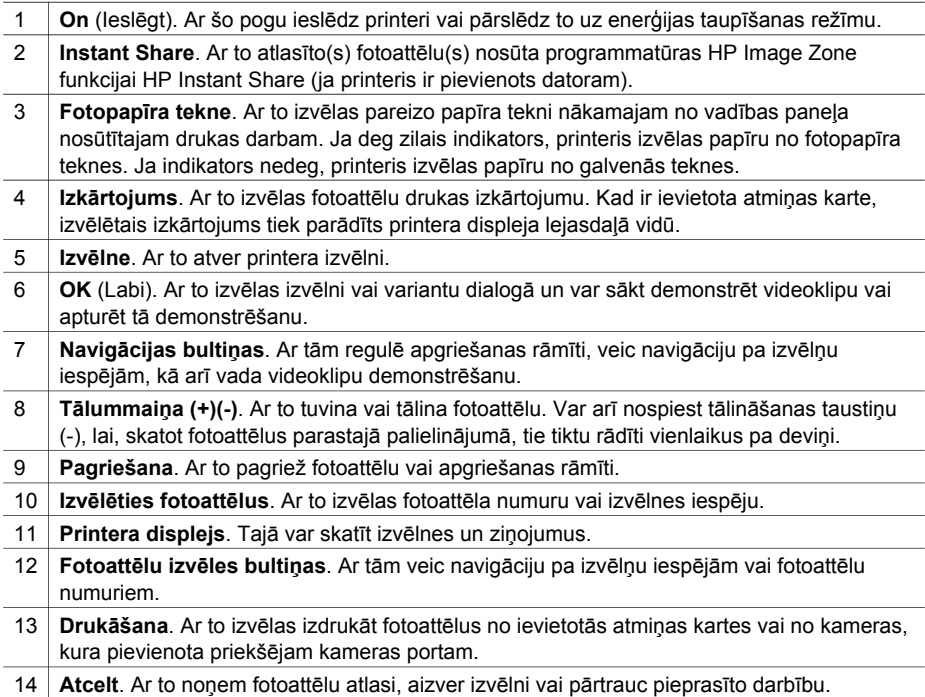

<span id="page-11-0"></span>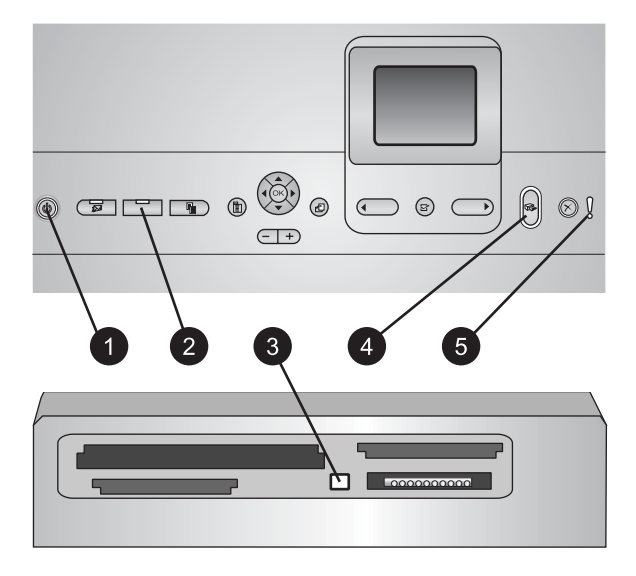

### **Indikatori**

- 1 **Ieslēgšanas indikators**. Ja printeris ieslēgts, vienmērīgi deg zilā krāsā; pretējā gadījumā nedeg.
- 2 **Fotopapīra teknes indikators**. Ja šis indikators deg, printeris izmanto papīru no fotopapīra teknes. Ja indikators nedeg, printeris izmanto papīru no galvenās teknes. Nospiediet pogu, lai izvēlētos tekni.
- 3 **Atmiņas kartes indikators**. Ja ir ievietota atmiņas karte, vienmērīgi deg zilā krāsā; mirgo, ja printeris piekļūst atmiņas kartei; nedeg, ja nav ievietota atmiņas karte vai ja ir ievietotas vairākas atmiņas kartes.
- 4 **Drukas indikators**. Vienmērīgi deg zilā krāsā, ja printeris ir ieslēgts un gatavs drukāt; mirgo zilā krāsā, ja printeris drukā vai veic pašapkopes procesu.
- 5 **Uzmanības indikators**. Ieslēdzas, ja radusies problēma un jāiejaucas lietotājam. Norādījumus skatiet printera displejā. Plašāku informāciju skatiet Deg brīdinā[juma indikators](#page-58-0).

### **Pieejamie piederumi**

Ir pieejami vairāki piederumi, kas paredzēti printera HP Photosmart 8200 series lietošanas ērtību paplašināšanai. Piederumu noformējums var atšķirties no attēlā redzamā.

Lai iegādātos produktus, apmeklējiet:

- [www.hpshopping.com](http://www.hpshopping.com) (ASV)
- [www.hp.com/go/supplies](http://www.hp.com/go/supplies) (Eiropā)
- [www.hp.com/jp/supply\\_inkjet](http://www.hp.com/jp/supply_inkjet) (Japānā)
- [www.hp.com/paper](http://www.hp.com/paper) (Āzijas un Klusā okeāna reģionā)

<span id="page-12-0"></span>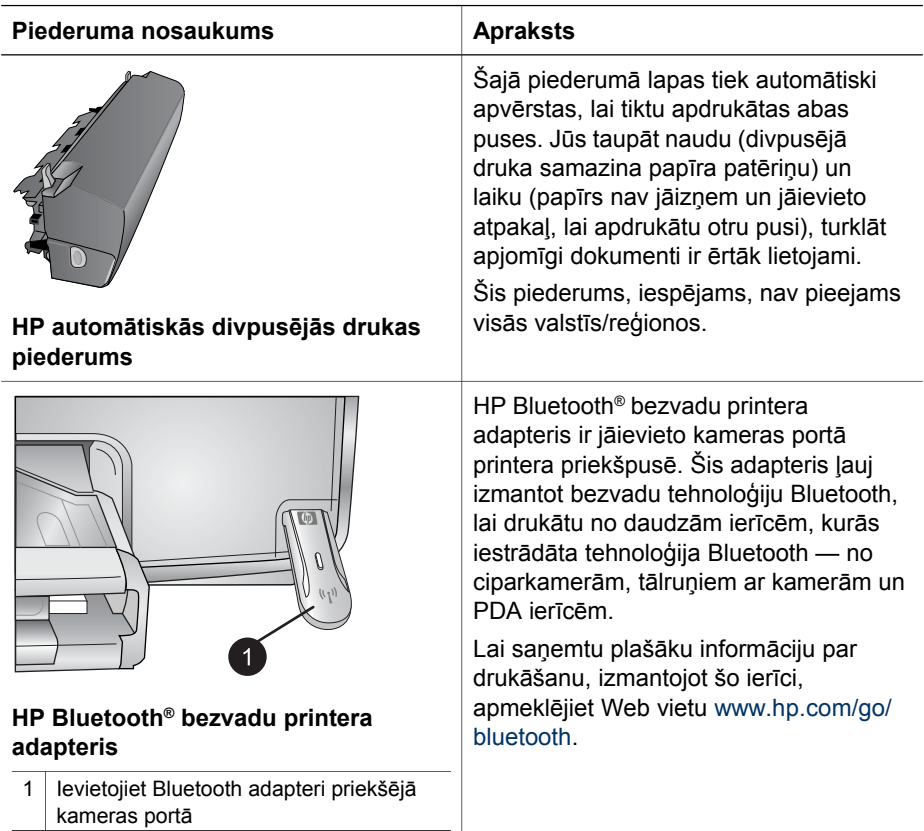

## **Printera izvēlne**

Nospiediet pogu **Izvēlne**, lai piekļūtu printera izvēlnei.

### **Lai pārvietotos pa printera izvēlni:**

- Izmantojiet **navigācijas bultiņas**, lai ritinātu printera ekrānā redzamās izvēlnes vai iespējas.
- Nospiediet **OK** (Labi), lai parādītu apakšizvēlnes vai iespējas.
- Nospiediet **Cancel** (Atcelt), lai izietu no pašreizējās izvēlnes.

### **Printera izvēlnes uzbūve**

- **Print Options (Drukas iespējas)**
	- **Print all** (Drukāt visu). Izvēlieties, lai drukātu visus fotoattēlus no printerī ievietotās atmiņas kartes vai kameras, kas pievienota kameras portam.
	- **Print proof sheet** (Drukāt attēlu rādītāja lapu). Izdrukājiet attēlu rādītāja lapu, kurā ir visi atmiņas kartē saglabātie fotoattēli. Attēlu rādītāja lapa ļauj izvēlēties fotoattēlus drukāšanai, kā arī eksemplāru skaitu un drukas izkārtojumu.
- **Scan proof sheet** (Skenēt attēlu rādītāja pārbaudes lapu). Skenējiet attēlu rādītāja lapu pēc tam, kad tajā atzīmēti izvēlētie fotoattēli, eksemplāru skaits un izkārtojums.
- **Video action prints** (Videoklipu izdrukas). Izdrukājiet deviņus kadrus, kas tiek automātiski izvēlēti no videoklipa.
- **Print range** (Drukas diapazons). Izvēlieties drukas diapazona sākumu un beigas, izmantojot **fotoattēlu izvēles bultiņas**.
- **Print index page** (Drukāt attēlu rādītāju). Izdrukājiet visu atmiņas kartē saglabāto fotoattēlu sīktēlus.
- **Print panoramic photos** (Drukāt panorāmas fotoattēlus). Izvēlieties, vai panorāmas drukāšana jāieslēdz (**On**) vai jāizslēdz (**Off**; noklusējums). Izvēlieties **On**, lai visus izvēlētos fotoattēlus izdrukātu ar platuma un augstuma attiecību 3:1; pirms drukāšanas ievietojiet papīru, kura izmēri ir 10 x 30 cm.
- **Print stickers** (Uzlīmju drukāšana). Izvēlieties, vai uzlīmju drukāšana jāieslēdz (**On**) vai jāizslēdz (**Off**; noklusējums). Izvēlieties **On**, lai izdrukātu 16 fotoattēlus lapā; ja vēlaties, teknē ievietojiet īpašu uzlīmju materiālu.
- **Passport photo mode** (Pases fotoattēlu režīms). Izvēlieties, vai pases fotoattēlu režīms jāieslēdz (**On**) vai jāizslēdz (**Off**). Ja izvēlaties **On**, printeris piedāvā pases fotoattēlu formātu. Pases fotoattēlu režīms norāda, ka visi fotoattēli ir jādrukā atlasītajā formātā. Uz vienas lapas ir viens fotoattēls, taču, ja vēlaties izdrukāt vairākus fotoattēla eksemplārus, tie tiek drukāti vienā lappusē (ja ir pietiekami daudz vietas). Pirms fotoattēlu laminēšanas ļaujiet tiem vienu nedēļu nožūt.
- **Edit (Rediģēt)**
	- **Remove red eye** (Noņemt sarkanās acis). Izvēlieties, lai printera ekrānā redzamajā fotoattēlā tiktu noņemts sarkano acu efekts.
	- **Photo brightness** (Fotoattēlu spilgtums). Izmantojiet **navigācijas bultiņas**, lai palielinātu vai samazinātu attēla spilgtumu.
	- **Add frame** (Pievienot rāmi). Izmantojiet **navigācijas bultiņas**, lai izvēlētos rāmja rakstu un krāsu.
	- **Add color effect** (Pievienot krāsu efektu). Izmantojiet **navigācijas bultiņas**, lai izvēlētos krāsu efektu. Krāsu efekts neietekmē rāmjus, kas izveidoti, izmantojot iespēju **Add frame**.
- **Tools (Rīki)**
	- **View 9-up** (Skatīt 9 attēlus). Vienlaikus skatiet deviņus attēlus no atmiņas kartē saglabātajiem.
	- **Slide show** (Slaidrāde). Izvēlieties, lai sāktu visu ievietotajā atmiņas kartē esošo fotoattēlu slaidrādi. Nospiediet**Cancel** (Atcelt), lai pārtrauktu slaidrādi.
	- **Print quality** (Drukas kvalitāte). Izvēlieties drukas kvalitāti **Best** (Vislabākā; noklusējums) vai **Normal** (Standarta).
	- **Print sample page** (Drukāt paraugu). Izvēlieties, lai izdrukātu parauga lapu, kurā var pārbaudīt printera drukas kvalitāti. Šī funkcija nav pieejama visos printeru modeļos.
	- **Print test page** (Drukāt testa lapu). Izvēlieties, lai izdrukātu testa lapu ar informāciju par printeri, kas var noderēt problēmu novēršanā.
	- **Clean printheads** (Tīrīt drukas galviņas). Izvēlieties, lai notīrītu drukas galviņas, ja izdrukās redzamas baltas līnijas vai švīkas. Pēc tīrīšanas

printeris izdrukā paštesta atskaiti. Ja atskaitē tiek parādītas drukas kvalitātes problēmas, varat izvēlēties vēlreiz notīrīt drukas galviņu.

- **Align printer** (Līdzināt printeri). Izvēlieties, lai līdzinātu, ja izdrukās redzamas baltas līnijas vai švīkas.
- **Bluetooth** 
	- **Device address** (Ierīces adrese). Dažās ierīcēs ar bezvadu tehnoloģiju Bluetooth tiek pieprasīts ievadīt tās meklējamās ierīces adresi. Šī izvēlnes iespēja norāda printera adresi.
	- **Device name** (Ierīces nosaukums). Varat izvēlēties printerim nosaukumu, ar kādu tas būs redzams citās ierīcēs, kas nodrošina bezvadu tehnoloģiju Bluetooth.
	- **Passkey** (Atslēga). Ja printera Bluetooth iestatījums **Security level** (Drošības līmenis) ir **High** (Augsts), ir jāievada atslēga, lai printeris būtu pieejams citām Bluetooth ierīcēm. Noklusējuma atslēga ir 0000.
	- **Visibility** (Uztveramība). Izvēlieties **Visible to all** (Uztverams visiem; noklusējums) vai **Not visible** (Nav uztverams). Ja iespējas **Visibility** (Uztveramība) iestatījums ir **Not visible** (Nav uztverams), drukāt var tikai no ierīcēm, kuras zina šīs ierīces adresi.
	- **Security level** (Drošības līmenis). Izvēlieties **Low** (Zems) vai **High** (Augsts). Ja izvēlas iestatījumu **Low**, citu ar bezvadu tehnoloģiju Bluetooth nodrošinātu ierīču lietotājiem nav jāievada printera atslēga. Iestatījums **High** prasa, lai citu bezvadu tehnoloģijas Bluetooth ierīču lietotāji ievadītu printera atslēgu.
	- **Reset Bluetooth options** (Atjaunot Bluetooth iespējas). Izvēlieties, lai visām Bluetooth izvēlnes iespējām atiestatītu to noklusējuma vērtības.
- **Help (Palīdzība)**
	- **Memory cards** (Atmiņas kartes). Izvēlieties, lai apskatītu izmantojamo atmiņas karšu sarakstu.
	- **Cartridges** (Kasetnes). Izvēlieties, lai noskatītos animētu tintes kasetnes uzstādīšanas demonstrējumu.
	- **Photo sizes** (Fotoattēlu izmēri). Izvēlieties, lai apskatītu, kādi fotoattēlu izmēri un izkārtojumi tiek piedāvāti, drukājot no vadības paneļa.
	- **Paper loading** (Papīra ievietošana). Izvēlieties, lai izlasītu norādījumus par papīra ievietošanu.
	- **Paper jam** (Iestrēdzis papīrs). Izvēlieties, lai noskatītos animētu iestrēguša papīra izņemšanas demonstrējumu.
	- **Camera connect** (Pievienota kamera). Izvēlieties, lai izlasītu norādījumus par to, kā printerim var pievienot PictBridge kameru.
- **Preferences (Preferences)**

**Piezīme.** Dažas izvēlnes iespējas visos printeru modeļos, iespējams, nav pieejamas.

- **SmartFocus**. Izvēlieties **On** (Ieslēgts; noklusējums) vai **Off** (Izslēgts). Šis iestatījums palīdz uzlabot izplūdušus fotoattēlus.
- **Adaptive lighting** (Pielāgotais apgaismojums). Izvēlieties **On** (Ieslēgts; noklusējums) vai **Off** (Izslēgts). Šis iestatījums palīdz uzlabot apgaismojumu un kontrastu.
- **Date/time** (Datums/laiks). Izmantojiet šo iespēju, lai uz fotoattēliem izdrukātu datumu un/vai laiku.
- **Colorspace** (Krāsu modelis). Izvēlieties krāsu modeli. Ja ir iestatīta automātiskā izvēle, pēc noklusējuma printeris izvēlas krāsu modeli Adobe RGB, ja tāds ir pieejams. Ja Adobe RGB nav pieejams, printeris pēc noklusējuma izmanto sRGB.
- **Paper detect** (Noteikt papīra veidu). Izvēlieties **On** (Ieslēgts; noklusējums), lai printeris drukājot automātiski noteiktu papīra veidu un izmērus. Izvēloties **Off** (Izslēgts), ikreiz, kad drukāsit, būs jānorāda papīra veids un izmēri.
- **Preview animation** (Animācijas priekšskatījums). Izvēlieties **On** (Ieslēgts; noklusējums) vai **Off** (Izslēgts). Ja šī funkcija ir ieslēgta, printeris īsi parāda drukāšanai izvēlēta fotoattēla drukas priekšskatījumu norādītajā izkārtojumā. Piezīme. Šī funkcija nav pieejama visos printera modeļos.
- **Video enhancement** (Videoklipu uzlabošana). Izvēlieties **On** (Ieslēgts; noklusējums) vai **Off** (Izslēgts). Izvēloties **On**, no videoklipiem tiek izdrukāti labākas kvalitātes fotoattēli.
- **Auto remove red eye** (Automātiski noņemt sarkano acu efektu). Izvēlieties, lai fotoattēlos automātiski tiktu noņemts sarkano acu efekts.
- **Restore defaults** (Atjaunot noklusējumus). Tiek atjaunoti rūpnīcas iestatījumi visām izvēlnes iespējām, izņemot **Select language** (Izvēlēties valodu) un **Select country/region** (Izvēlēties valsti/reģionu) (izvēlnes **Preferences** (Preferences) apakšizvēlnē **Language** (Valoda)) un Bluetooth iestatījumus (galvenās printera izvēlnes apakšizvēlnē **Bluetooth**). Šis iestatījums neietekmē noklusētos HP Instant Share vai tīkla iestatījumus.
- **Language** (Valoda). Izvēlieties, lai norādītu valodu, kas jālieto printera ekrānā, kā arī iestatītu valsti/reģionu. Valsts/reģiona iestatījums nosaka, kādu izmēru apdrukājamie materiāli ir izmantojami.

# <span id="page-16-0"></span>**2 Printera sagatavošana darbam**

Šajā nodaļā ir aprakstīta:

- Papīra ievietošana
- Tintes kasetņ[u ievietošana](#page-19-0)
- Atmiņ[as karšu ievietošana](#page-23-0)

### **Papīra ievietošana**

Uzziniet, kā izvēlēties drukas darbam piemērotāko papīru un kā to ievietot pareizajā teknē drukāšanai.

### **Piemērotākā papīra izvēle**

Lai apskatītu pieejamo HP tintes printeru papīra veidu sarakstu vai iegādātos kādu no tiem, apmeklējiet:

- [www.hpshopping.com](http://www.hpshopping.com) (ASV)
- [www.hp.com/go/supplies](http://www.hp.com/go/supplies) (Eiropā)
- [www.hp.com/jp/supply\\_inkjet](http://www.hp.com/jp/supply_inkjet) (Japānā)
- [www.hp.com/paper](http://www.hp.com/paper) (Āzijas un Klusā okeāna reģionā)

Lai izdrukām būtu vislabākā kvalitāte, HP iesaka izmantot HP papīru. Izvēlieties kādu no šiem vai citu kvalitatīvu HP papīru.

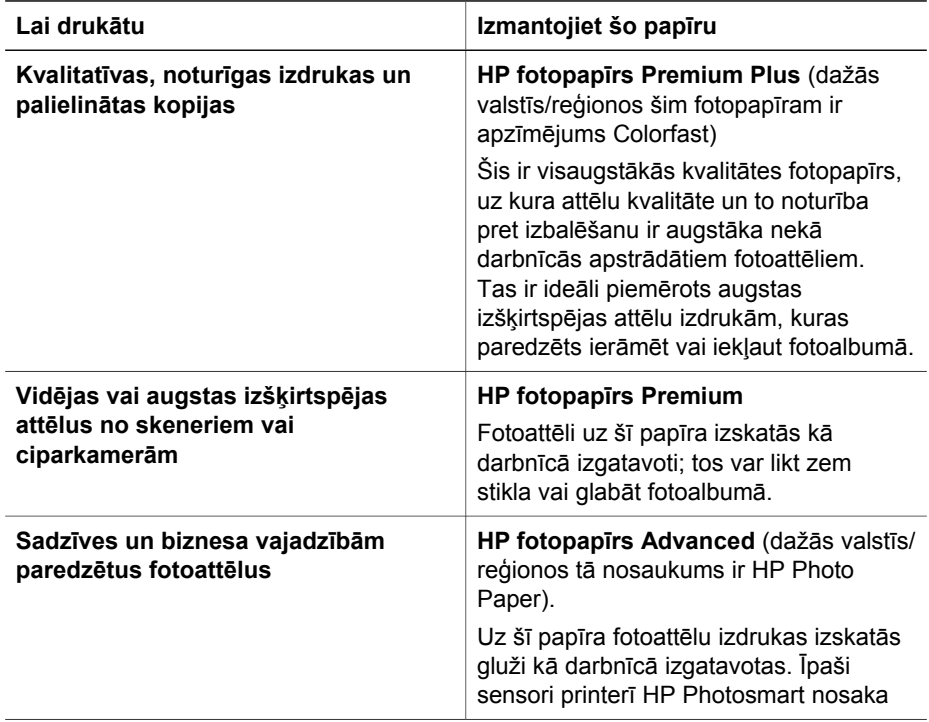

### <span id="page-17-0"></span>2. nodaļa

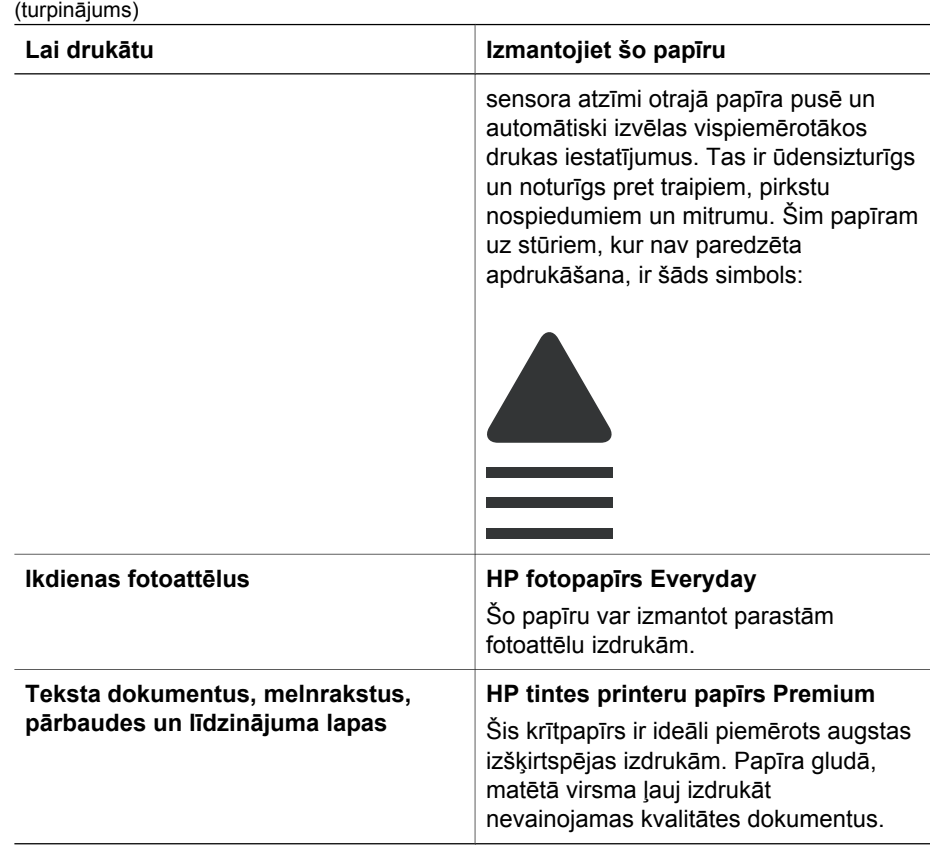

Norādījumus par to, kā glabāt papīru un kā ar to apieties, lai tas vienmēr būtu labā stāvoklī un piemērots drukāšanai, skatiet nodaļā Kvalitatīva fotopapī[ra novietošana.](#page-57-0)

### **Papīra ievietošana printerī**

Ieteikumi par papīra ievietošanu printerī:

- levietojiet papīru ar apdrukājamo pusi uz leju.
- Fotoattēlus un dokumentus var drukāt uz dažādu izmēru papīra no 8 x 13 cm līdz 22 x 61 cm. 10 x 15 cm formāta fotopapīrs ir pieejams ar maliņām vai bez tām.
- Pirms papīra ievietošanas izvelciet uz āru galveno papīra tekni (izmantojiet galvenās teknes slēgmehānismu vai teknes satvērējus) un atbīdiet papīra platuma un papīra garuma vadotnes, lai varētu ielikt papīru. Pēc papīra ievietošanas noregulējiet vadotnes tā, lai tās būtu piebīdītas cieši pie papīra malām, bet papīrs netiktu uzlocīts. Kad papīrs ir ievietots, iebīdiet galveno tekni līdz galam atpakaļ.
- Vienā teknē vienlaikus ievietojiet tikai viena veida un formāta papīru.
- Pēc papīra ievietošanas izvelciet izvades teknes pagarinājumu, kur uztvert izdrukas.

Ievērojiet šajā tabulā sniegtos norādījumus par izplatītāko papīra formātu ievietošanu printerī.

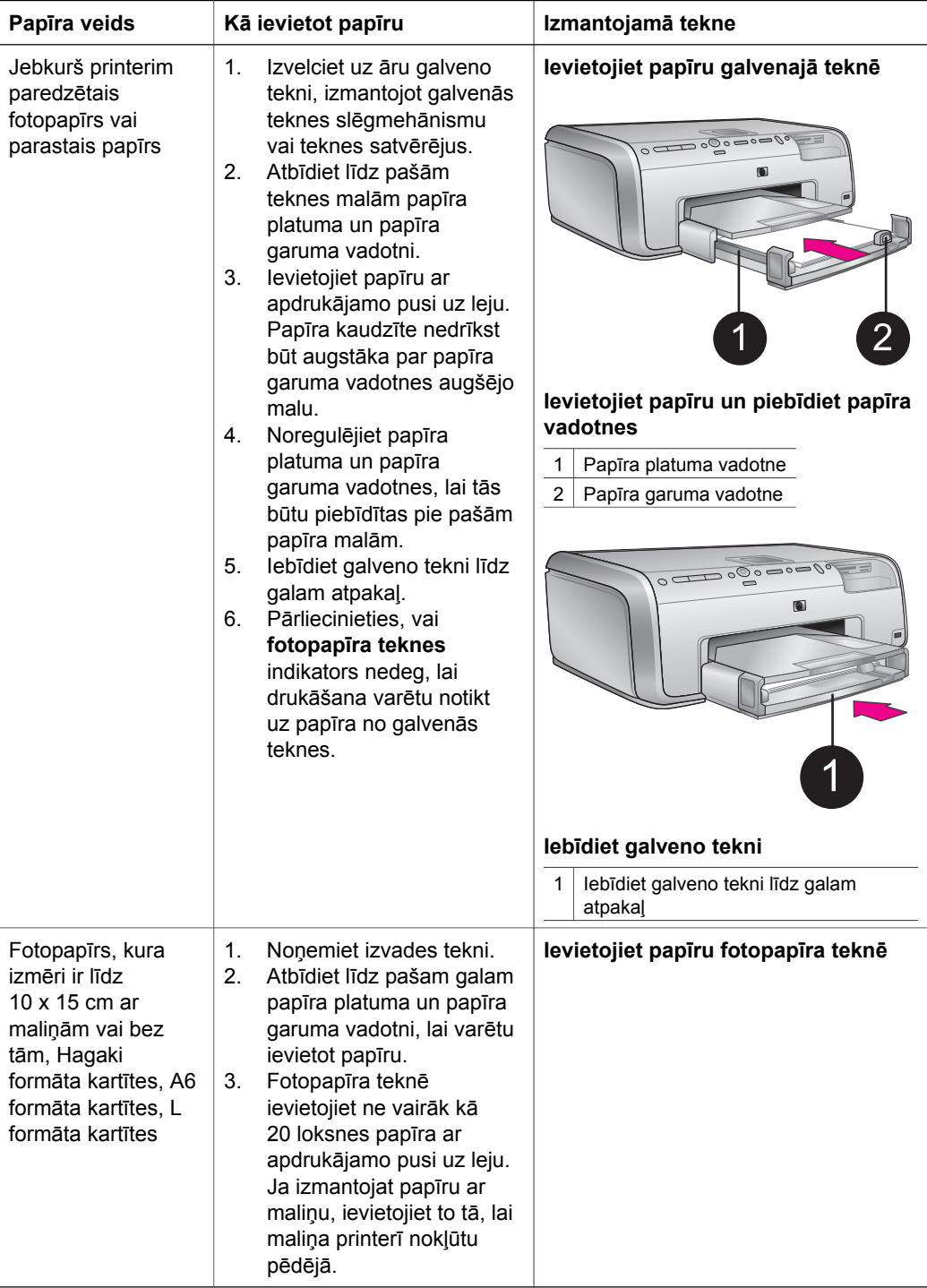

<span id="page-19-0"></span>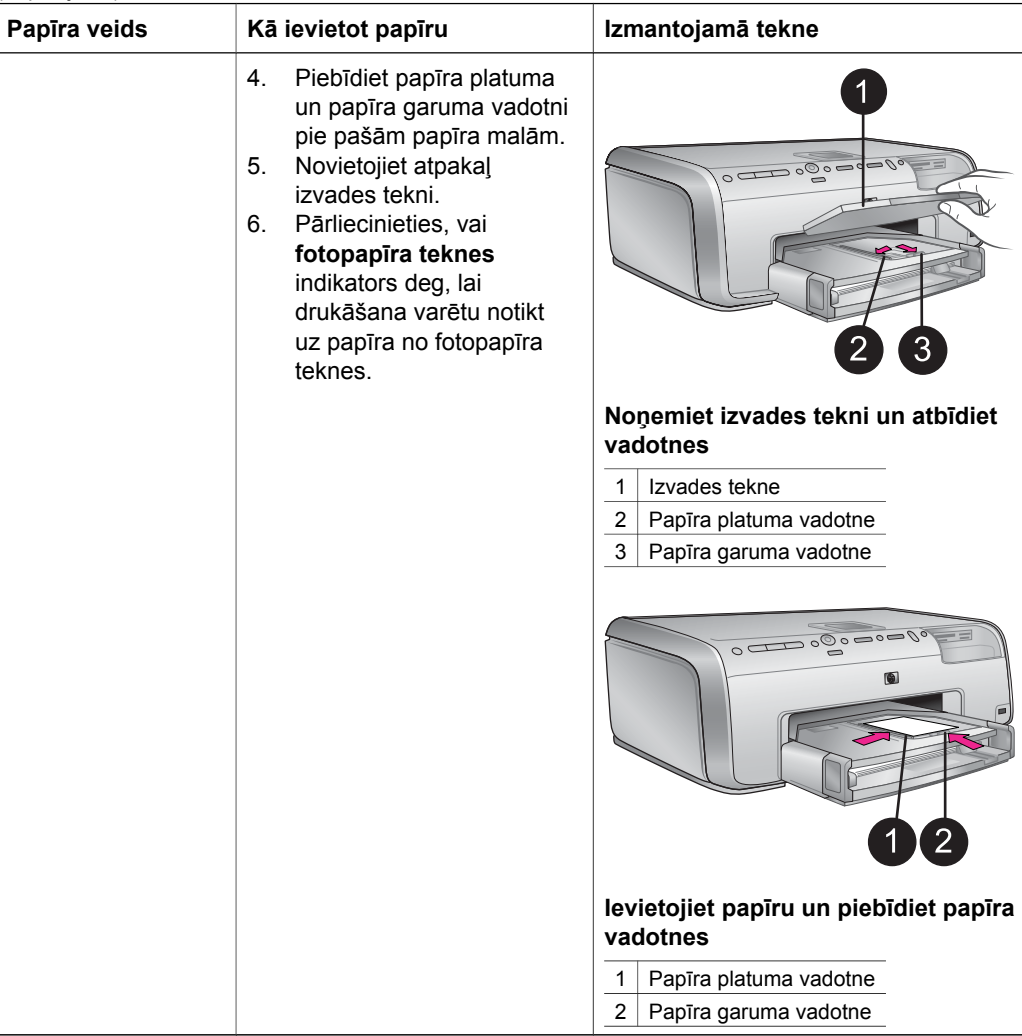

## **Tintes kasetņu ievietošana**

Pirmo reizi uzstādot un lietojot printeri HP Photosmart, noteikti izmantojiet printera komplektācijā iekļautās tintes kasetnes. Tinte, kas iepildīta šajās tintes kasetnēs, ir īpaši veidota, lai sajauktos ar drukas galviņā iepildīto tinti.

### **Jaunu tintes kasetņu iegāde**

Pērkot jaunas kasetnes, izmantojiet kasetņu numurus, kuri norādīti uz šīs rokasgrāmatas aizmugurējā vāka. Tie var atšķirties dažādās valstīs/reģionos.

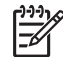

**Piezīme.** Ja printeri jau esat lietojis un esat instalējis HP Photosmart printera programmatūru, tintes kasetņu numurus var uzzināt arī printera programmatūrā. **Sistēmā Windows**: ar peles labo pogu noklikšķiniet Windows uzdevumjoslā uz ikonas HP Digital Imaging Monitor (HP ciparattēlu

<span id="page-20-0"></span>veidošanas monitors) un izvēlieties **Launch/Show HP Solution Center** (Palaist/parādīt HP Solution Center). Izvēlieties **Settings** (Iestatījumi), **Print Settings** (Drukas iestatījumi) un **Printer Toolbox** (Printera rīkkopa). Noklikšķiniet uz zīmnes **Estimated Ink Levels** (Aptuvenais tintes līmenis) un noklikšķiniet uz **Ink Cartridge Information** (Informācija par tintes kasetnēm). Lai pasūtītu tintes kasetnes, noklikšķiniet uz **Shop Online** (Iepirkties internetā). **Macintosh datoros**: elementā Dock noklikšķiniet uz **HP Image Zone**. Uznirstošajā izvēlnē **Settings** (Iestatījumi) izvēlieties **Maintain Printer** (Printera apkope). Noklikšķiniet uz **Launch Utility** (Utilītas palaišana) un uznirstošajā izvēlnē norādiet uz **Supplies Status** (Materiālu statuss).

### **Ieteikumi par tintes kasetnēm**

HP Vivera tintes nodrošina, ka fotoattēliem ir nevainojama kvalitāte un tie ir izcili noturīgi pret izbalēšanu, tādējādi to košās krāsas varēs baudīt arī jūsu bērni un bērnu bērni! HP Vivera tintēm ir īpaša formula un to kvalitāte, oriģinalitāte un noturība pret izbalēšanu ir zinātniski pārbaudīta.

Lai izdrukām būtu vislabākā kvalitāte, HP iesaka tintes kasetnes uzstādīt līdz datumam, kas norādīts uz iepakojuma.

Lai nodrošinātu optimālu rezultātu, HP iesaka izmantot tikai oriģinālās HP tintes kasetnes. Oriģinālās HP tintes kasetnes ir veidotas HP printeriem un tajos pārbaudītas, līdz ar to ir daudz vienkāršāk iegūt lieliskas izdrukas ikvienā drukas darbā.

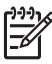

**Piezīme.** HP nevar garantēt citu ražotāju tintes kvalitāti vai īstumu. Printera apkope vai remonts, kas būtu jāveic printera bojājuma vai darbības kļūmes dēļ, ja to izraisījusi cita ražotāja tintes lietošana, nav iekļauts garantijas remontā.

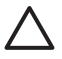

**Uzmanību** Tintes tvertnē var veidoties spiediens. Ja tintes tvertnē nonāk svešķermenis, tinte var izšļākties un notraipīt apkārt esošos cilvēkus vai priekšmetus.

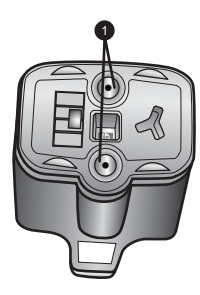

### **Tintes kasetne**

1 Nebāziet nekādus priekšmetus šajās atverēs

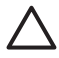

**Uzmanību** Lai novērstu tintes noplūdi vai izšļakstīšanos, printera transportēšanas laikā tintes kasetnes atstājiet uzstādītas un aizsākto(ās) tintes kasetni(es) centieties neatstāt ilgāku laiku ārpus printera.

### <span id="page-21-0"></span>**Tintes kasetņu ievietošana un nomaiņa**

1. Pārliecinieties, vai elektrība ir ieslēgta, un pēc tam paceliet augšējo vāku. No printera iekšienes jābūt izņemtiem visiem iepakojuma materiāliem.

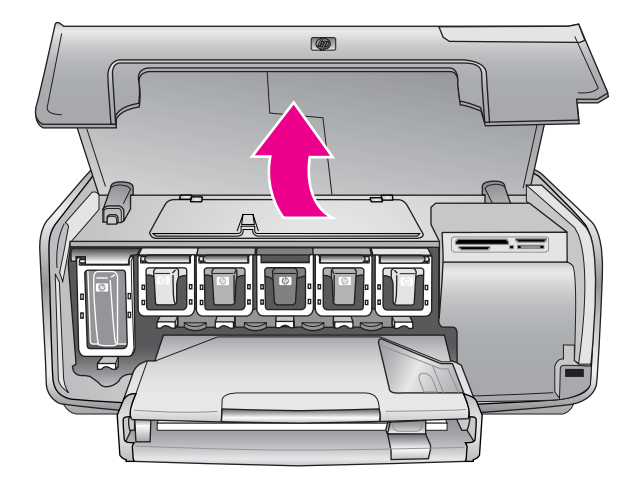

2. Nospiediet pelēko mēlīti zem tintes kasetnes slota, lai atbrīvotu pelēko sviru printera iekšienē, pēc tam paceliet sviru. Tintes kasetņu zonām ir krāsu apzīmējumi, tādēļ tās ir viegli pazīt. Lai kasetni ievietotu vai nomainītu, paceliet sviru, kas atrodas zem atbilstošās krāsas. Tintes kasetnes ir novietotas šādi (no kreisās puses uz labo pusi): melna, dzeltena, gaiša ciāna, ciāna, gaiša madženta un madženta.

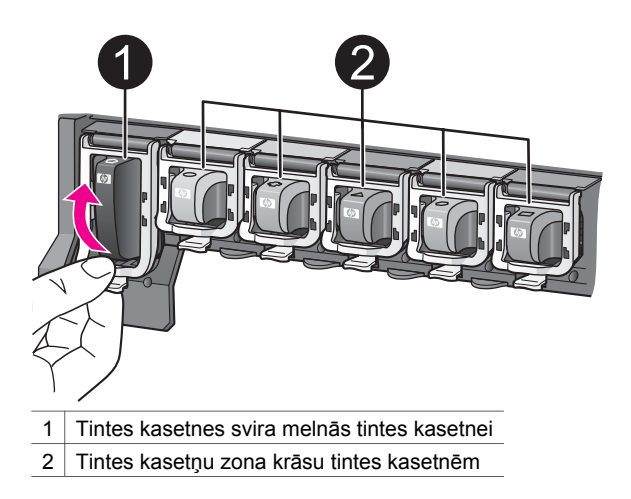

3. Ja kasetni nomaināt, izņemiet veco kasetni, pavelkot to pret sevi ārā no slota.

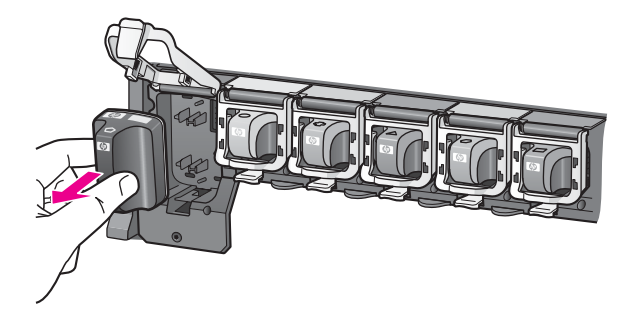

Veco kasetni nododiet otrreizējai pārstrādei. HP tintes printeru materiālu otrreizējās pārstrādes programma HP Inkjet Supplies Recycling Program ir pieejama daudzās valstīs/reģionos un sniedz iespēju lietotās tintes kasetnes bez maksas nodot otrreizējai pārstrādei. Lai iegūtu plašāku informāciju, apmeklējiet [www.hp.com/hpinfo/globalcitizenship/environment/recycle/inkjet.html](http://www.hp.com/hpinfo/globalcitizenship/environment/recycle/inkjet.html).

4. Izsaiņojiet jauno tintes kasetni un turot to aiz izvirzījuma, iebīdiet tukšajā kasetnes slotā.

Tintes kasetne jāievieto kasetnes slotā, kam ir tādas pašas formas ikona un krāsa kā jaunajai kasetnei. Ievietojot tintes kasetni, vara krāsas kontaktiem jābūt vērstiem pret printeri.

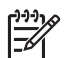

**Piezīme.** Pirmo reizi uzstādot un lietojot printeri HP Photosmart, noteikti izmantojiet printera komplektācijā iekļautās tintes kasetnes. Tinte, kas iepildīta šajās tintes kasetnēs, ir īpaši veidota, lai sajauktos ar drukas galviņā iepildīto tinti.

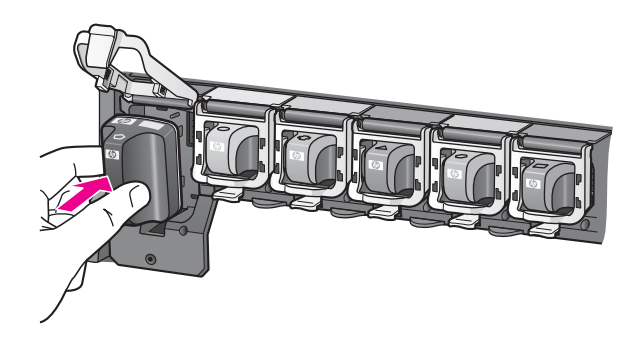

5. Spiediet uz leju pelēko sviru, līdz tā noklikšķot nofiksējas vietā.

<span id="page-23-0"></span>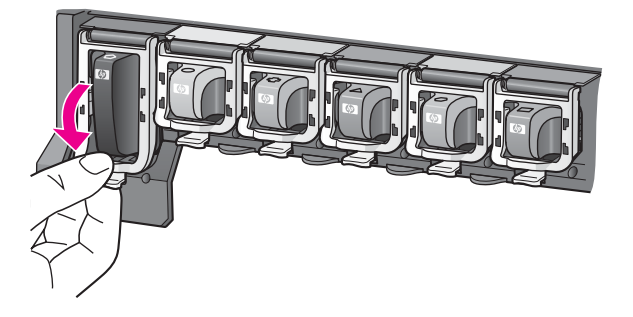

- 6. Ar visām nomaināmajām tintes kasetnēm izpildiet 2.–5. darbību. Jāuzstāda visas sešas tintes kasetnes. Printeris nedarbojas, ja kādas tintes kasetnes trūkst.
- 7. Aizveriet augšējo vāku.

Ja nav ievietota atmiņas karte, printera ekrānā tiek rādītas sešas tintes pilīšu ikonas, norādot tintes daudzumu katrā kasetnē.

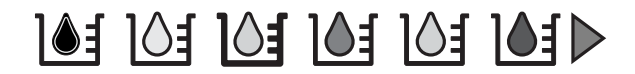

Lai tiktu parādīts lielāks un precīzāks tintes līmeņa attēlojums, var arī nospiest **Select Photos** (Izvēlēties fotoattēlus) .

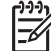

**Piezīme.** Ja izmantojat cita ražotāja tinti, atbilstošās kasetnes ikona nav tintes pilīte, bet jautājuma zīme. HP Photosmart 8200 series nevar noteikt tintes kasetnē atlikušo tintes daudzumu, ja tā ir cita ražotāja tinte.

## **Atmiņas karšu ievietošana**

Kad ar ciparkameru esat uzņēmis fotoattēlus, varat izņemt atmiņas karti no kameras un ievietot to printerī, lai fotoattēlus apskatītu un izdrukātu. Printeris var lasīt šādas atmiņas kartes: CompactFlash™, Memory Sticks, Microdrive™, MultiMediaCard™, Secure Digital™ un xD-Picture Card™.

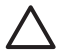

**Uzmanību** Lietojot citu veidu atmiņas kartes, var sabojāt atmiņas karti un printeri.

Citus paņēmienus, kā pārsūtīt fotoattēlus no ciparkameras uz printeri, skatiet nodaļā [Savienojuma veidošana ar cit](#page-44-0)ām ierīcēm.

### **Piemērotie failu formāti**

Printeris var atpazīt un no atmiņas kartes izdrukāt JPEG un nesaspiestus TIFF formāta failus. Var drukāt arī videoklipus no Motion-JPEG QuickTime, Motion-JPEG AVI un MPEG-1 failiem. Ja ciparkamera fotoattēlus un videoklipus saglabā citā faila formātā, saglabājiet failus datorā un izdrukājiet tos ar lietojumprogrammas palīdzību. Plašāku informāciju skatiet elektroniskajā palīdzībā HP Photosmart Printer Help.

### <span id="page-24-0"></span>**Atmiņas kartes ievietošana**

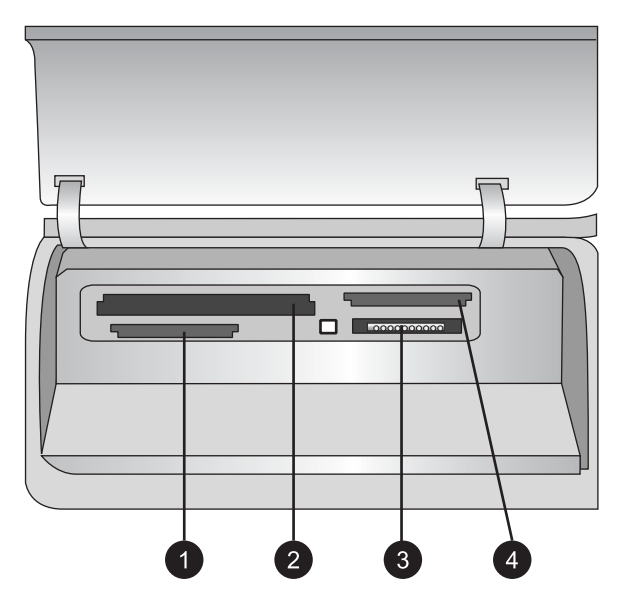

### **Atmiņas karšu sloti**

- 1 Secure Digital, MultiMediaCard (MMC)
- 2 Compact Flash I un II, Microdrive
- 3 Memory Sticks
- 4 xD-Picture Card

Atrodiet atmiņas karti nākamajā tabulā un ievietojiet to printerī, izpildot tabulā sniegtos norādījumus.

Ieteikumi:

- Vienlaikus ievietojiet vienu atmiņas karti.
- Uzmanīgi bīdiet atmiņas karti printerī, līdz tā apstājas. Atmiņas karti nevar ievietot printerī pilnībā — necentieties to iestumt ar spēku.

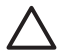

**Uzmanību** Ievietojot atmiņas karti citādi, nekā norādīts, var sabojāt gan karti, gan printeri.

Kad atmiņas karte ir pareizi ievietota, atmiņas kartes indikators mirgo un pēc tam sāk vienmērīgi degt zilā krāsā.

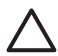

**Uzmanību** Neizņemiet atmiņas karti, kamēr mirgo atmiņas kartes indikators. Plašāku informāciju skatiet nodaļā Atmiņ[as kartes iz](#page-26-0)ņemšana.

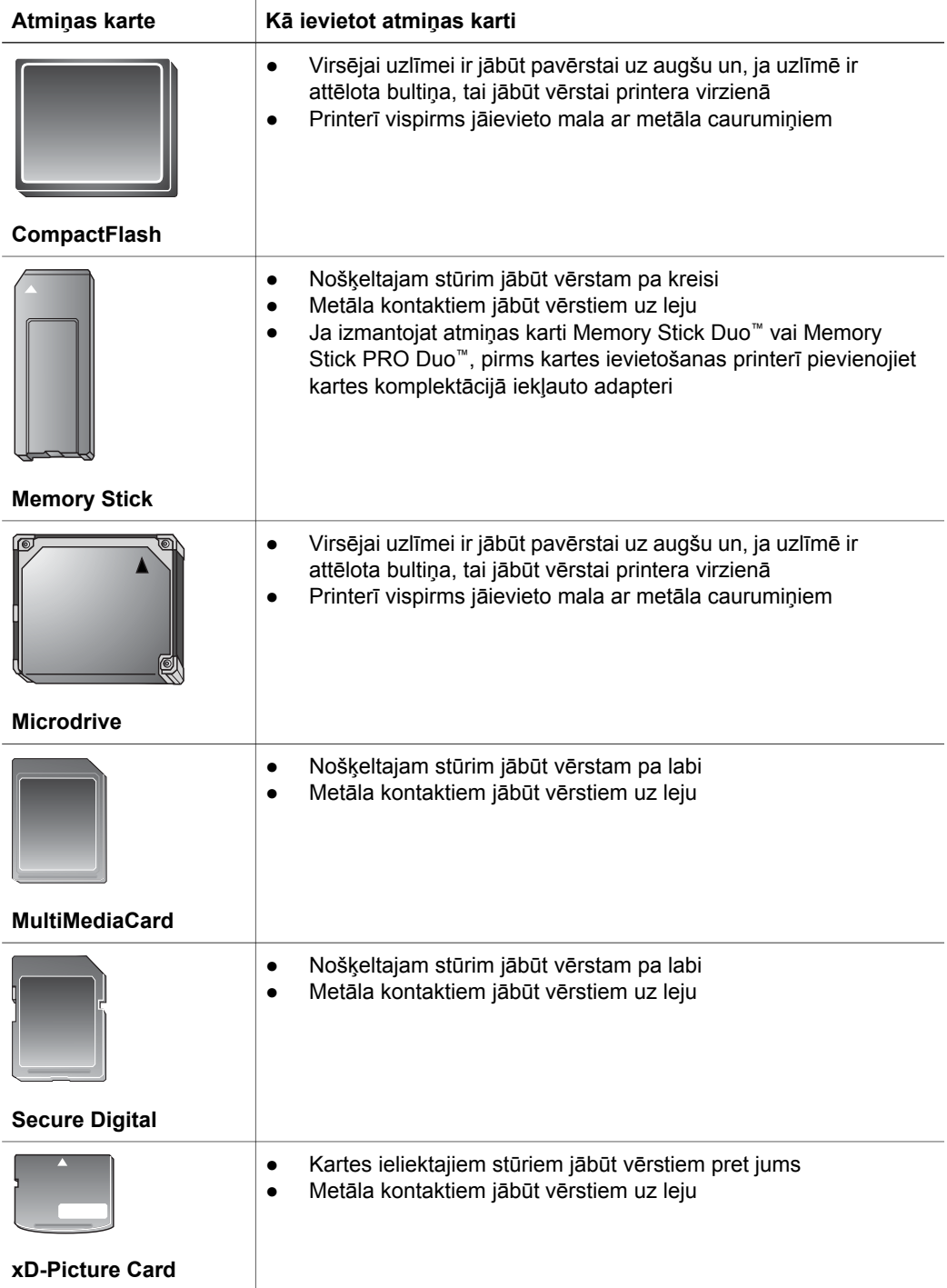

### <span id="page-26-0"></span>**Atmiņas kartes izņemšana**

Pagaidiet, līdz pārstāj mirgot atmiņas kartes indikators, un pēc tam uzmanīgi pavelciet atmiņas karti, lai izņemtu to no printera.

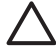

**Uzmanību** Neizņemiet atmiņas karti, kamēr mirgo atmiņas kartes indikators. Indikatora mirgošana nozīmē, ka printeris piekļūst atmiņas kartei. Ja atmiņas karti izņem, kamēr notiek piekļūšana tai, var sabojāt printeri un atmiņas karti vai arī bojāt atmiņas kartē glabāto informāciju.

2. nodaļa

## <span id="page-28-0"></span>**3 Fotoattēlu drukāšana, neizmantojot datoru**

Printeris HP Photosmart 8200 series sniedz iespēju izvēlēties, apstrādāt un izdrukāt fotoattēlus, atstājot datoru neieslēgtu. Kad printeris ir uzstādīts saskaņā ar *lietošanas pamācībā* sniegtajiem norādījumiem, varat ievietot atmiņas karti printerī un drukāt fotoattēlus, izmantojot printera vadības paneļa pogas.

Fotoattēlus var drukāt arī tieši no ciparkameras. Plašāku informāciju skatiet nodaļā Fotoattēlu drukā[šana no ciparkameras.](#page-40-0)

## **Fotoattēla izkārtojuma izvēle**

Printera vadības panelī nospiediet pogu **Layout** (Izkārtojums), lai izvēlētos izkārtojumu drukājamajiem fotoattēliem. Nospiediet pogu atkārtoti, lai pārvietotos uz citu no sešiem izkārtojuma variantiem. Kad ir ievietota atmiņas karte, izvēlētais izkārtojums tiek parādīts printera displeja lejasdaļas vidū. Visi no printera vadības paneļa izvēlētie fotoattēli tiek izdrukāti izvēlētajā izkārtojumā.

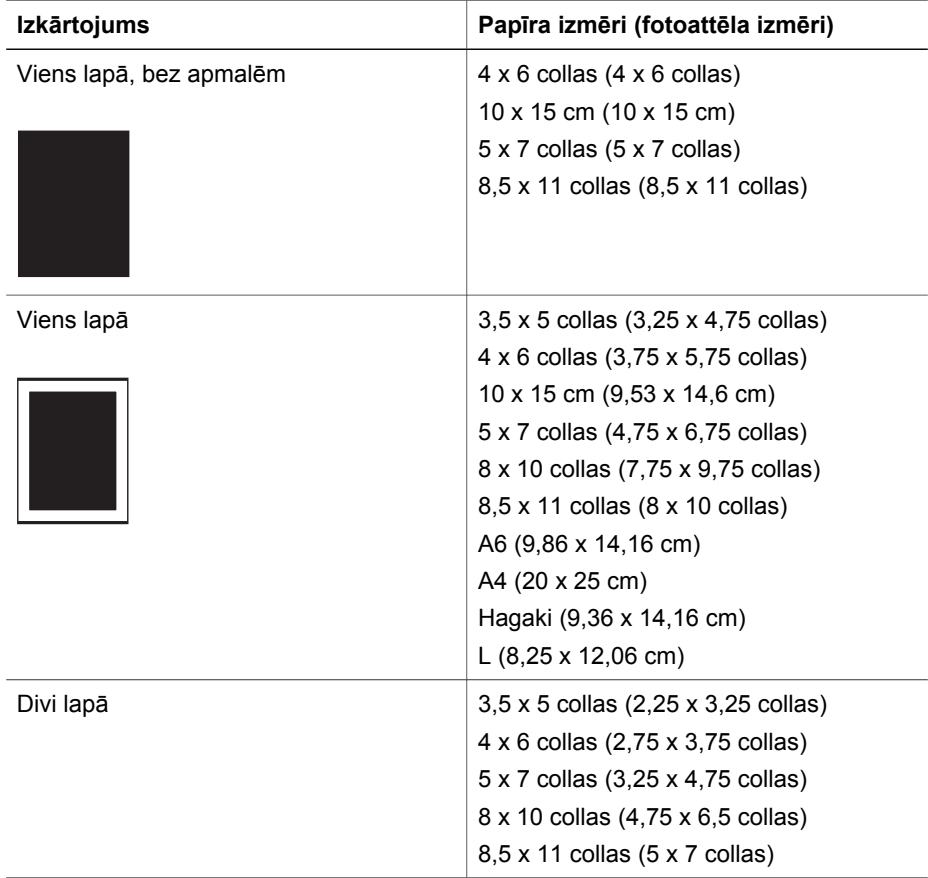

(turpinājums)

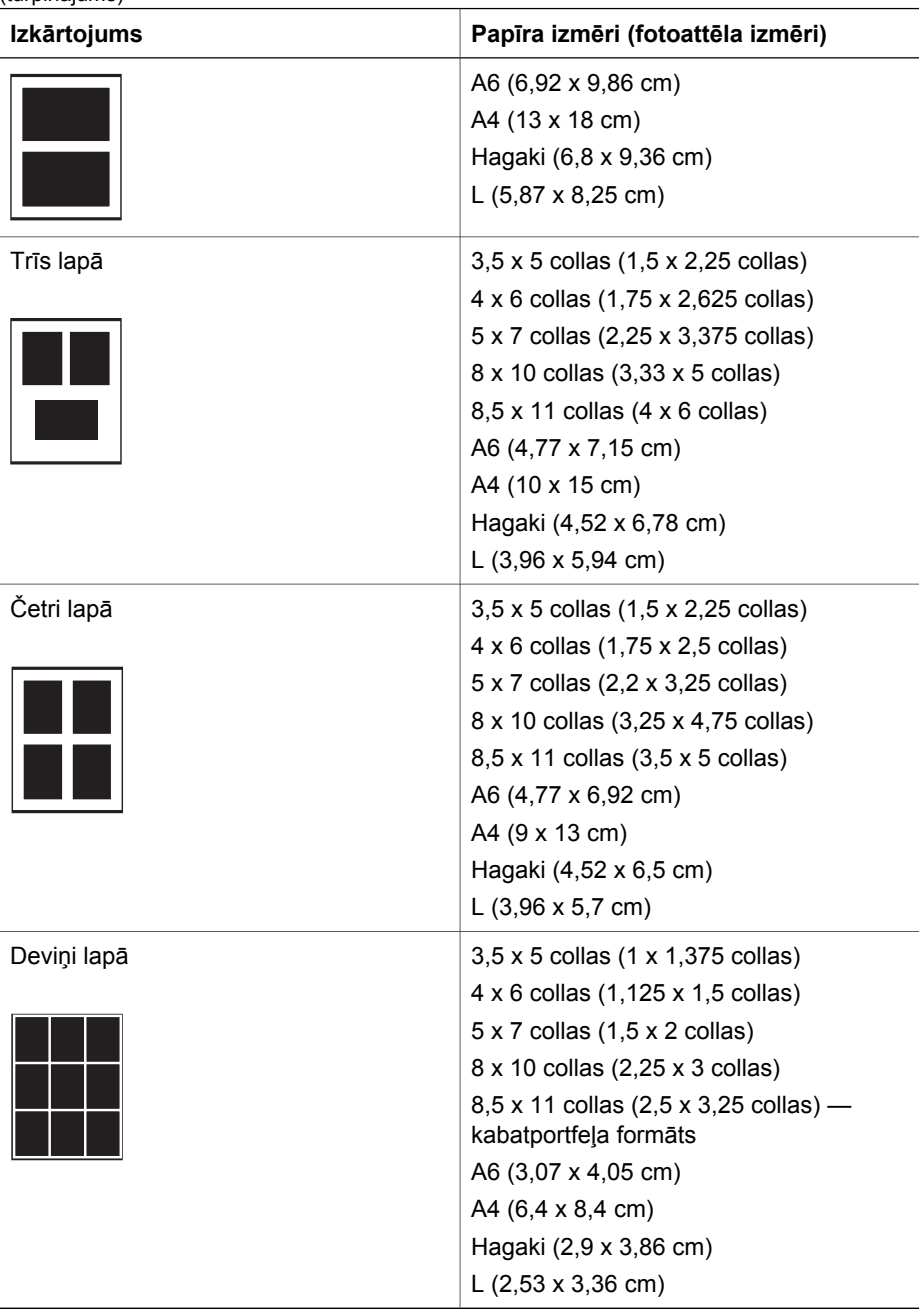

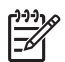

**Piezīme.** Printeris pēc vajadzības pagriež fotoattēlus, lai tie ietilptu izkārtojumā.

## <span id="page-30-0"></span>**Fotoattēlu izvēle drukāšanai**

Lai izvēlētos fotoattēlus drukāšanai, varat tos apskatīt printera ekrānā, izdrukāt fotoattēlu rādītāju vai izdrukāt attēlu rādītāja lapu.

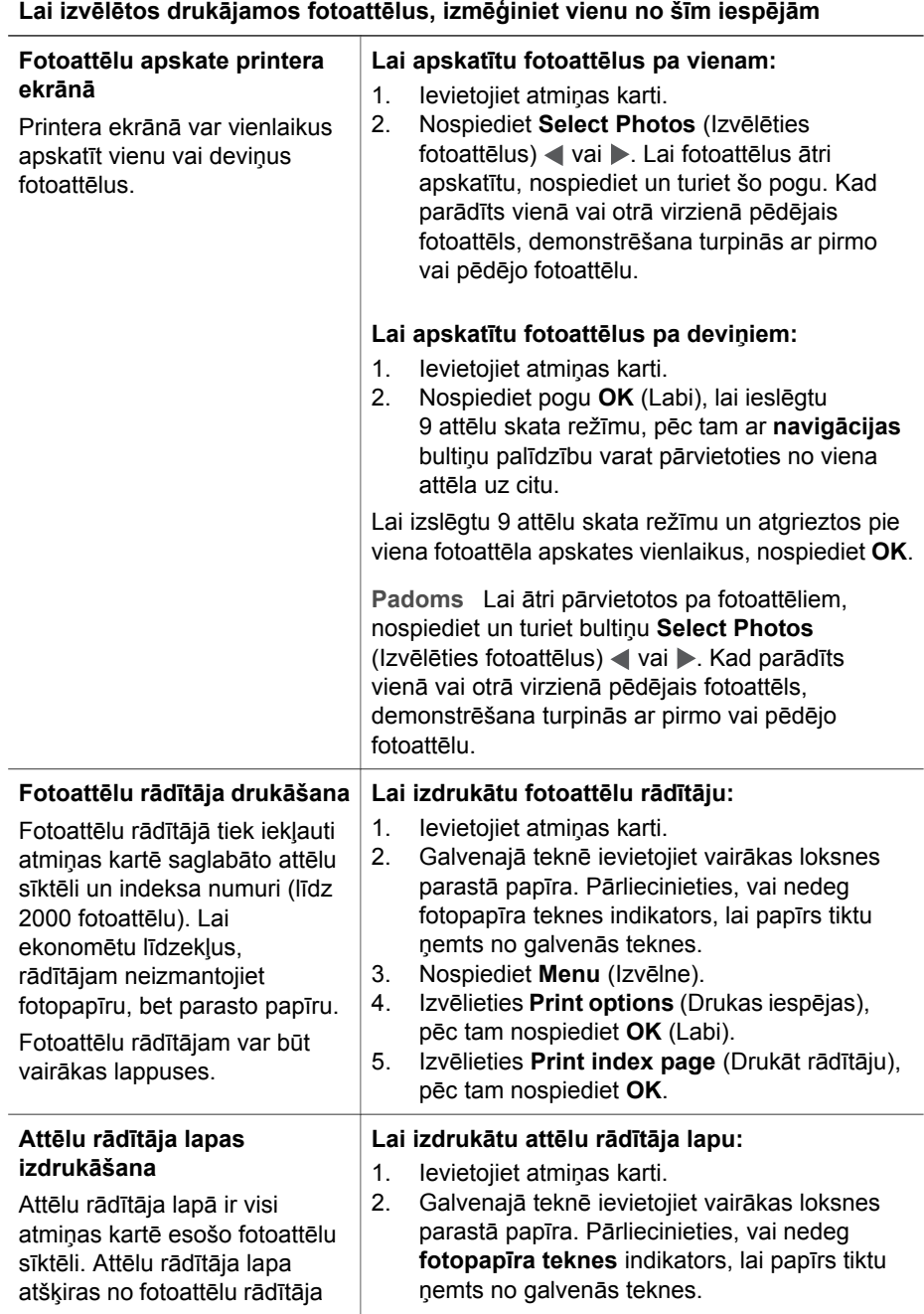

<span id="page-31-0"></span>(turpinājums)

### **Lai izvēlētos drukājamos fotoattēlus, izmēģiniet vienu no šīm iespējām**

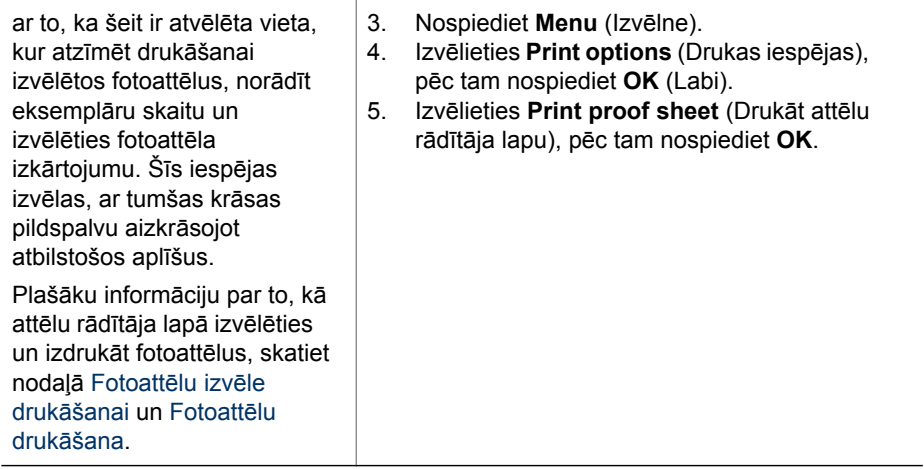

## **Fotoattēlu izvēle drukāšanai**

Fotoattēlus, ko drukāsit, izvēlieties ar printera vadības paneļa palīdzību.

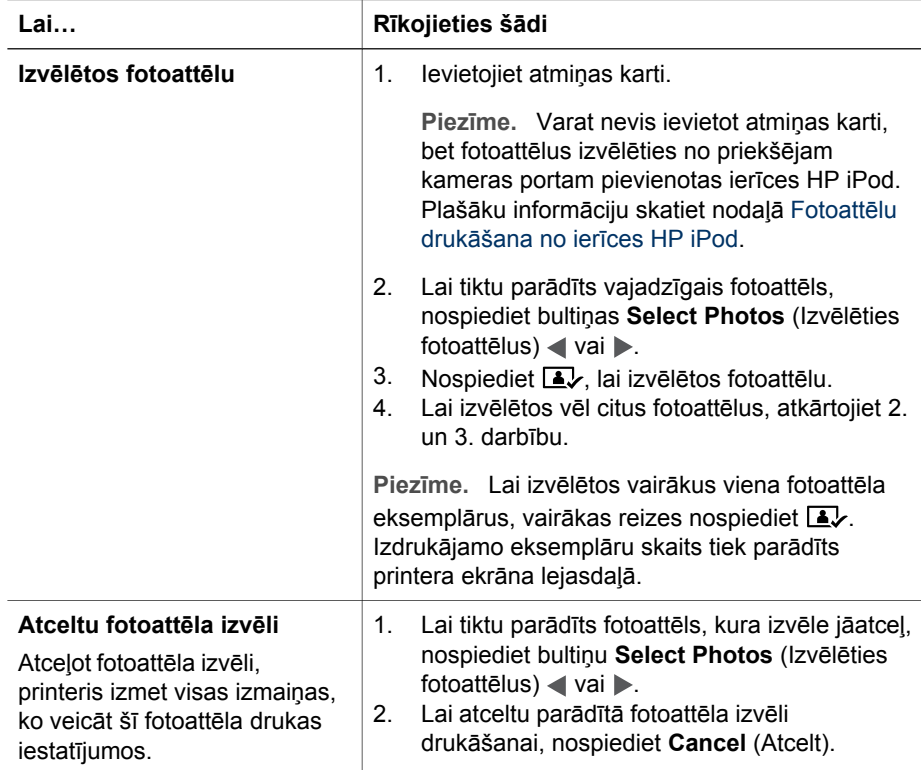

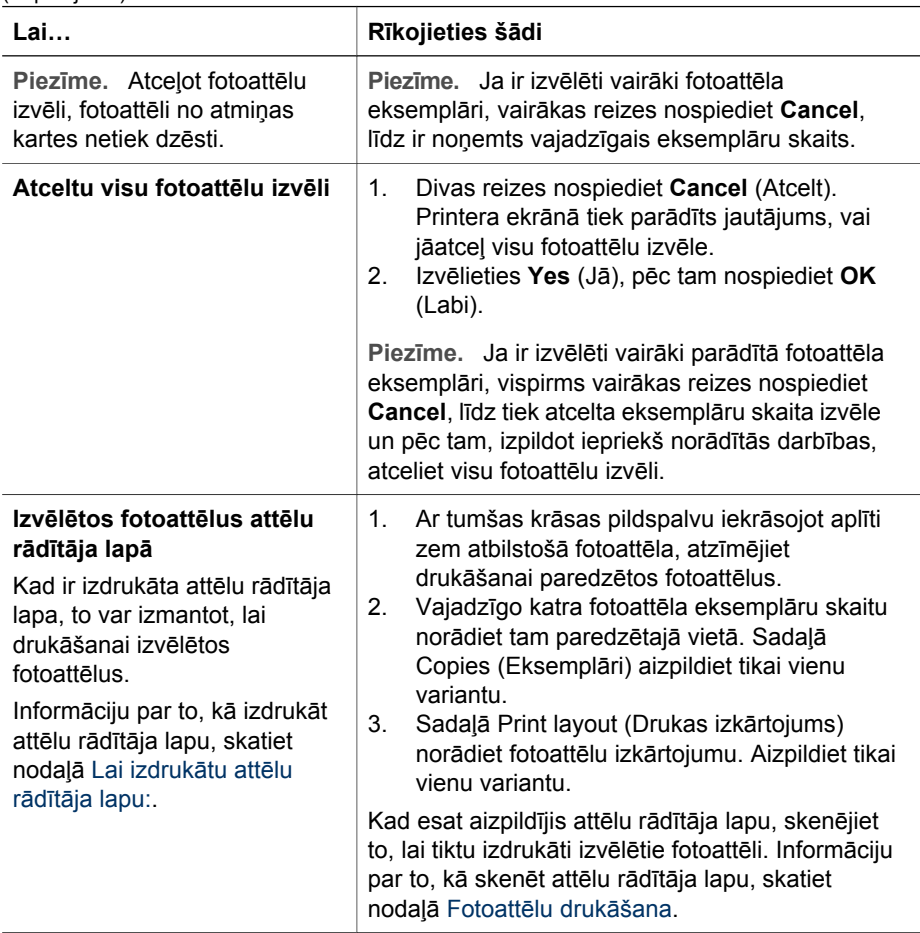

### <span id="page-32-0"></span>(turpinājums)

## **Fotoattēlu kvalitātes uzlabošana**

Printerī ir dažnedažādas iespējas, ar kurām var uzlabot no atmiņas kartēm drukāto fotoattēlu kvalitāti. Šie drukas iestatījumi nemaina fotoattēla oriģinālu. Tie attiecas tikai uz izdruku.

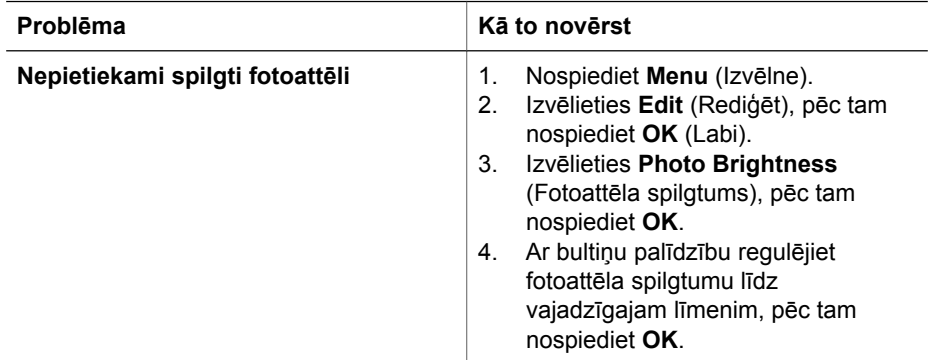

### 3. nodaļa

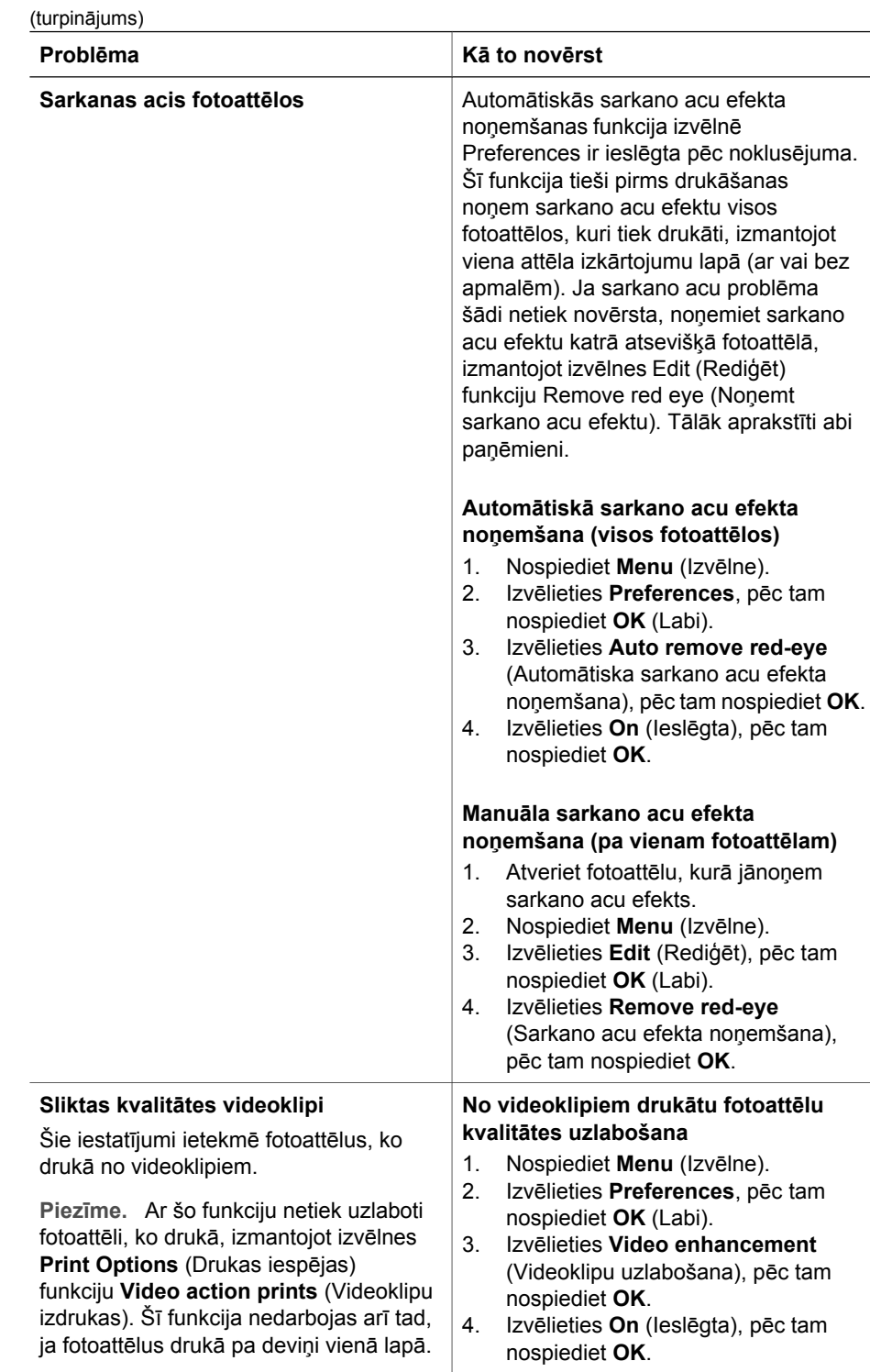

÷

<span id="page-34-0"></span>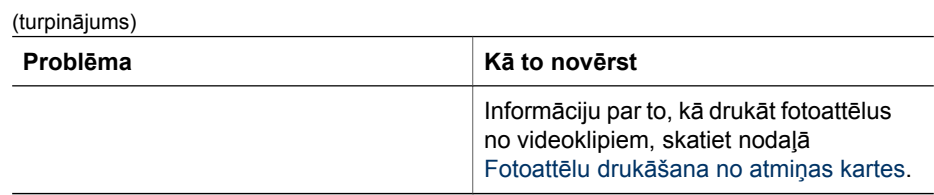

## **Radošām idejām**

Printerī tiek piedāvāti dažādi rīki un efekti, kas ļauj fotoattēlos īstenot radošu ieceres. Šie drukas iestatījumi nemaina fotoattēla oriģinālu. Tie attiecas tikai uz izdruku.

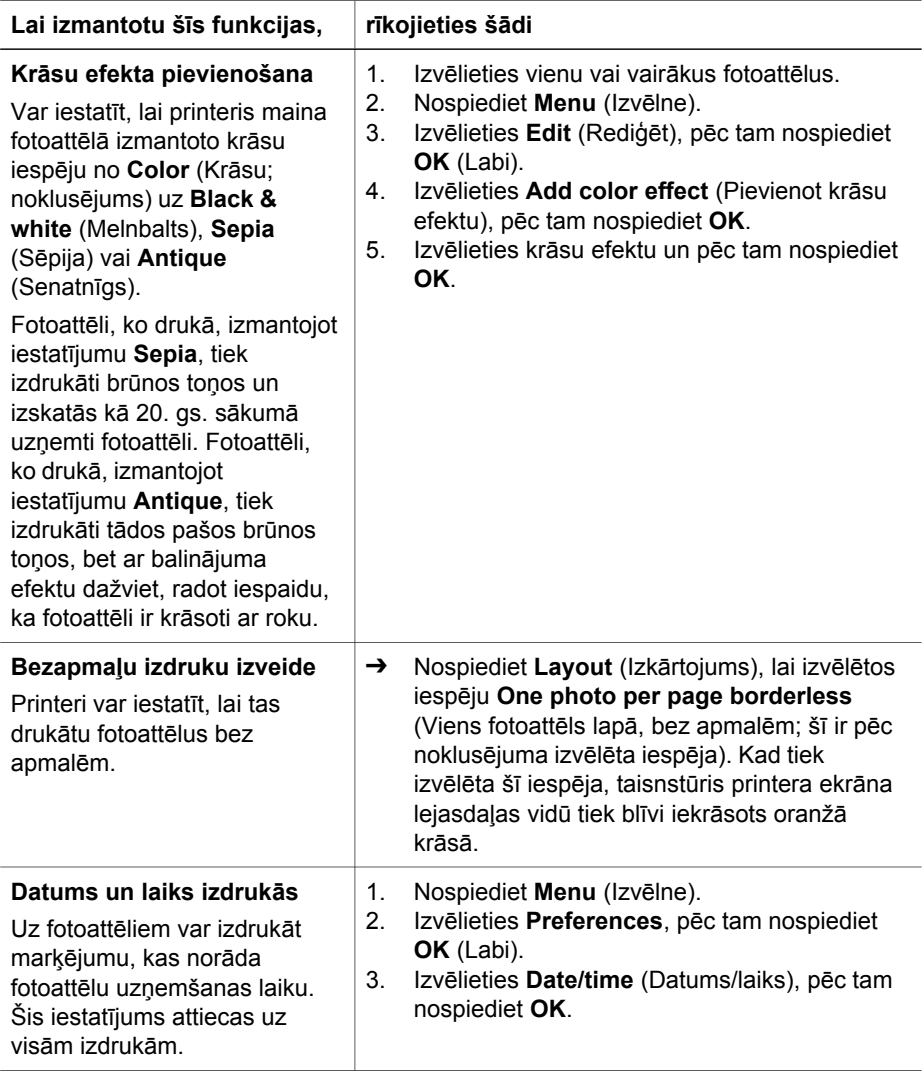

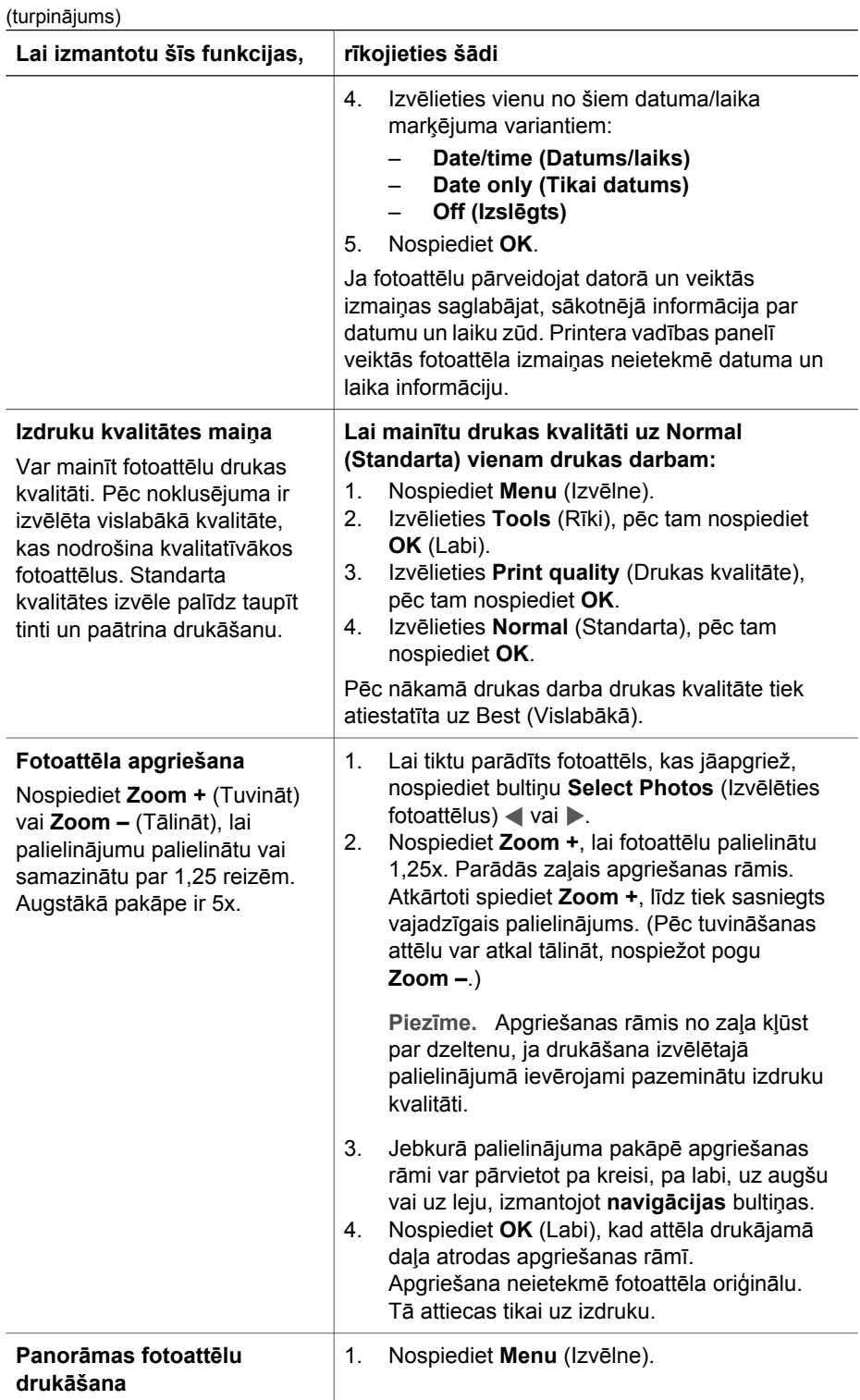
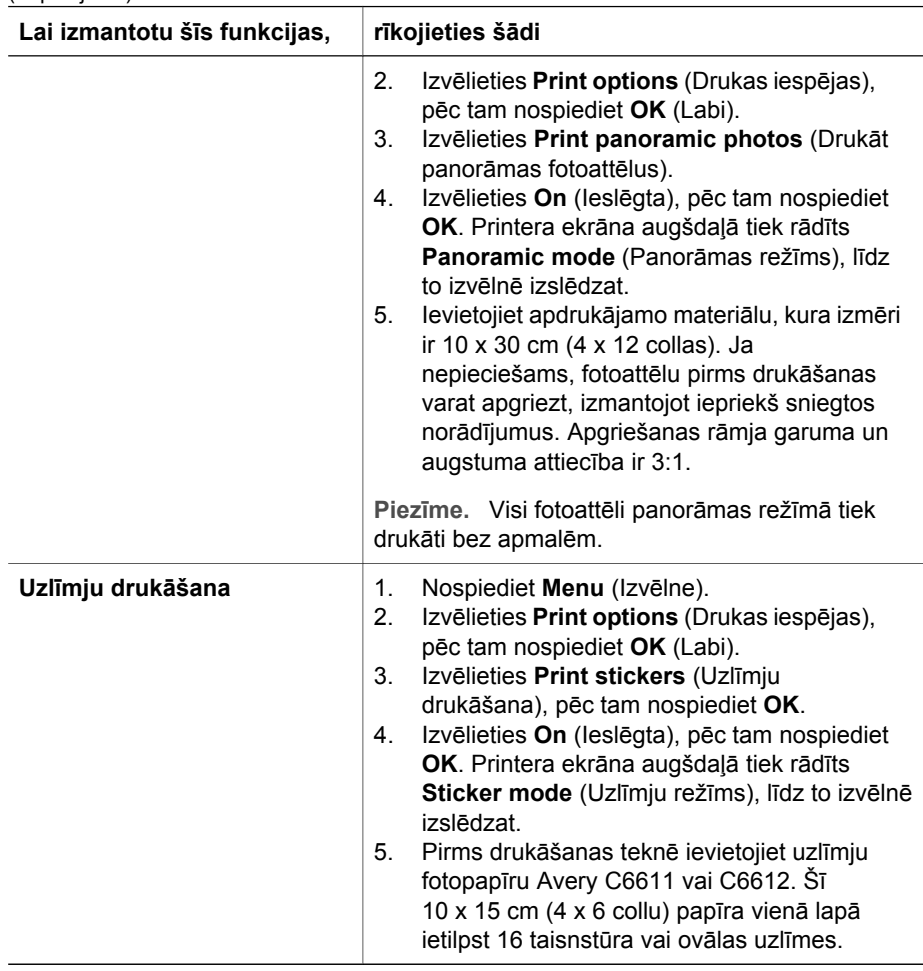

### **Fotoattēlu drukāšana**

<span id="page-36-0"></span>(turpinājums)

Fotoattēlus, neizmantojot datoru, var izdrukāt vairākos veidos:

- Atmiņas karti ar fotoattēliem ievietojiet vienā no printera atmiņas karšu slotiem.
- Pievienojiet PictBridge ciparkameru printera priekšpusē esošajam kameras portam.
- Uzstādiet papildus iegādājamo HP Bluetooth<sup>®</sup> bezvadu printera adapteri un drukājiet no ciparkameras, kurā iestrādāta bezvadu tehnoloģija Bluetooth.

### **Fotoattēlu drukāšana no atmiņas kartes**

Fotoattēlus var drukāt no atmiņas kartes, ja karti ievieto printerī un printera vadības paneli izmanto, lai fotoattēlus apskatītu, izvēlētos, uzlabotu un izdrukātu. Tieši no atmiņas kartes var izdrukāt arī kamerā izvēlētos fotoattēlus — tos, kurus kā drukājamus atzīmējāt ar ciparkameras palīdzību.

Drukāšana no atmiņas kartes notiek ātri un vienkārši, turklāt netiek tērēta ciparkameras bateriju enerģija.

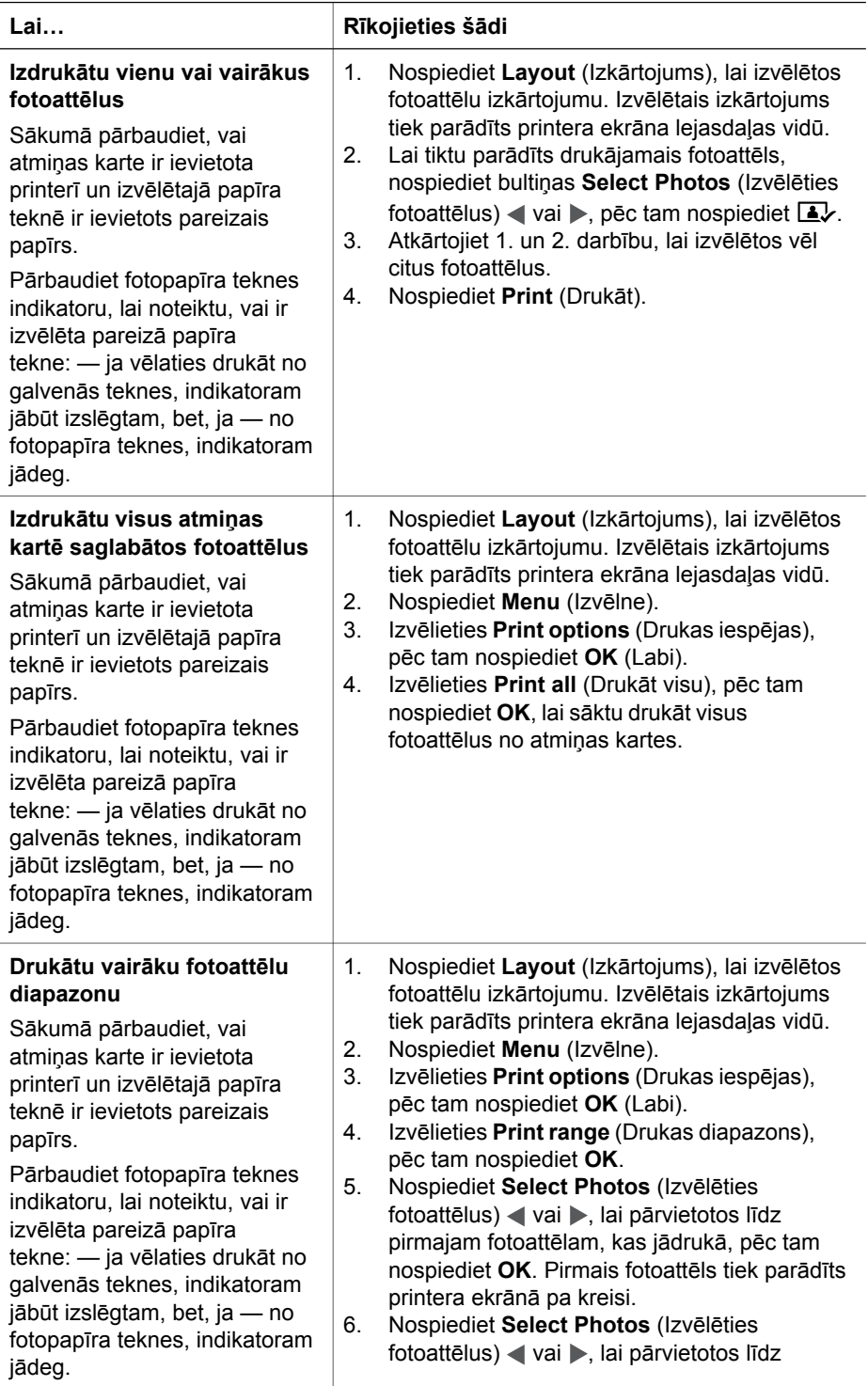

(turpinājums)

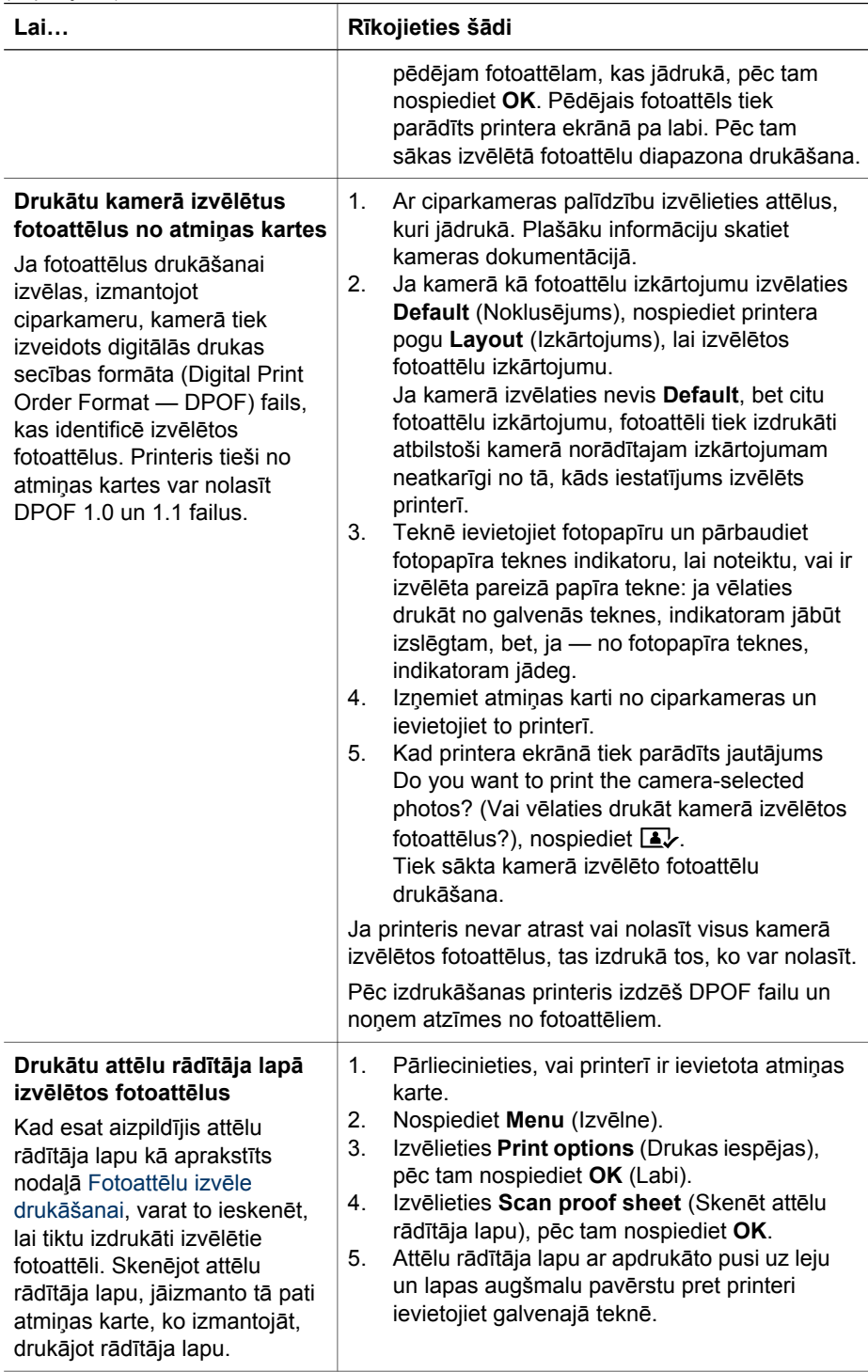

(turpinājums)

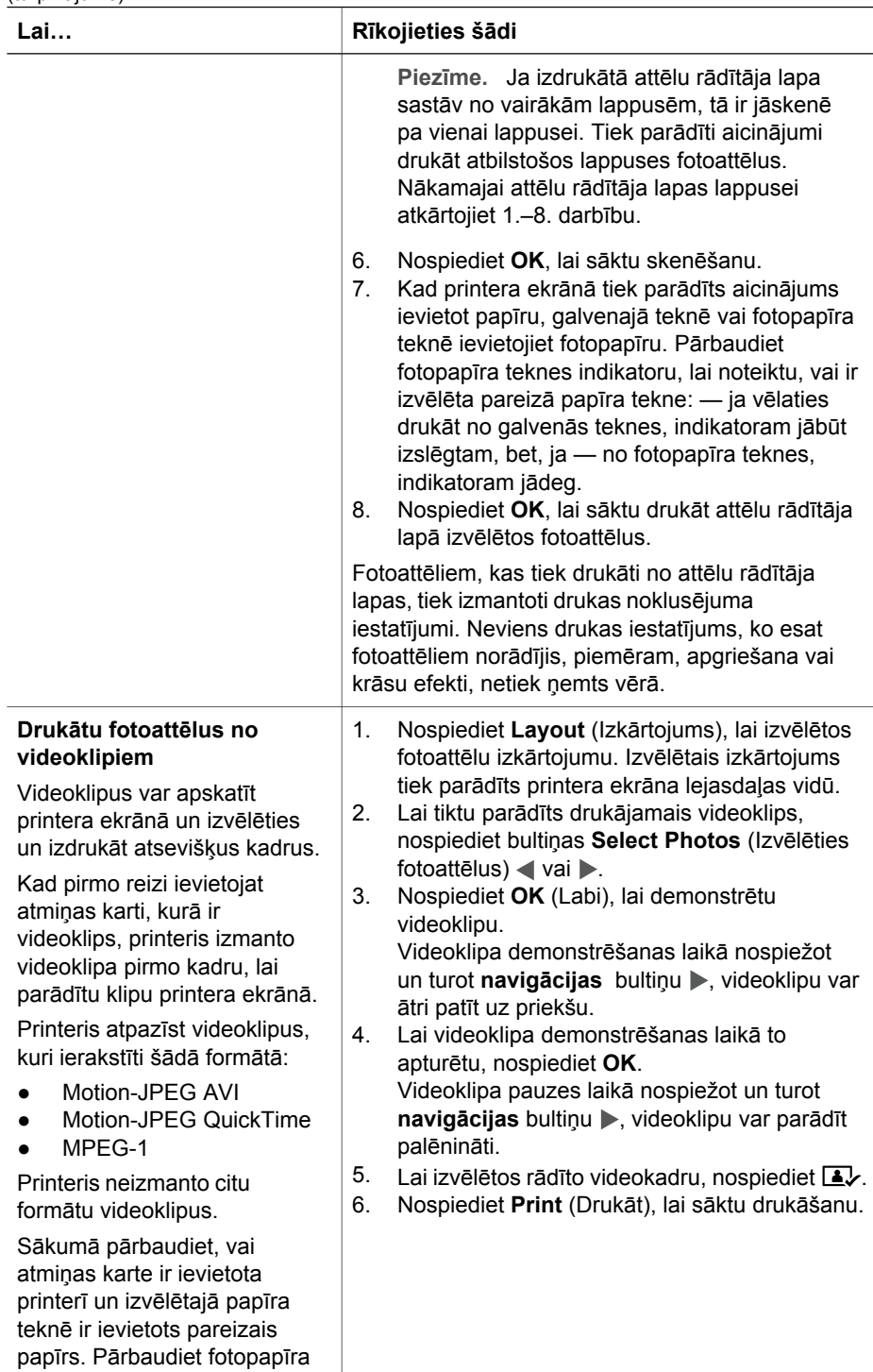

<span id="page-40-0"></span>(turpinājums)

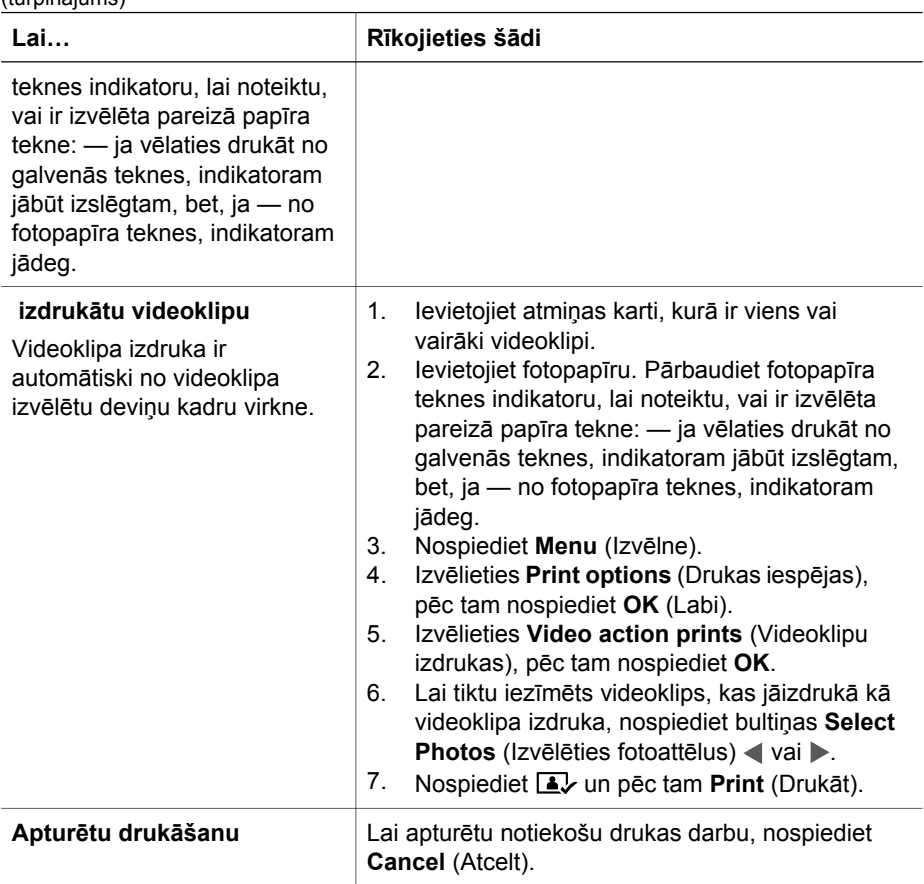

### **Fotoattēlu drukāšana no ciparkameras**

Fotoattēlus var izdrukāt, ja PictBridge ciparkameru ar USB kabeli pievieno tieši printerim. Ja ciparkamerā ir iestrādāta bezvadu tehnoloģija Bluetooth, printerī var ievietot papildus iegādājamo HP Bluetooth® bezvadu printera adapteri un nosūtīt fotoattēlus uz printeri pa bezvadu savienojumu.

Drukājot no ciparkameras, printeris izmanto iestatījumus, kuri norādīti kamerā. Plašāku informāciju skatiet kameras dokumentācijā.

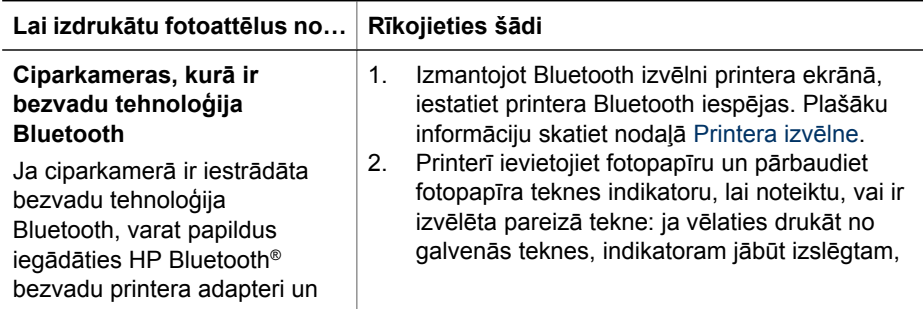

<span id="page-41-0"></span> $(t$ urninājums)

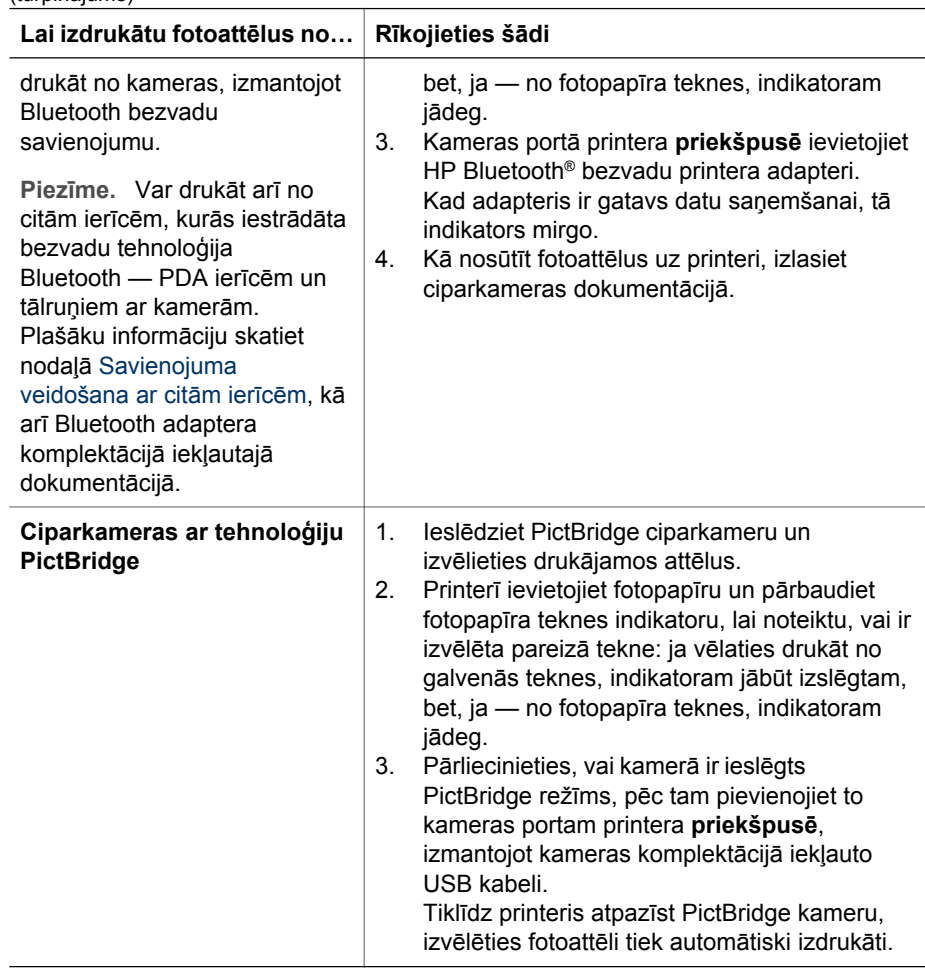

### **Fotoattēlu drukāšana no ierīces HP iPod**

Pirms sākat izpildīt šeit sniegtos norādījumus par to, kā fotoattēlus importēt uz ierīci HP iPod un drukāt fotoattēlus no HP iPod, pārbaudiet, vai fotoattēli un ierīce HP iPod, ko lietojat, atbilst šādiem nosacījumiem:

- Attēliem, ko kopē uz ierīci HP iPod, jābūt formātā JPEG.
- HP iPod jābūt formatētai sistēmā Windows (failu struktūra FAT 32). Ierīce HP iPod pēc noklusējuma lieto Windows failu struktūru. Lai pārbaudītu, vai HP iPod ir formatēta sistēmai Windows, ierīcē HP iPod atveriet **Settings** (Iestatījumi) > **About** (Par). Ja tā ir formatēta sistēmā Windows, displeja lejasdaļā tiek parādīta norāde **Format Windows** (Windows formāts). Ja ierīce nav formatēta sistēmā Windows, HP iPod ir jāsavieno ar personālo datoru, kurā ir sistēma Windows, izmantojot HP iPod komplektācijā iekļauto USB kabeli, un jāizpilda ekrānā sniegtie norādījumi.

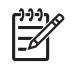

**Piezīme.** Ierīces HP iPod, kuras bijušas savienotas vienīgi ar Macintosh datoru, ar šo printeri nav saderīgas. Taču pēc ierīces savienošanas ar

Windows datoru Macintosh datoru lietotāji var pilnībā sinhronizēt savas HP iPod ierīces atpakaļ Macintosh datoros un Mac iTunes, saglabājot saderību ar datoru.

### **Lai fotoattēlus importētu uz ierīci HP iPod:**

- 1. Fotoattēlus no atmiņas kartes pārkopējiet uz HP iPod, izmantojot Belkin Media Reader for iPod.
- 2. Pārbaudiet, vai fotoattēli ir nonākuši ierīcē HP iPod HP iPod izvēlnē norādiet **Photo Import** (Fotoattēlu importēšana). Fotoattēli tiek parādīti kā **Rolls** (Rullīši).

### **Lai fotoattēlus drukātu no ierīces HP iPod:**

- 1. Izmantojot HP iPod komplektācijā iekļauto USB kabeli, pievienojiet HP iPod kameras portam printera **priekšpusē**. Printera ekrānā vairākas minūtes (kamēr fotoattēli tiek nolasīti) tiek rādīts paziņojums **Reading Device** (Tiek lasīta ierīce). Pēc tam fotoattēli tiek parādīti printera ekrānā.
- 2. Izvēlieties drukājamo(s) fotoattēlu(s) un nospiediet **Print** (Drukāt). Plašāku informāciju par fotoattēlu izvēli skatiet nodaļā [Fotoatt](#page-31-0)ēlu izvēle drukāšanai.

Ja nevarat drukāt no printera HP Photosmart, izmantojot ierīci HP iPod, sazinieties ar HP klientu apkalpošanas dienestu. Skatiet nodaļu [HP klientu apkalpošana.](#page-74-0)

3. nodaļa

## <span id="page-44-0"></span>**4 Savienojumi**

Izmantojiet printeri, lai izveidotu savienojumu ar citām ierīcēm vai personām.

### **Savienojuma veidošana ar citām ierīcēm**

Pastāv vairāki paņēmieni, kā šo printeri var savienot ar datoru vai citām ierīcēm. Katrs savienojuma veids piedāvā atšķirīgas iespējas.

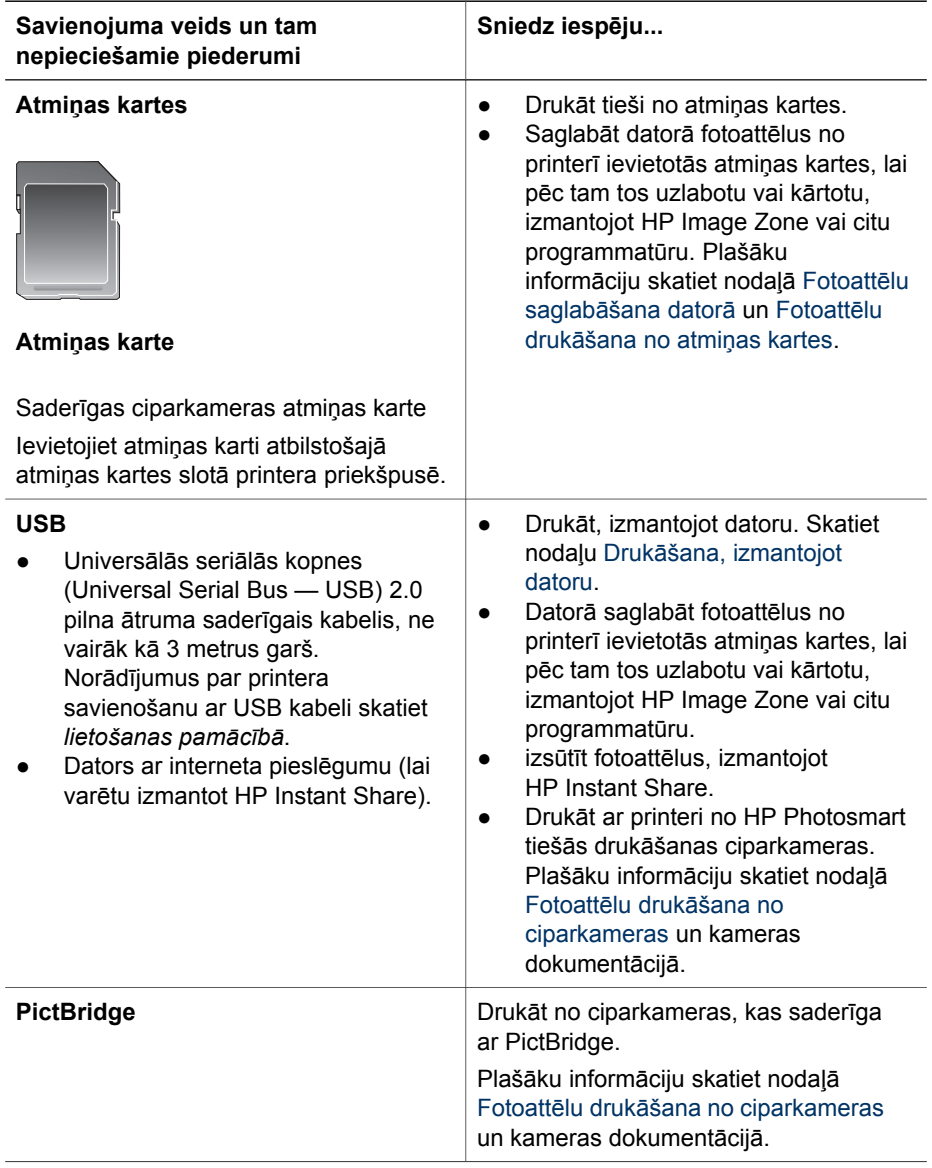

<span id="page-45-0"></span>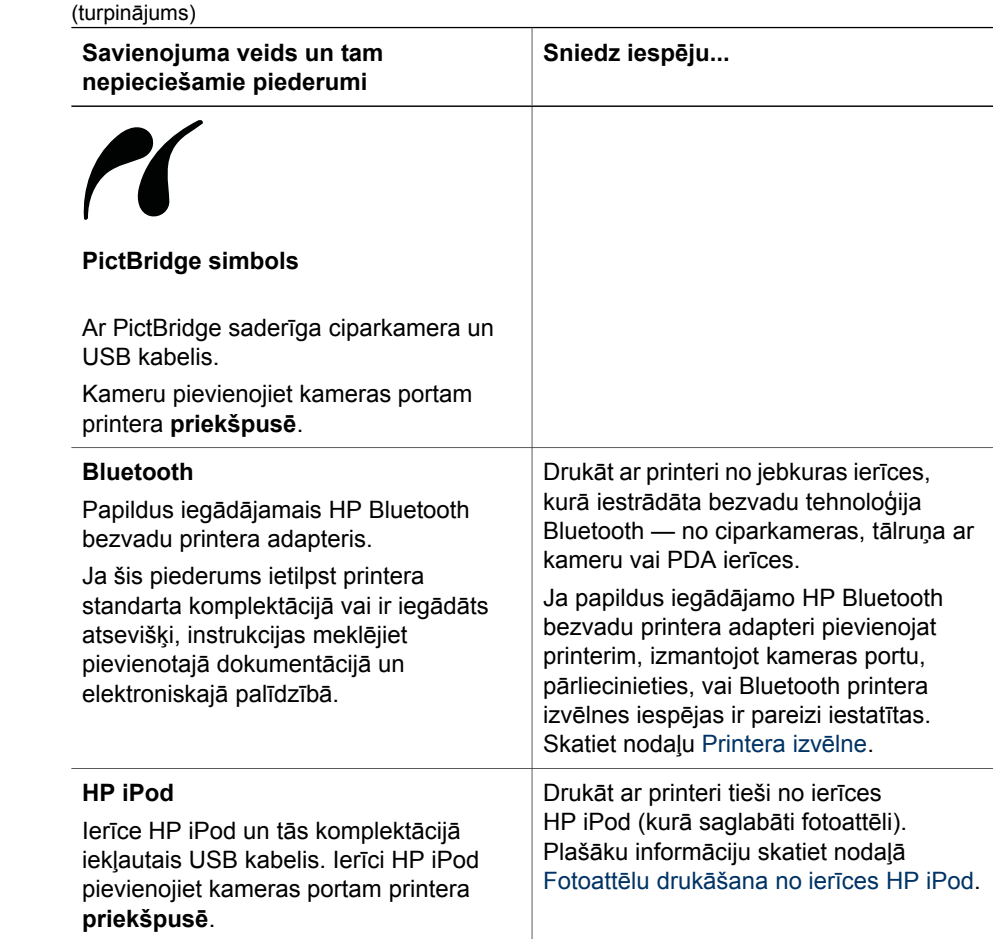

### **Fotoattēlu saglabāšana datorā**

Datorā var saglabāt fotoattēlus no jebkuras atmiņas kartes, kas ievietota printerī, ja starp datoru un printeri ir izveidots USB savienojums.

### **Sistēmas Windows lietotājiem**

Fotoattēlu saglabāšanai datorā izmantojiet vienu no šīm divām metodēm.

- Ievietojiet printerī atmiņas karti. Datora ekrānā tiek atvērta HP Image Zone pārsūtīšanas programmatūra (HP Transfer un Quick Print), kas ļauj norādīt, kur datorā attēli ir jāsaglabā. Plašāku informāciju skatiet HP Image Zone elektroniskajā palīdzībā.
- Ievietojiet printerī atmiņas karti. Programmā Windows Explorer atmiņas karte tiek parādīta kā noņemamais disks. Atveriet noņemamo disku un velciet fotoattēlus uz vajadzīgo vietu datorā.

### **Macintosh datoru lietotājiem**

1. Ievietojiet printerī atmiņas karti.

- <span id="page-46-0"></span>2. Pagaidiet, līdz tiek startēta programma iPhoto un tā nolasa atmiņas kartes saturu.
- 3. Noklikšķiniet uz **Import** (Importēt), lai kartē esošos fotoattēlus saglabātu Macintosh datorā.

**Piezīme.** Atmiņas karte darbvirsmā tiek parādīta kā diska ikona. Varat karti atvērt un fotoattēlus no tās vilkt uz jebkuru vietu Macintosh datorā.

### **Savienojumi, izmantojot HP Instant Share**

Programma HP Instant Share noder, lai draugiem un radiniekiem nosūtītu fotoattēlus, izmantojot e-pastu, interneta fotoalbumus vai fotoattēlu apstrādes pakalpojumus internetā. Printerim jābūt savienotam ar datoru, izmantojot USB kabeli, turklāt datoram jābūt ar interneta pieslēgumu, kā arī tajā jābūt instalētai visai nepieciešamajai HP programmatūrai. Ja vajadzīgā programmatūra nav instalēta vai pareizi konfigurēta un jūs mēģināt lietot HP Instant Share, tiek parādīts paziņojums ar aicinājumu veikt nepieciešamās darbības.

### **HP Instant Share (USB) izmantošana fotoattēlu sūtīšanai (sistēmā Windows):**

- 1. Ievietojiet atmiņas karti un izvēlieties dažus fotoattēlus.
- 2. Printera vadības panelī nospiediet **Instant Share**.
- 3. Izpildiet datora ekrānā redzamos norādījumus, lai izvēlētos fotoattēlus izsūtītu citiem.

### **HP Instant Share (USB) izmantošana fotoattēlu sūtīšanai (Macintosh datoros):**

- 1. Atveriet **HP Image Zone** un izvēlieties fotoattēlus, ko izsūtīsit. Informāciju par HP Image Zone skatiet nodaļā [HP Image Zone.](#page-48-0)
- 2. Noklikšķiniet uz **HP Image Zone** cilnes **Applications** (Programmas), pēc tam veiciet dubultklikšķi uz **HP Instant Share**.
- 3. Izpildiet datora ekrānā redzamos norādījumus, lai izvēlētos fotoattēlus izsūtītu citiem.

Plašāku informāciju par HP Instant Share lietošanu skatiet elektroniskajā HP Image Zone palīdzībā.

4. nodaļa

## <span id="page-48-0"></span>**5 Drukāšana, izmantojot datoru**

Lai drukātu, izmantojot datoru, jābūt instalētai printera programmatūrai. Instalēšanas laikā datorā tiek instalēta programmatūra HP Image Zone (Macintosh datoru lietotājiem un sistēmas Windows lietotājiem, kas instalē pilno versiju) vai HP Image Zone Express (sistēmas Windows lietotājiem, kas instalē versiju Express), kas ļauj sakārtot, publiskot, rediģēt un drukāt fotoattēlus.

Plašāku informāciju par programmatūras instalēšanu skatiet *HP Photosmart 8200 series lietošanas pamācībā*. Regulāri atjauniniet programmatūru, lai jums būtu pieejamas jaunākās iespējas un uzlabojumi; norādījumus skatiet nodaļā [Programmat](#page-55-0)ūras atjaunināšana.

Lai varētu apstrādāt fotoattēlus, tie jāpārnes uz datoru, kas savienots ar printeri. Skatiet nodaļu Fotoattēlu saglabā[šana dator](#page-45-0)ā.

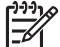

**Piezīme.** Sistēmā Windows: programmatūru HP Image Zone var izmantot tikai datoros, kuriem ir Intel® Pentium® III (vai līdzvērtīgs) un labāks procesors.

### **Printera programmatūras piedāvāto jaunrades iespēju izmantošana**

Izlasiet šos padomus par programmatūras HP Image Zone, HP Image Zone Express un HP Instant Share atvēršanu un lietošanu.

### **HP Image Zone**

HP Image Zone ir ērti lietojama programma, kas sniedz visu nepieciešamo, lai papildus fotoattēlu rediģēšanas un drukāšanas pamatfunkcijām jūs gūtu arī prieku. Bez tam šī programmatūra sniedz piekļuvi programmai HP Instant Share, tāpēc varat viegli publiskot savus fotoattēlus.

### **HP Image Zone atvēršana (sistēmā Windows)**

➔ Veiciet dubultklikšķi uz **HP Image Zone** ikonas darbvirsmā. Ja nepieciešams, skatiet elektronisko HP Image Zone palīdzību.

### **HP Image Zone atvēršana (Macintosh datoros)**

➔ Noklikšķiniet uz dokā esošās **HP Image Zone** ikonas. Ja nepieciešama palīdzība, izvēlnē **Help** (Palīdzība) izvēlieties **HP Image Zone Help**.

Iepazīstieties ar daudzajām HP Image Zone iespējām:

- **View** (Skatīt) apskatiet fotoattēlus dažādos tuvinājumos un veidos. Ērti sakārtojiet un pārvaldiet fotoattēlus.
- **Edit** (Rediģēt) apgrieziet fotoattēlus un izlabojiet sarkano acu efektu. Automātiski pielāgojiet un uzlabojiet fotoattēlus, mainot to izmērus un izkārtojumu.
- **Print** (Drukāt) drukājiet fotoattēlus dažādos izmēros un daudzējādos izkārtojumos.
- **Share** (Publicēt) nosūtot fotoattēlus ģimenei un draugiem, neapgrūtiniet tos ar apjomīgiem e-pasta pielikumiem, bet izmantojiet uzlabotu e-pasta nosūtīšanas veidu: ar programmu HP Instant Share.
- **Create** (Izveidot) ērti noformējiet albumu lapas, kartītes, kalendārus, panorāmas fotoattēlus, kompaktdisku uzlīmes un daudz ko citu.
- **Back-up** (Rezerves kopija) veidojiet savu fotoattēlu rezerves kopijas glabāšanai cituviet.

### **HP Image Zone Express**

HP Image Zone Express ir ērti lietojama programma, kas nodrošina pamatiespējas fotoattēlu rediģēšanai un drukāšanai. Bez tam šī programmatūra sniedz piekļuvi programmai HP Instant Share, tāpēc varat viegli publiskot savus fotoattēlus. Programmatūra HP Image Zone Express ir pieejama tikai sistēmas Windows lietotājiem.

### **HP Image Zone Express atvēršana (sistēmā Windows)**

➔ Veiciet dubultklikšķi uz **HP Image Zone Express** ikonas darbvirsmā. Ja nepieciešams, skatiet elektronisko HP Image Zone Express palīdzību.

Iepazīstieties ar daudzajām HP Image Zone Express iespējām:

- **View** (Skatīt) apskatiet fotoattēlus dažādos tuvinājumos un veidos. Ērti sakārtojiet un pārvaldiet fotoattēlus.
- **Edit** (Rediģēt) apgrieziet fotoattēlus un izlabojiet sarkano acu efektu. Automātiski pielāgojiet un apstrādājiet fotoattēlus, lai padarītu tos nevainojamus.
- **Print** (Drukāt) drukājiet fotoattēlus dažādos izmēros un daudzējādos izkārtojumos.
- **Share** (Publicēt) nosūtot fotoattēlus ģimenei un draugiem, neapgrūtiniet tos ar apjomīgiem e-pasta pielikumiem, bet izmantojiet uzlabotu e-pasta nosūtīšanas veidu: ar programmu HP Instant Share.

### **HP Instant Share**

HP Instant Share ļauj nosūtīt fotoattēlus ģimenei un draugiem, neapgrūtinot saņēmējus ar apjomīgiem e-pasta pielikumiem. Plašāku informāciju skatiet nodaļā [Savienojumi, izmantojot HP Instant Share](#page-46-0) un elektroniskajā HP Image Zone vai HP Image Zone Express palīdzībā.

### **HP Instant Share atvēršana (sistēmā Windows)**

→ Logā HP Image Zone vai HP Image Zone Express noklikšķiniet uz cilnes **HP Instant Share**.

### **HP Instant Share atvēršana (Macintosh datoros)**

➔ Logā HP Image Zone noklikšķiniet uz cilnes **Applications** (Programmas) un pēc tam veiciet dubultklikšķi uz **HP Instant Share**.

### **Drukas preferenču iestatīšana**

Drukas preferences ir iestatītas pēc noklusējuma, taču tās var mainīt atbilstoši jūsu vajadzībām. Drukājot no datora, var norādīt konkrētus drukas darba iestatījumus. Ja iestatījumus izmaināt pirms drukāšanas, izmaiņas attiecas tikai uz pašreizējo drukas

darbu. Atsevišķās Windows programmās citiem drukas iestatījumiem piekļūst, dialoglodziņā **Print** (Drukāt) noklikšķinot uz pogas **Properties** (Rekvizīti) vai **Preferences** (Preferences). Plašāku informāciju par drukas preferencēm skatiet elektroniskajā palīdzībā.

### **Piekļuve drukas preferencēm (sistēmā Windows)**

- 1. Atveriet dialoglodziņu **Print** (Drukāt), kam parasti var piekļūt, izvēlnē **File** (Fails) atlasot **Print**.
- 2. Mainiet drukas preferences dialoglodziņa **Print** cilnēs vai noklikšķiniet uz pogas **Properties** vai **Preferences**, lai piekļūtu drukas papildu iestatījumiem.

### **Piekļuve drukas preferencēm (Macintosh datoros)**

- 1. Atveriet dialoglodziņu **Print** (Drukāt), kam parasti var piekļūt, izvēlnē **File** (Fails) atlasot **Print**.
- 2. Mainiet drukas preferences dialoglodziņā **Print** (Drukāt), atlasot izmaināmās drukas iespējas nolaižamajā izvēlnē **Copies & Pages** (Eksemplāri un lappuses).

Plašāku informāciju par drukas preferenču mainīšanu skatiet elektroniskajā palīdzībā.

### **Elektroniskās palīdzības atvēršana**

### **Sistēmas Windows lietotājiem:**

- Nospiediet tastatūras taustiņu F1.
- Lai saņemtu palīdzību par noteiktiem laukiem, noklikšķiniet uz pogas **?** dialoglodziņa **Print** augšējā labajā stūrī.

### **Macintosh datoru lietotājiem:**

- 1. Izvēlnē **Finder** (Meklētājs) atlasiet **Help** (Palīdzība) un pēc tam **Mac Help** (Mac palīdzība).
- 2. Sadaļā **Library** (Bibliotēka) atlasiet **HP Image Zone Help** (HP Image Zone palīdzība) un **HP Photosmart Printer Help** (HP Photosmart printera palīdzība).

### **HP Real Life tehnoloģijas iespējas**

Izvērtējiet daudzās fotoattēlu rediģēšanas un uzlabošanas iespējas, kuras piedāvā HP Real Life tehnoloģijas programmatūra. Šīs iespējas, piemēram, automātiska sarkano acu efekta noņemšana un adaptīvais apgaismojums, ļauj vienkārši izdrukāt augstas kvalitātes fotoattēlus.

### **Piekļuve Real Life tehnoloģijas iespējām (sistēmā Windows)**

- 1. Atveriet dialoglodziņu **Print** (Drukāt), kam parasti var piekļūt, izvēlnē **File** (Fails) atlasot **Print**.
- 2. Noklikšķiniet uz cilnes **Paper/Quality** (Papīrs/kvalitāte) un pēc tam uz pogas **Real Life Digital Photography** (Real Life digitālā fotogrāfija) VAI ARĪ noklikšķiniet uz pogas **Properties** vai **Preferences** un pēc tam uz pogas **Real Life Digital Photography**.

### **Piekļuve Real Life tehnoloģijas iespējām (Macintosh datoros)**

- 1. Atveriet dialoglodziņu **Print** (Drukāt), kam parasti var piekļūt, izvēlnē **File** (Fails) atlasot **Print**.
- 2. Nolaižamajā izvēlnē **Copies & Pages** (Eksemplāri un lappuses) izvēlieties **Real Life Digital Photography** (Real Life digitālā fotogrāfija).

## <span id="page-52-0"></span>**6 Lietošana un apkope**

Printera HP Photosmart 8200 series apkopei nepieciešams ļoti maz. Ievērojiet šajā nodaļā sniegtos norādījumus, lai pagarinātu printera un drukas piederumu kalpošanas laiku, kā arī vienmēr nodrošinātu visaugstāko kvalitāti izdrukātajiem fotoattēliem.

### **Printera tīrīšana un apkope**

Rūpējieties, lai printeris un tintes kasetnes būtu tīras un labi koptas, veicot vienkāršas darbības, kas aprakstītas šajā nodaļā.

### **Printera korpusa tīrīšana**

- 1. Izslēdziet printeri, pēc tam atvienojiet strāvas vadu no printera aizmugures.
- 2. Ar mīkstu, ūdenī nedaudz samitrinātu drāniņu noslaukiet printera korpusu.

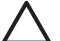

**Uzmanību** Neizmantojiet nekādus tīrīšanas šķīdumus. Sadzīves priekšmetu tīrītāji vai mazgāšanas līdzekļi var sabojāt printera virsmu. Netīriet printera iekšpusi. Printera iekšpusē nedrīkst nonākt šķidrums. Neeļļojiet metāla stieni, pa kuru slīd drukas galviņa. Troksnis, drukas galviņai pārvietojoties uz priekšu un atpakaļ, ir parasta skaņa.

### **Automātiska drukas galviņas tīrīšana**

Ja uz izdrukātajiem fotoattēliem vai paštestēšanas atskaites krāsu laukumiem ir redzamas baltas līnijas vai svītras, veiciet šīs darbības, lai notīrītu drukas galviņu. Netīriet drukas galviņu bez vajadzības, jo tas iznieko tinti un saīsina drukas galviņas tintes sprauslu kalpošanas laiku.

- 1. Nospiediet **Menu** (Izvēlne).
- 2. Izvēlieties **Tools** (Rīki), pēc tam nospiediet **OK** (Labi).
- 3. Izvēlieties **Clean printheads** (Tīrīt drukas galviņas), pēc tam nospiediet **OK**.
- 4. Izpildot printera ekrānā redzamos norādījumus, ievietojiet baltu Letter vai A4 formāta papīru, lai printeris pēc drukas galviņas tīrīšanas varētu izdrukāt paštestēšanas atskaiti.
- 5. Nospiediet **OK**, lai sāktu drukas galviņas tīrīšanu. Kad printeris ir beidzis drukas kasetnes tīrīšanu, tas izdrukā paštestēšanas atskaiti. Ja neesat apmierināts ar šajā atskaitē redzamo drukas kvalitāti, atkārtojiet tīrīšanu. Nododiet paštestēšanas atskaiti otrreizējai pārstrādei vai izmetiet to.

Ja arī pēc drukas galviņas tīrīšanas drukas kvalitāte ir zema, mēģiniet izlīdzināt printera drukas kasetni, izmantojot nodaļā [Drukas kaset](#page-55-0)ņu izlīdzināšana aprakstītās darbības. Ja drukas kvalitātes problēmas saglabājas arī pēc tīrīšanas un izlīdzināšanas, sazinieties ar HP klientu apkalpošanu.

### **Manuāla tintes kasetņu kontaktu tīrīšana**

Notīriet tintes kasetnes vara krāsas kontaktus, ja printera ekrānā tiek parādīts paziņojums, ka trūkst kādas kasetnes vai tā ir bojāta.

Pirms tintes kasetnes kontaktu tīrīšanas izņemiet tintes kasetni un pārbaudiet, vai tintes kasetnes kontakti un slots nav aizklāti, un pēc tam ievietojiet tintes kasetni

atpakaļ. Ja printeris joprojām rāda paziņojumu, ka kasetnes nav vai arī tā ir bojāta, notīriet tintes kasetnes kontaktus. Ja saņemat šo paziņojumu arī pēc kontaktu tīrīšanas, tintes kasetne jānomaina. Izņemiet bojāto tintes kasetni un sameklējiet garantijas datumu kasetnes apakšā (GGGG/MMM/DD). Ja garantijas laiks vēl nav beidzies, sazinieties ar HP klientu apkalpošanu, lai iegūtu citu tintes kasetni.

### **Lai notīrītu drukas kasetnes kontaktus:**

- 1. Kontaktu tīrīšanai nepieciešami šādi līdzekļi:
	- Destilēts, filtrēts vai pudelēs pildīts ūdens (krāna ūdenī var būt sārņi, kas var sabojāt tintes kasetni)

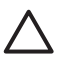

**Uzmanību** Kasetnes tīrīšanai neizmantojiet balonos pildītus tīrīšanas līdzekļus vai alkoholu. Tas var sabojāt tintes kasetni vai printeri HP Photosmart.

- Sausi putugumijas tamponi, drāniņa bez plūksnām vai jebkurš mīksts materiāls, kas nesairs un neatstās šķiedras.
- 2. Atveriet printera augšējo vāku.
- 3. Saspiediet pelēko mēlīti zem tintes kasetnes slota, lai atbrīvotu pelēko sviru printera iekšpusē, un pēc tam paceliet sviru uz augšu.

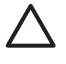

**Uzmanību** Neņemiet ārā vairākas tintes kasetnes vienlaikus. Izņemiet un tīriet pa vienai tintes kasetnei. Neatstājiet tintes kasetni ārpus printera ilgāk par 30 minūtēm.

- 4. Viegli samitriniet tamponu vai drāniņu ar ūdeni un izspiediet lieko ūdeni.
- 5. Turiet tintes kasetni aiz roktura un ar tamponu vai drāniņu uzmanīgi noslaukiet tikai vara krāsas kontaktus.

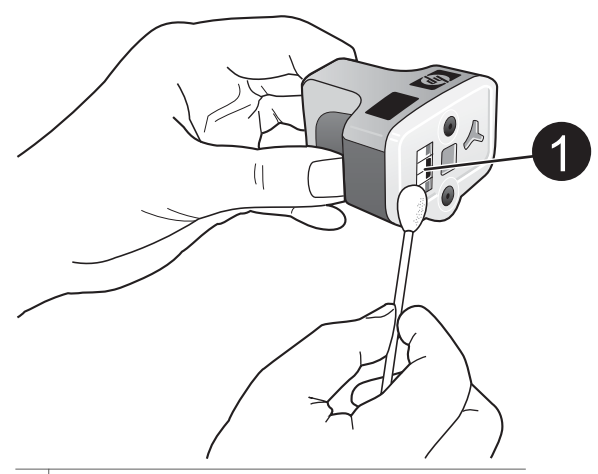

1 Uzmanīgi noslaukiet tikai vara krāsas kontaktus.

- 6. Ievietojiet tintes kasetni atpakaļ brīvajā kasetnes slotā un nospiediet pelēko sviru, līdz tā nofiksējas vietā.
- 7. Ja nepieciešams, atkārtojiet šīs darbības ar citām tintes kasetnēm.
- 8. Aizveriet augšējo vāku.

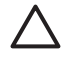

**Uzmanību** Tintes tvertnē var pieaugt spiediens. Ja tintes tvertnē nonāk svešķermenis, tinte var izšļākties un notraipīt apkārt esošos cilvēkus vai priekšmetus.

### **Paštestēšanas atskaites drukāšana**

Ja rodas problēmas ar drukāšanu, izdrukājiet printera paštestēšanas atskaiti. Šī divas lappuses garā atskaite, kuras nosaukums ir Extended Self Test Diagnostic Page (Izvērstā paštestēšanas diagnostikas lappuse), var palīdzēt noteikt drukas problēmu cēloni un sniegt vērtīgu informāciju, ja rodas nepieciešamība zvanīt uz HP klientu atbalstu. Šo atskaiti varat izmantot, lai uzzinātu aptuveno tintes kasetnēs atlikušo tintes daudzumu procentos.

- 1. Nospiediet **Menu** (Izvēlne).
- 2. Izvēlieties **Tools** (Rīki), pēc tam nospiediet **OK** (Labi).
- 3. Izvēlieties **Print test page** (Drukāt testa lappusi), pēc tam nospiediet **OK**.

Printeris HP Photosmart izdrukā divas lappuses garu paštestēšanas atskaiti, kurā ir šāda informācija:

- **Produkta informācija**: ietver modeļa numuru, sērijas numuru un citu produkta informāciju.
- **Versijas informācija**: ietver programmaparatūras versijas numuru un norāda, vai printerim ir uzstādīts HP divpusējās drukas piederums.
- **Tintes piegādes sistēmas informācija**: norāda katras ievietotās tintes kasetnes aptuveno tintes daudzumu, tintes kasetnes statusu, uzstādīšanas datumu, kā arī derīguma termiņu.
- **Drukas galviņas bloka informācija**: ietver informāciju, kuru var izmantot diagnostikai, ja rodas nepieciešamība zvanīt HP klientu atbalstam.
- **Drukas galviņas parametri**: ietver informāciju, kuru var izmantot diagnostikai, ja rodas nepieciešamība zvanīt HP klientu atbalstam.
- **Drukas kvalitātes paraugs**: parāda sešus krāsu laukumus, kuri atbilst katrai no sešām ievietotajām kasetnēm. Ja krāsu laukumos ir redzamas svītras vai arī šo laukumu nav, notīriet drukas galviņu, izpildot nodaļā Automā[tiska drukas galvi](#page-52-0)ņas tīrī[šana](#page-52-0) aprakstītās darbības. Ja pēc drukas galviņas tīrīšanas krāsu laukumi joprojām norāda uz kvalitātes problēmām, izlīdziniet drukas kasetni, izmantojot nodaļā [Drukas kaset](#page-55-0)ņu izlīdzināšana aprakstītās darbības. Ja pēc tīrīšanas un izlīdzināšanas krāsu laukumi joprojām uzrāda kvalitātes problēmas, sazinieties ar HP klientu apkalpošanu.
- **Vēstures žurnāls**: ietver informāciju, kuru var izmantot diagnostikai, ja rodas nepieciešamība zvanīt HP klientu atbalstam.

<span id="page-55-0"></span>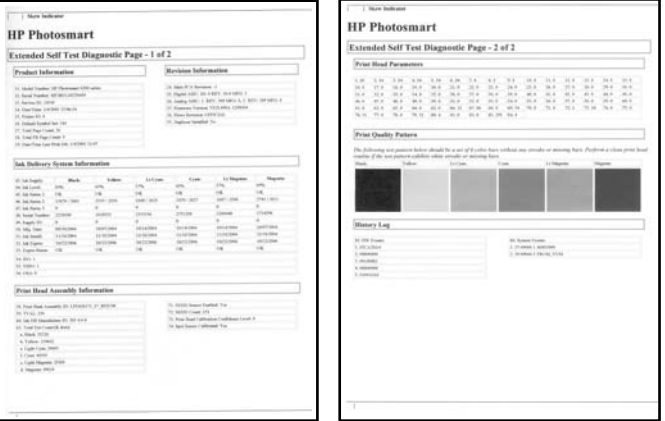

### **Paštestēšanas atskaite**

### **Drukas kasetņu izlīdzināšana**

Veiciet šeit uzskaitītās darbības, ja kaut vienā paštestēšanas atskaites krāsu laukumā redzamas svītras vai baltas līnijas.

Ja arī pēc drukas kasetņu izlīdzināšanas drukas kvalitātes problēmas joprojām pastāv, mēģiniet notīrīt drukas galviņu, veicot nodaļā Automā[tiska drukas galvi](#page-52-0)ņas tīrī[šana](#page-52-0) aprakstītās darbības. Ja drukas kvalitātes problēmas saglabājas arī pēc izlīdzināšanas un tīrīšanas, sazinieties ar HP klientu apkalpošanu.

- 1. Ievietojiet galvenajā teknē baltu Letter vai A4 formāta papīru.
- 2. Nospiediet **Menu** (Izvēlne).
- 3. Izvēlieties **Tools** (Rīki), pēc tam nospiediet **OK** (Labi).
- 4. Izvēlieties **Align printer** (Izlīdzināt drukas kasetni), pēc tam nospiediet **OK**. Printeris izlīdzina drukas kasetnes, izdrukā izlīdzināšanas lappusi un kalibrē printeri. Nododiet izlīdzināšanas lappusi otrreizējai pārstrādei vai izmetiet to.

### **Parauga drukāšana**

Paraugu var izdrukāt, lai pārbaudītu fotoattēlu drukas kvalitāti un pārliecinātos, vai papīrs ir pareizi ievietots.

- 1. Ievietojiet papīru galvenajā teknē. Lai ietaupītu fotopapīru, izmantojiet parastu papīru.
- 2. Nospiediet **Menu** (Izvēlne).
- 3. Izvēlieties **Tools** (Rīki), pēc tam nospiediet **OK** (Labi).
- 4. Izvēlieties **Print test page** (Drukāt paraugu), pēc tam nospiediet **OK**.

### **Programmatūras atjaunināšana**

Reizi vairākos mēnešos lejupielādējiet jaunākos printera programmatūras atjauninājumus, lai jums būtu pieejamas jaunākās iespējas un uzlabojumi. Printera programmatūras atjauninājumus var lejupielādēt no [www.hp.com/support](http://www.hp.com/support) vai izmantojot HP Software Update (HP programmatūras atjaunināšana).

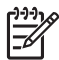

**Piezīme.** Printera programmatūras atjauninājumi, kurus lejupielādējat no HP Web vietas, neveic programmatūras HP Image Zone atjaunināšanu.

### **Programmatūras lejupielāde (sistēmā Windows)**

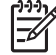

**Piezīme.** Pirms izmantojat HP Software Update (HP programmatūras atjaunināšana), pārliecinieties, vai datoram ir interneta savienojums.

- 1. Windows izvēlnē **Start** (Sākt) atlasiet **Programs** (Programmas) (sistēmā Windows XP atlasiet **All Programs** (Visas programmas)) > **HP** > **HP Software Update** (HP programmatūras atjaunināšana). Tiek atvērts logs HP Software Update.
- 2. Noklikšķiniet uz **Next** (Tālāk). HP Software Update meklē printera programmatūras atjauninājumus HP Web vietā. Ja datorā nav instalēta jaunākā printera programmatūras versija, logā HP Software Update tiek parādīts programmatūras jauninājums.

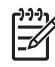

**Piezīme.** Ja datorā ir instalēta printera programmatūras jaunākā versija, logā HP Software Update tiek parādīts šāds paziņojums: "No new updates available" (Atjauninājumi nav pieejami).

- 3. Ja programmatūras atjauninājums ir pieejams, noklikšķiniet uz izvēles rūtiņas blakus programmatūras atjauninājumam, lai to izvēlētos.
- 4. Noklikšķiniet uz **Next** (Tālāk).
- 5. Lai pabeigtu instalēšanu, izpildiet ekrānā redzamos norādījumus.

### **Programmatūras lejupielāde (Macintosh datoros)**

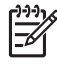

**Piezīme.** Pirms izmantojat HP Photosmart Updater (HP Photosmart atjaunināšanas programma), pārliecinieties, vai datoram ir interneta savienojums.

- 1. Macintosh datorā atveriet **HP Image Zone**.
- 2. Nolaižamajā izvēlnē **Settings** (Iestatījumi) atlasiet **HP Photosmart Updater**.
- 3. Lai pabeigtu instalēšanu, izpildiet ekrānā redzamos norādījumus. Ja dators atrodas aiz ugunsmūra, atjaunināšanas programmā jāievada starpniekservera informācija.

### **Printera un tintes kasetņu glabāšana un transportēšana**

Jūs pasargāsit printeri un tintes kasetnes, ja laikā, kad tās neizmantojat, glabāsit tās pareizi.

### **Printera glabāšana un transportēšana**

Printeris ir izgatavots tā, lai bez problēmām izturētu īsus un garus bezdarbības periodus. Glabājiet printeri telpās, nepakļaujot to tiešiem saules stariem vai lielām temperatūras svārstībām.

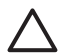

**Uzmanību** Lai izvairītos no tintes zuduma vai izlīšanas, netransportējiet un neglabājiet printeri uz sāniem un neizņemiet tintes kasetnes printera glabāšanas un transportēšanas laikā.

### **Tintes kasetņu glabāšana un transportēšana**

Ja transportējat vai novietojat printeri glabāšanai, vienmēr atstājiet izmantojamo tintes kasetni printerī, tā nepieļaujot tintes izžūšanu.

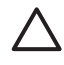

**Uzmanību 1** Lai izvairītos no tintes zuduma vai izlīšanas, neizņemiet tintes kasetnes printera glabāšanas un transportēšanas laikā un neatstājiet tintes kasetni(es) ārpus printera uz ilgstošu laiku.

**Uzmanību 2** Pirms atvienojat strāvas vadu, pārliecinieties, vai printeris ir pilnībā pabeidzis strāvas padeves atslēgšanas ciklu. Tas ļauj printerim pareizi novietot drukas galviņu.

Ievērojiet šo padomu, lai uzturētu HP tintes kasetnes kārtībā un panāktu nemainīgu drukas kvalitāti:

Kamēr neizmantotās tintes kasetnes nav nepieciešamas, turiet tās neatvērtā oriģinālajā iepakojumā. Glabājiet tintes kasetnes istabas temperatūrā (15–35 °C jeb 59–95 °F).

### **Kvalitatīva fotopapīra novietošana**

Lai uz fotopapīra izdrukātie darbi būtu kvalitatīvi, ievērojiet šajā sadaļā sniegtos norādījumus.

### **Fotopapīra glabāšana**

- Glabājiet fotopapīru tā oriģinālajā iepakojumā vai vairākkārt noslēdzamā plastmasas maisiņā.
- Iepakoto fotopapīru novietojiet uz plakanas, vēsas un sausas virsmas.
- Neizmantoto fotopapīru ielieciet atpakaļ plastmasas maisiņā. Printerī atstāts vai laika apstākļiem pakļauts papīrs var saliekties.

### **Darbs ar fotopapīru**

- Vienmēr turiet fotopapīru aiz malām, lai neatstātu pirkstu nospiedumus.
- Ja fotopapīrs ir saliecies, ievietojiet papīru plastmasas maisiņā un uzmanīgi lokiet to liekumam pretējā virzienā, līdz papīrs iztaisnojas.

# **7 Problēmu novēršana**

Printeris HP Photosmart ir veidots tā, lai būtu uzticams un ērti lietojams. Šajā nodaļā ir sniegtas atbildes uz bieži uzdotajiem jautājumiem par printeri un drukāšanu bez datora. Tajā ir informācija par šādām tēmām:

- Printera aparatūras problēmas
- Drukā[šanas probl](#page-59-0)ēmas
- Klūdu zin[ojumi](#page-63-0)

Papildinformāciju par problēmu novēršanu skatiet:

- **Programmatūras instalēšanas problēmu novēršana**: printera komplektācijā ietilpstošā *lietošanas pamācība*.
- **Printera programmatūras un problēmu novēršana, drukājot no datora**: elektroniskā palīdzība HP Photosmart Printer Help. Informācija par HP Photosmart Printer Help skatīšanu pieejama nodaļā [Esiet sveicin](#page-6-0)āts!. Macintosh datoru lietotāji ar problēmu novēršanas iespējām un failu Readme var iepazīties, dokā atverot izvēlni **HP Photosmart Menu** (HP Photosmart izvēlne).

### **Printera aparatūras problēmas**

Pirms sazināties ar HP klientu apkalpošanu, iepazīstieties ar šajā nodaļā sniegtajiem padomiem problēmu novēršanā vai apmeklējiet atbalsta pakalpojumus tiešsaistē [www.hp.com/support](http://www.hp.com/support).

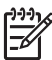

**Piezīme.** Ja vēlaties savienot printeri ar datoru, izmantojot USB kabeli, HP iesaka lietot USB 2.0 saderīgu ne vairāk kā 3 m (10 collas) garu pilnātruma kabeli, kas ļautu maksimāli samazināt iespējamos traucējumus, ko izraisījis augsts elektromagnētiskais lauks, kas pirms tam, iespējams, radies ap kabeli.

### **Mirgo zilais drukas indikators, taču printeris nedrukā**

**Risinājums** Printeris ir aizņemts ar informācijas apstrādi; ļaujiet tam pabeigt šo uzdevumu.

### **Deg brīdinājuma indikators**

### **Risinājums**

- Skatiet norādījumus printera ekrānā. Ja ar printeri ir savienota ciparkamera, skatiet norādījumus kameras ekrānā. Ja ar printeri ir savienots dators, skatiet norādījumus datora monitorā.
- Izslēdziet printeri un pēc tam atvienojiet strāvas vadu. Uzgaidiet aptuveni 10 sekundes un pēc tam pievienojiet to atpakaļ. Ieslēdziet printeri.

Ja pēc šo risinājumu izmēģināšanas brīdinājuma indikators joprojām deg, apmeklējiet [www.hp.com/support](http://www.hp.com/support) vai sazinieties ar HP klientu apkalpošanu, lai saņemtu palīdzību.

### <span id="page-59-0"></span>**Printeris neatrod atmiņas kartē saglabātos fotoattēlus**

**Iemesls** Iespējams, atmiņas kartē ir tāda tipa faili, kurus printeris nevar nolasīt tieši no kartes.

### **Risinājums**

- Saglabājiet fotoattēlus datorā un pēc tam izdrukājiet tos no datora. Plašāku informāciju skatiet elektroniskajā palīdzībā HP Photosmart Printer Help un kameras komplektācijā ietilpstošajā dokumentācijā.
- Kad nākamreiz fotografēsit, iestatiet ciparkameru tā, lai tā fotoattēlu failus saglabātu formātā, ko printeris var pats nolasīt no atmiņas kartes. Atbalstīto failu formātu sarakstu skatiet nodaļā [Printera tehniskie parametri](#page-78-0). Lai saņemtu norādījumus par to, kā ciparkamerā iestatīt failu saglabāšanu noteiktā formātā, skatiet kameras komplektācijā ietilpstošo dokumentāciju.

Ja problēma joprojām pastāv, iespējams, atmiņas karte ir vēlreiz jāformatē.

### **Printeris ir pievienots strāvas avotam, bet neieslēdzas**

### **Risinājums**

- Printeris, iespējams, ir uzkrājis pārāk daudz strāvas. Atvienojiet printera strāvas vadu. Uzgaidiet aptuveni 10 sekundes un pēc tam pievienojiet strāvas vadu. Ieslēdziet printeri.
- Printeris, iespējams, ir pievienots sadalītājam, kuram ir izslēgta strāvas padeve. Ieslēdziet sadalītāja strāvas padevi un pēc tam ieslēdziet printeri.
- Iespējams, ir bojāts strāvas vads. Pārliecinieties, vai deg strāvas vada zaļais indikators.

### **Printeris rada troksni, kad tas tiek ieslēgts vai kādu laiku nav ticis izmantots**

**Risinājums** Printeris var radīt troksni pēc ilgiem dīkstāves periodiem (aptuveni 2 nedēļas) vai pēc strāvas padeves pārtraukuma un atjaunošanas. Tā ir parasta darbība. Printeris veic automātisku uzturēšanas procedūru, lai nodrošinātu vislabāko izdruku kvalitāti.

### **Mirgo visi printera indikatori**

**Risinājums** Printerī ir radusies aparatūras kļūda, un tam, iespējams, nepieciešama apkope. Atvienojiet printera strāvas vadu. Uzgaidiet aptuveni 10 sekundes un pēc tam pievienojiet to atpakaļ. Ieslēdziet printeri. Ja indikatori joprojām mirgo, apmeklējiet [www.hp.com/support](http://www.hp.com/support) vai sazinieties ar HP klientu apkalpošanu, lai saņemtu palīdzību.

### **Drukāšanas problēmas**

Pirms sazināties ar HP klientu apkalpošanu, iepazīstieties ar šajā nodaļā sniegtajiem padomiem problēmu novēršanā vai apmeklējiet atbalsta pakalpojumus tiešsaistē [www.hp.com/support](http://www.hp.com/support).

### **Nosūtot darbus no vadības paneļa, printeris nedrukā bezapmaļu fotoattēlus**

**Risinājums** Nospiediet **Layout** (Izkārtojums), lai atlasītu iespēju **One photo per page borderless** (Viens fotoattēls lappusē bez apmalēm). Ievietojot atmiņas karti, taisnstūris printera ekrāna lejasdaļas vidū ir pilnībā oranžs, tādējādi norādot uz veikto atlasi.

### **Drukāšana notiek ļoti lēni**

**Risinājums** Tam var būt divi izskaidrojumi: 1) iespējams, ka drukājat projektu, kurā ir iekļauta grafika vai fotoattēli; 2) izdrukai ir izvēlēta visaugstākā izšķirtspēja. Lieli, sarežģīti projekti, kuros ir iekļauta grafika vai fotoattēli, tiek drukāti lēnāk nekā teksta dokumenti — īpaši tad, ja ir iestatīta augsta izšķirtspēja.

### **Papīrs printerī no galvenās teknes netiek pareizi padots**

### **Risinājums**

- Iespējams, ka teknē ievietots pārāk daudz papīra. Izņemiet daļu papīra un mēģiniet drukāt vēlreiz.
- Iespējams, ka galvenā tekne nav iestumta līdz galam. Iestumiet galveno tekni pilnībā.
- lespējams, ka nav pareizi pielāgotas papīra vadotnes. Pārliecinieties, vai papīra platuma vadotne un papīra garuma vadotne cieši pieguļ papīra malām, nesalokot papīru.
- Iespējams, ka ir salipušas vairākas papīra loksnes. Izņemiet daļu no galvenajā teknē ievietotā papīra un pāršķirstiet kaudzes malas, lai atdalītu papīra loksnes, pēc tam atkārtoti ievietojiet papīru un mēģiniet drukāt vēlreiz.
- Ja papīrs ir sakrunkojies vai salocījies, ieteicams izmantot citu papīru.
- Papīrs, iespējams, ir pārāk plāns vai pārāk biezs. Lai iegūtu viskvalitatīvākās izdrukas, izmantojiet HP ražoto Inkjet papīru. Plašāku informāciju skatiet nodaļā Piemērotākā papī[ra izv](#page-16-0)ēle.

### **Izdrukātās lapas krīt ārā no izvades teknes**

**Risinājums** Drukājot vienmēr izvelciet teknes izvelkamo pagarinājumu.

### **Izdruka ir sagrumbojusies vai saliekusies**

**Risinājums** Drukas darbam tiek izmantots vairāk tintes nekā parasti. Drukājiet projektu no datora un izmantojiet printera programmatūru, lai samazinātu tintes piesātinājuma līmeni. Plašāku informāciju skatiet elektroniskajā palīdzībā HP Photosmart Printer Help.

### **Dokuments izdrukāts slīpi vai ir nobīdīts**

### **Risinājums**

- lespējams, ka nav pareizi ievietots papīrs. Atkārtoti ievietojiet papīru tā, lai tas galvenajā teknē tiktu novietots pareizi un papīra platuma vadotne un papīra garuma vadotne cieši piekļautos papīra malām. Norādījumus par papīra ievietošanu skatiet nodaļā Papī[ra ievietošana printer](#page-17-0)ī.
- Ja izmantojat divpusējās drukas piederumu, noņemiet to un drukājiet vēlreiz.
- lespējams, ka jāizlīdzina printera drukas kasetnes. Plašāku informāciju skatiet nodaļā [Drukas kaset](#page-55-0)ņu izlīdzināšana.

### **Krāsu izdruka nav pieņemama**

### **Risinājums**

- Iespējams, kādā no krāsu tintes kasetnēm ir ļoti maz tintes, tāpēc drukājot tās vietā tiek izmantota citas krāsas tinte. Pārbaudiet aptuveno tintes līmeni, izņemot visas atmiņas kartes un pēc tam nospiežot pogu **Select Photos** (Izvēlēties fotoattēlus) . Ja kasetnē trūkst tintes, nomainiet kasetni. Plašāku informāciju skatiet nodaļā Tintes kasetņ[u ievietošana](#page-19-0).
- Iespējams, ka jāizlīdzina printera drukas kasetnes. Plašāku informāciju skatiet nodaļā [Drukas kaset](#page-55-0)ņu izlīdzināšana.
- Iespējams, ka jānotīra drukas galviņa. Plašāku informāciju skatiet nodaļā Automā[tiska drukas galvi](#page-52-0)ņas tīrīšana.

### **No printera netiek izvadīts papīrs vai arī drukājot papīrs iestrēgst**

### **Risinājums**

- Printerim, iespējams, ir nepieciešama jūsu uzmanība. Lasiet norādījumus printera ekrānā.
- lespējams, ir izslēgta strāvas padeve vai strāvas vads ir vaļīgi pievienots. Printerim ir jābūt pieslēgtam strāvai un strāvas vadam jābūt cieši pievienotam.
- lespējams, ka galvenajā vai fotopapīra teknē nav papīra. Pārbaudiet, vai papīrs ir pareizi ievietots. Norādījumus par papīra ievietošanu skatiet nodaļā Papī[ra ievietošana printer](#page-17-0)ī.
- Ja drukājot ir iestrēdzis papīrs, veiciet šādas darbības:
	- Izslēdziet printeri un pēc tam atvienojiet to no strāvas avota. Izņemiet no printera papīru, kas bloķē papīra padevi. Noņemiet aizmugurējo vāku. Uzmanīgi izņemiet iestrēgušo papīru no printera, pēc tam uzlieciet atpakaļ aizmugurējo vāku. Ja no printera aizmugures iestrēgušo papīru nevar izņemt, mēģiniet izņemt to no printera vidusdaļas, noņemot iestrēguša papīra izņemšanai paredzēto vāku printera augšpusē. Attēlus, kā divējādi var piekļūt iestrēgušam papīram, skatiet [Ar pap](#page-64-0)īru

[saist](#page-64-0)ītās kļūdas. Kad esat izņēmis iestrēgušo papīru, pievienojiet printeri strāvai, ieslēdziet to un mēģiniet drukāt vēlreiz.

– Ja drukājāt uz uzlīmēm, pārliecinieties, vai drukāšanas laikā printerī no uzlīmju lapas nav atlīmējusies kāda uzlīme.

#### **No printera tiek izvadīts neapdrukāts papīrs**

**Iemesls** Iespējams, esat sācis drukas darbu un pēc tam atcēlis to.

**Risinājums** Ja drukas darbs tiek atcelts, pirms tiek sākta drukāšana, printeris, iespējams, jau ir ielādējis papīru, gatavojoties drukāt. Nākamajā drukāšanas reizē printeris pirms jaunā darba drukāšanas izstumj šo tukšo lapu.

**Iemesls** Iespējams, ka uz printeri nosūtīts drukas darbs ar lielu datu apjomu. **Risinājums** Uzgaidiet, kamēr printeris sagatavo drukas galviņu, lai turpinātu drukāšanu.

### **Printeris piedāvā izdrukāt izlīdzinājuma pārbaudes lapu**

**Iemesls** Lai uzturētu optimālu drukas kvalitāti, printerim regulāri jāveic drukas kasetņu izlīdzināšana.

**Risinājums** Pēc atbilstoša uzaicinājuma ievietojiet parastu vai A4 formāta papīru. Izlīdzinājuma pārbaudes lapu izmetiet vai nododiet atkārtotai pārstrādei.

#### **Izmantojot noklusējuma drukas iestatījumus, fotoattēls netika izdrukāts**

**Risinājums** Iespējams, esat izmainījis izvēlētā fotoattēla drukas iestatījumus. Ja atsevišķam fotoattēlam tiek lietoti konkrēti drukas iestatījumi, noklusētie drukas iestatījumi netiek ņemti vērā. Atceliet visus drukas iestatījumus, kas izmantoti atsevišķam fotoattēlam, atceļot fotoattēla atlasi. Plašāku informāciju skatiet nodaļā [Fotoatt](#page-31-0)ēlu izvēle drukāšanai.

### **Gatavojoties drukāt, printeris izstumj papīru**

**Risinājums** Automātiskā papīra sensora darbību var traucēt tieša saules gaisma. Pārvietojiet printeri, lai tas neatrastos tiešos saules staros.

### **Izdrukām ir slikta kvalitāte**

#### **Risinājums**

- Iespējams, kādā no tintes kasetnēm ir ļoti maz tintes, tāpēc drukājot tās vietā tiek izmantota citas krāsas tinte. Pārbaudiet aptuveno tintes līmeni, izņemot visas atmiņas kartes un pēc tam nospiežot pogu **Select Photos** (Izvēlēties fotoattēlus) . Ja kasetnē trūkst tintes, nomainiet kasetni. Plašāku informāciju skatiet nodaļā Tintes kasetņ[u ievietošana.](#page-19-0)
- Lietojiet printerim piemērotu fotopapīru. Lai sasniegtu vislabākos rezultātus, lietojiet papīru, kas ieteikts nodaļā Piemērotākā papī[ra izv](#page-16-0)ēle.
- <span id="page-63-0"></span>● Iespējams, ka drukājat uz nepareizās papīra puses. Pārliecinieties, vai papīrs ir ievietots ar apdrukājamo pusi uz leju.
- lespējams, ka ciparkamerā esat izvēlējies zemas izšķirtspējas iestatījumu. Samaziniet attēla izmērus un mēģiniet drukāt vēlreiz. Lai turpmāk uzlabotu izdruku kvalitāti, ciparkamerai iestatiet augstāku fotoattēlu izšķirtspēju.
- Iespējams, tintes kasetnei vai drukas galviņai ir radusies kļūme. Mēģiniet veikt šādas darbības:
	- Pa vienai izņemiet un ievietojiet tintes kasetnes, lai pārliecinātos, vai tās ir novietotas pareizi.
	- Izpildiet automātisko drukas galviņas tīrīšanas procedūru. Plašāku informāciju skatiet nodaļā Automā[tiska drukas galvi](#page-52-0)ņas tīrīšana.
	- Izlīdziniet printera drukas kasetnes. Plašāku informāciju skatiet nodaļā [Drukas kaset](#page-55-0)ņu izlīdzināšana.
	- Ja pēc visu šo risinājumu izmēģināšanas drukas kvalitātes problēmas joprojām pastāv, sazinieties ar HP klientu apkalpošanu.

### **Fotoattēli netiek pareizi drukāti**

### **Risinājums**

- Iespējams, neesat pareizi ievietojis fotopapīru. Ievietojiet fotopapīru ar apdrukājamo pusi uz leju.
- Iespējams, ka fotopapīrs printerī nav pareizi padots. Mēģiniet veikt šādas darbības:
	- Pārliecinieties, vai nav iestrēdzis papīrs. Plašāku informāciju skatiet nodaļā Ar papī[ru saist](#page-64-0)ītās kļūdas.
	- Ievietojiet fotopapīru līdz galam fotopapīra teknē.
	- levietojiet fotopapīru pa vienai loksnei.

### **Fotoattēli, kuri drukāšanai atzīmēti ciparkamerā, netiek izdrukāti**

**Risinājums** Dažas ciparkameras ļauj drukāšanai iezīmēt gan kameras iekšējā atmiņā, gan atmiņas kartē esošus fotoattēlus. Ja iezīmējat fotoattēlus iekšējā atmiņā un pēc tam pārvietojat tos no kameras iekšējās atmiņas uz atmiņas karti, iezīmējums netiek saglabāts. Iezīmējiet fotoattēlus drukāšanai, kad tie ir pārsūtīti no ciparkameras iekšējās atmiņas uz atmiņas karti.

### **Kļūdu ziņojumi**

Pirms sazināties ar HP klientu apkalpošanu, iepazīstieties ar šajā nodaļā sniegtajiem padomiem problēmu novēršanā vai apmeklējiet atbalsta pakalpojumus tiešsaistē [www.hp.com/support](http://www.hp.com/support).

Printera ekrānā parādītos kļūdu ziņojumus var iedalīt šādos veidos:

- Ar papī[ru saist](#page-64-0)ītās kļūdas
- [Tintes kaset](#page-65-0)ņu kļūdas
- Atmiņ[as karšu k](#page-70-0)ļūdas
- Kļūdas, drukā[jot no datora](#page-72-0)

### <span id="page-64-0"></span>**Ar papīru saistītās kļūdas**

Pirms sazināties ar HP klientu apkalpošanu, iepazīstieties ar šajā nodaļā sniegtajiem padomiem problēmu novēršanā vai apmeklējiet atbalsta pakalpojumus tiešsaistē [www.hp.com/support](http://www.hp.com/support).

### **Kļūdas ziņojums: Paper jam. Clear jam then press OK. (Iestrēdzis papīrs. Izņemiet to un nospiediet OK.)**

**Risinājums** Izslēdziet printeri un pēc tam atvienojiet to no strāvas avota. Izņemiet no printera papīru, kas var bloķēt papīra eju. Noņemiet aizmugurējo vāku. Uzmanīgi izņemiet iestrēgušo papīru no printera, pēc tam uzlieciet atpakaļ aizmugurējo vāku.

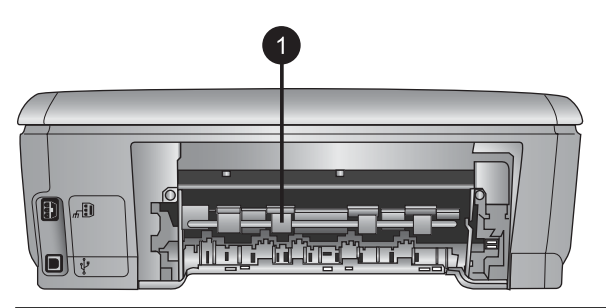

1 Noņemiet aizmugurējo vāku, lai izņemtu iestrēgušu papīru.

Ja nevarat izņemt no printera aizmugures iestrēgušo papīru, mēģiniet izņemt to no printera vidusdaļas, atverot iestrēguša papīra izņemšanai paredzēto vāku printera augšpusē.

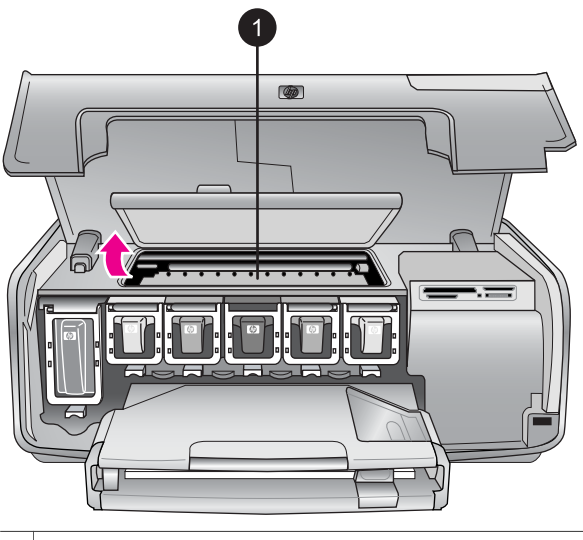

1 Atveriet iestrēgušā papīra izņemšanai paredzēto vāku, lai izņemtu printera vidusdaļā iestrēgušu papīru.

<span id="page-65-0"></span>Pievienojiet printeri strāvai un ieslēdziet to.

### **Kļūdas ziņojums: Out of paper. Load paper then press OK. (Beidzies papīrs. Ievietojiet papīru un pēc tam nospiediet OK.)**

**Risinājums** Ievietojiet papīru un pēc tam nospiediet **OK** (Labi), lai drukātu vēlreiz. Norādījumus par papīra ievietošanu skatiet nodaļā Papī[ra ievietošana](#page-17-0) [printer](#page-17-0)ī.

### **Kļūdas ziņojums: Unsupported media size. (Neatbalstīts materiāla formāts.)**

**Risinājums** Printeris nevar izmantot padevē ievietotā formāta papīru. Nospiediet **OK** (Labi) un pēc tam ievietojiet atbalstīta formāta papīru. Atbalstīto papīra formātu sarakstu skatiet nodaļā [Printera tehniskie parametri.](#page-78-0)

### **Kļūdas ziņojums: Automatic paper sensor failed. (Automātiskā papīra sensora atteice.)**

**Risinājums** Automātiskais papīra sensors ir aizsegts vai bojāts. Mēģiniet pārvietot printeri, lai tas nebūtu pakļauts tiešiem saules stariem, pēc tam nospiediet **OK** (Labi) un mēģiniet drukāt vēlreiz. Ja tas nelīdz, apmeklējiet [www.hp.com/support](http://www.hp.com/support) vai sazinieties ar HP klientu apkalpošanu.

### **Tintes kasetņu kļūdas**

Pirms sazināties ar HP klientu apkalpošanu, iepazīstieties ar šajā nodaļā sniegtajiem padomiem problēmu novēršanā vai apmeklējiet atbalsta pakalpojumus tiešsaistē [www.hp.com/support](http://www.hp.com/support).

### **Kļūdas ziņojums: Wrong ink cartridge(s) installed (Ievietota viena vai vairākas nederīgas tintes kasetnes)**

**Risinājums** Pirmoreiz uzstādot un lietojot printeri HP Photosmart, izmantojiet printera komplektācijā ietilpstošās tintes kasetnes. Šajās kasetnēs esošajai tintei ir īpaša formula, kas ļauj tintei sajaukties ar tinti drukas galviņas blokā.

Lai atrisinātu šo kļūdu, nomainiet vienu vai vairākas nederīgās tintes kasetnes ar printera HP Photosmart komplektācijā ietilpstošajām tintes kasetnēm.

Plašāku informāciju par tintes kasetņu aizstāšanu skatiet nodaļā [Tintes kaset](#page-19-0)ņu [ievietošana.](#page-19-0)

### **Kļūdas ziņojums: Incorrect ink cartridge (Nepareiza tintes kasetne)**

**Iemesis** Ir ievietota viena vai vairākas nepareizas tintes kasetnes.

**Risinājums** Norādīto tintes kasetni vai kasetnes nevar izmantot pēc tam, kad ierīcei ir veikta inicializācija. Nomainiet tintes kasetni(es) ar printerim HP Photosmart piemērotām tintes kasetnēm. Kasetņu numuri, kuras var izmantot ar šo printeri, norādītas uz šīs drukātās rokasgrāmatas aizmugurējā vāka.

Plašāku informāciju par tintes kasetņu aizstāšanu skatiet nodaļā [Tintes kaset](#page-19-0)ņu [ievietošana.](#page-19-0)

### **Kļūdas ziņojums: Replace cartridges soon (Drīzumā nomainiet drukas kasetnes)**

**Iemesls** Norādītajā tintes kasetnē vai kasetnēs ir maz tintes.

**Risinājums** Iespējams, ka neilgu laiku varēsit drukāt, izmantojot drukas galviņas blokā atlikušo tinti. Nomainiet norādīto tintes kasetni vai kasetnes vai nospiediet **OK** (Labi), lai turpinātu.

Plašāku informāciju par tintes kasetņu aizstāšanu skatiet nodaļā [Tintes kaset](#page-19-0)ņu [ievietošana.](#page-19-0)

### **Kļūdas ziņojums: Ink cartridge(s) are empty (Tintes kasetne vai kasetnes ir tukšas)**

**Iemesls** Norādītajā tintes kasetnē vai kasetnēs ir beigusies tinte.

**Risinājums** Nomainiet tintes kasetni(es) ar jaunu(ām) tintes kasetni(ēm).

- Lai turpinātu drukāt, izmantojot citu krāsu tintes kasetnes, ja melnās tintes kasetne ir tukša, atlasiet šo iespēju printera ekrānā parādītajā uzaicinājumā.
- Lai turpinātu drukāt, izmantojot melnās krāsas tintes kasetnes, ja citu krāsu tintes kasetnes ir tukšas, atlasiet šo iespēju printera ekrānā parādītajā uzaicinājumā.

Atkarībā no drukas darba statusa varat nospiest **OK** (Labi), lai turpinātu. Ja printeris HP Photosmart veic drukas darbu, nospiediet **Cancel** (Atcelt), lai sāktu drukas darbu no jauna.

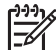

**Piezīme.** Teksta un fotoattēlu kvalitāte atšķirsies no kvalitātes, ko iegūst, drukājot ar visām tintes kasetnēm. Ja tintes kasetne(s) drīzumā netiek nomainīta(s), neviens drukas darbs vairs netiek izpildīts.

Plašāku informāciju par tintes kasetņu aizstāšanu skatiet nodaļā [Tintes kaset](#page-19-0)ņu [ievietošana.](#page-19-0)

### **Kļūdas ziņojums: Cannot print (Nevar drukāt)**

**Iemesls** Norādītajā tintes kasetnē vai kasetnēs ir beigusies tinte.

**Risinājums** Nekavējoties nomainiet tintes kasetni(es), lai varētu turpināt drukāšanu.

Printeris HP Photosmart nevar turpināt drukāšanu, kamēr nav nomainīta viena vai vairākas norādītās tintes kasetnes. Neviens drukas darbs vairs netiek izpildīts.

Plašāku informāciju par tintes kasetņu aizstāšanu skatiet nodaļā [Tintes kaset](#page-19-0)ņu [ievietošana.](#page-19-0)

### **Kļūdas ziņojums: Ink cartridge problem (Tintes kasetnes problēma)**

**Iemesls** Trūkst norādītā(s) tintes kasetne(s) vai arī tā(s) ir bojāta(s).

**Risinājums** Nekavējoties nomainiet tintes kasetni(es), lai varētu turpināt drukāšanu. Ja printerī HP Photosmart netrūkst nevienas tintes kasetnes, iespējams, ka jānotīra tintes kasetnes kontakti.

Plašāku informāciju par tintes kasetņu aizstāšanu skatiet nodaļā [Tintes kaset](#page-19-0)ņu [ievietošana.](#page-19-0) Plašāku informāciju par tintes kasetņu kontaktu tīrīšanu skatiet nodaļā Manuā[la tintes kaset](#page-52-0)ņu kontaktu tīrīšana.

Ja printerī HP Photosmart netrūkst nevienas tintes kasetnes un saņemat šo ziņojumu arī pēc kontaktu tīrīšanas, tintes kasetne jānomaina. Izņemiet bojāto tintes kasetni un sameklējiet garantijas datumu kasetnes apakšā (GGGG/MMM/ DD). Ja garantijas laiks vēl nav beidzies, sazinieties ar HP klientu apkalpošanu, lai iegūtu citu tintes kasetni.

### **Kļūdas ziņojums: Ink expiration near (Tuvojas tintes derīguma termiņa beigas)**

**Iemesls** Tintei norādītajā tintes kasetnē vai kasetnēs tuvojas derīguma termiņa beigas.

**Risinājums** Ja šīsdienas datums ir tuvu derīguma termiņa beigām, apsveriet iespēju nomainīt tintes kasetni(es), lai iegūtu vislabāko drukas kvalitāti. Varat turpināt drukāšanu, nospiežot **OK** (Labi). HP nevar garantēt kvalitāti vai uzticamību, ja tinte tiek izmantota pēc derīguma termiņa beigām.

Plašāku informāciju par tintes kasetņu aizstāšanu skatiet nodaļā [Tintes kaset](#page-19-0)ņu [ievietošana.](#page-19-0)

### **Kļūdas ziņojums: Ink cartridge(s) are expired (Tintes kasetnēm ir beidzies derīguma termiņš)**

**Iemesls** Tintei norādītajā tintes kasetnē vai kasetnēs ir pienākušas derīguma termiņa beigas.

**Risinājums** Ja tintes kasetnes(ņu) derīguma termiņš ir beidzies, nomainiet tintes kasetni(es), lai iegūtu vislabāko drukas kvalitāti. Varat turpināt drukāšanu, nospiežot **OK** (Labi). HP nevar garantēt kvalitāti vai uzticamību, ja tinte tiek izmantota pēc derīguma termiņa beigām.

Plašāku informāciju par tintes kasetņu aizstāšanu skatiet nodaļā [Tintes kaset](#page-19-0)ņu [ievietošana.](#page-19-0)

### **Kļūdas ziņojums: Non-HP ink (No HP atšķirīga ražotāja tinte)**

**Iemesls** Printeris HP Photosmart ir konstatējis, ka tintes ražotājs nav HP.

**Risinājums** Nomainiet norādīto tintes kasetni vai kasetnes vai nospiediet **OK** (Labi), lai turpinātu.

HP iesaka lietot oriģinālās HP tintes kasetnes. Oriģinālās HP tintes kasetnes ir izgatavotas un pārbaudītas kopā ar HP printeriem, lai ļautu jums viegli sasniegt nemainīgi augstus rezultātus.

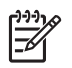

**Piezīme.** HP nevar garantēt kvalitāti vai uzticamību, ja tiek izmantota no HP atšķirīga ražotāja tinte. Ja printera apkope vai remonts jāveic printera atteices vai defekta dēļ, ko izraisījusi no HP atšķirīga ražotāja tintes lietošana, garantija to nesedz.

Ja esat pārliecināts, ka iegādājāties oriģinālu(as) HP tintes kasetni(es), apmeklējiet:

[www.hp.com/go/anticounterfeit](http://www.hp.com/go/anticounterfeit)

### **Kļūdas ziņojums: Original HP ink depleted (Oriģinālā HP tinte izlietota)**

**Iemesls** Oriģinālā HP tinte norādītajā tintes kasetnē vai kasetnēs ir beigusies.

**Risinājums** Nomainiet norādīto tintes kasetni vai kasetnes vai nospiediet **OK** (Labi), lai turpinātu.

HP iesaka lietot oriģinālās HP tintes kasetnes. Oriģinālās HP tintes kasetnes ir izgatavotas un pārbaudītas kopā ar HP printeriem, lai ļautu jums viegli sasniegt nemainīgi augstus rezultātus.

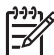

**Piezīme.** HP nevar garantēt kvalitāti vai uzticamību, ja tiek izmantota no HP atšķirīga ražotāja tinte. Ja printera apkope vai remonts jāveic printera atteices vai defekta dēļ, ko izraisījusi no HP atšķirīga ražotāja tintes lietošana, garantija to nesedz.

Ja esat pārliecināts, ka iegādājāties oriģinālu(as) HP tintes kasetni(es), apmeklējiet:

[www.hp.com/go/anticounterfeit](http://www.hp.com/go/anticounterfeit)

### **Kļūdas ziņojums: Ieplānota apkope**

**Iemesls** Veicot printera apkopi, jāizlīdzina un jākalibrē drukas kasetnes.

**Risinājums** Lai nodrošinātu izcilu drukas kvalitāti, drukas kasetnes ir jāizlīdzina. Ievietojiet galvenajā teknē baltu Letter vai A4 formāta papīru un nospiediet **OK** (Labi). Printeris HP Photosmart izlīdzina drukas kasetnes, kalibrē printeri un pēc tam izdrukā testa lappusi. Nododiet testa lappusi otrreizējai pārstrādei vai izmetiet to.

### **Kļūdas ziņojums: Calibration error (Kalibrācijas kļūda)**

**Iemesls** Galvenajā teknē ievietotā papīra tipu nevar izmantot drukas kasetņu izlīdzināšanas laikā.

**Risinājums** Ja drukas kasetņu izlīdzināšanas laikā galvenajā teknē ir ievietots krāsains papīrs vai fotopapīrs, izlīdzināšana var neizdoties. Ievietojiet galvenajā teknē baltu formāta Letter vai A4 papīru un mēģiniet vēlreiz veikt izlīdzināšanu. Ja izlīdzināšana atkal neizdodas, iespējams, sensors vai tintes kasetne ir bojāta; sazinieties ar HP klientu apkalpošanu.

**Iemesls** Tintes kasetne vai sensors ir bojāts.

### **Kļūdas ziņojums: Print cartridge cradle is stuck (Iesprūdis drukas kasetnes turētājs)**

**Iemesls** Drukas galviņas bloks ir bloķēts.

**Risinājums** Noņemiet visus priekšmetus, kas kavē drukas galviņas bloka kustību.

### **Lai notīrītu drukas galviņas bloku:**

1. Atveriet augšējo vāku un iestrēguša papīra izņemšanai paredzēto vāku.

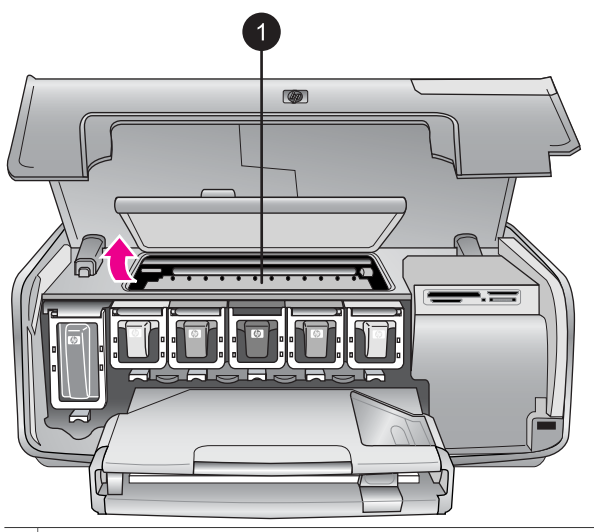

1 Atveriet iestrēguša papīra izņemšanai paredzēto vāku, lai notīrītu drukas galviņas bloku.

- 2. Noņemiet visus priekšmetus, kas kavē drukas galviņas bloka kustību, ieskaitot papīru un visus iepakojuma materiālus.
- 3. Izslēdziet printeri un pēc tam to atkal ieslēdziet.
- 4. Aizveriet iestrēguša papīra izņemšanai paredzēto vāku un augšējo vāku.

### **Kļūdas ziņojums: Ink System Failure (Tintes sistēmas atteice)**

**Iemesls** Drukas galviņas blokam vai tintes piegādes sistēmai ir radusies kļūme, un printeris HP Photosmart vairs nevar drukāt.

**Risinājums** Izslēdziet printeri un pēc tam atvienojiet strāvas vadu. Uzgaidiet aptuveni 10 sekundes un pēc tam pievienojiet to atpakaļ. Ja šādi kļūdas ziņojumu neizdodas nodzēst, sazinieties ar HP klientu apkalpošanu.

### <span id="page-70-0"></span>**Atmiņas karšu kļūdas**

Pirms sazināties ar HP klientu apkalpošanu, iepazīstieties ar šajā nodaļā sniegtajiem padomiem problēmu novēršanā vai apmeklējiet atbalsta pakalpojumus tiešsaistē [www.hp.com/support](http://www.hp.com/support).

### **Kļūdas ziņojums: Photo is missing. (Trūkst fotoattēla.) — VAI — Some photos are missing. (Trūkst dažu fotoattēlu.)**

**Risinājums** Printeris nevar nolasīt atmiņas kartē saglabāto failu vai arī atmiņas kartē trūkst viena vai vairāku darbam norādīto failu. Mēģiniet saglabāt šos fotoattēlus datorā, izmantojot ciparkameru, nevis atmiņas karti. Ja fotoattēla nav, iespējams, ka šo fotoattēlu netīšām esat izdzēsis no atmiņas kartes.

**Kļūdas ziņojums: Card access error. Job was cancelled. Press OK. (Piekļūstot kartei, radās kļūda. Darbs tika atcelts. Nospiediet OK.) —VAI — File directory structure is corrupted. (Bojāta failu direktorija struktūra.) —VAI — Card may be damaged. Job was cancelled. Press OK. (Karte, iespējams, ir bojāta. Darbs tika atcelts. Nospiediet OK.)**

**Iemesls** Printeris nevar nolasīt atmiņas kartē saglabātos datus un nevar pabeigt nevienu no pašreizējiem drukas darbiem. Iespējams, ir bojāti dati vai pastāv fizisks atmiņas kartes bojājums.

### **Risinājums**

- Saglabājiet failus datorā un piekļūstiet tiem no datora.
- Ja tas nelīdz, izmantojiet jaunu atmiņas karti vai vēlreiz formatējiet atmiņas karti, izmantojot ciparkameru. Zudīs visi atmiņas kartē esošie fotoattēli.
- Ja tas nelīdz, fotoattēlu faili, iespējams, ir bojāti vai nav lasāmi. Pirms sazināties ar HP klientu apkalpošanu, mēģiniet izmantot citu atmiņas karti, lai noteiktu, vai kļūme rodas printerim vai atmiņas kartei.

### **Kļūdas ziņojums: Cannot print photos. (Fotoattēlus nevar izdrukāt.)**

**Iemesls** Vairāk nekā 10 šim drukas darbam norādīto fotoattēlu, iespējams, ir bojāti, to trūkst vai tiem ir neatbalstīts faila tips. Informāciju par atbalstītajiem failu tipiem skatiet nodaļā [Printera tehniskie parametri.](#page-78-0)

### **Risinājums**

- Saglabājiet šos fotoattēlus datorā, izmantojot ciparkameru, nevis atmiņas karti.
- Saglabājiet failus datorā un drukājiet tos no datora.
- Izdrukājiet fotoattēlu rādītāju un atkārtoti atlasiet fotoattēlus. Plašāku informāciju skatiet nodaļā [Fotoatt](#page-30-0)ēlu izvēle drukāšanai.

### **Kļūdas ziņojums: Card is password protected. Cannot access card. (Karti aizsargā parole. Kartei nevar piekļūt.)**

**Risinājums** Printeris nevar nolasīt atmiņas karti, jo atmiņas karti aizsargā parole. Veiciet šādas darbības:

- 1. Izņemiet atmiņas karti no printera.
- 2. Ievietojiet atmiņas karti ierīcē, kas sākotnēji tika izmantota paroles saglabāšanai atmiņas kartē.
- 3. Noņemiet atmiņas kartes paroli.
- 4. Izņemiet atmiņas karti un ievietojiet to atkal printera atmiņas kartes slotā.
- 5. Mēģiniet drukāt vēlreiz.

### **Kļūdas ziņojums: Card is locked. Cannot access card. (Karte ir aizslēgta. Kartei nevar piekļūt.)**

**Risinājums** Pārliecinieties, vai kartes slēgs nav aizslēgts.

### **Kļūdas ziņojums: Card is not fully inserted. Push card in a little more. (Karte nav ievietota līdz galam. Pabīdiet to mazliet dziļāk.)**

**Risinājums** Printeris var noteikt atmiņas karti, bet nevar to nolasīt. Uzmanīgi pabīdiet atmiņas karti atmiņas kartes slotā, līdz tā apstājas. Plašāku informāciju skatiet nodaļā Atmiņ[as kartes ievietošana](#page-24-0).

**Kļūdas ziņojums: Use only 1 card at a time. Please remove a memory card. (Vienlaikus izmantojiet tikai 1 karti. Lūdzu, izņemiet atmiņas karti.) —VAI — Use only one (1) device at a time. Please remove/disconnect a device. (Vienlaikus izmantojiet tikai 1 (vienu) ierīci. Lūdzu, noņemiet/atvienojiet ierīci.)**

**Risinājums** Printerī vienlaikus ir ievietotas divas vai vairākas dažādu veidu atmiņas kartes vai arī vienlaikus ir ievietota atmiņas karte un kameras portam ir pievienota ciparkamera. Izņemiet atmiņas kartes vai atvienojiet kameru, līdz printerī ir tikai viena karte vai arī printeris ir savienots tikai ar ciparkameru.

### **Kļūdas ziņojums: Card was removed. Job was cancelled. Press OK. (Karte tika izņemta. Darbs tika atcelts. Nospiediet OK.)**

**Risinājums** Jūs izņēmāt atmiņas karti no printera, kamēr tas bija aizņemts, drukājot atmiņas kartē saglabātu failu. Veiciet šādas darbības:

- 1. Nospiediet **OK** (Labi).
- 2. Atkārtoti ievietojiet atmiņas karti un vēlreiz drukājiet atlasītos fotoattēlus. Kamēr nav pabeigts drukas darbs, atmiņas karti nedrīkst izņemt.

Lai turpmāk izvairītos no atmiņas karšu sabojāšanas, neizņemiet tās no printera atmiņas kartes slota, kamēr tās tiek lietotas. Plašāku informāciju skatiet nodaļā Atmiņ[as kartes iz](#page-26-0)ņemšana.
#### **Kļūdas ziņojums: Camera selections (DPOF) file has error. (Kameras atlases (DPOF) failā ir kļūda.)**

**Risinājums** Printeris nespēj lasīt DPOF failu, jo ir bojāti dati vai atmiņas kartē radusies kļūda. Izmantojiet printera vadības paneli, lai atkārtoti atlasītu fotoattēlus. Plašāku informāciju skatiet nodaļā Fotoattēlu drukā[šana no atmi](#page-36-0)ņas [kartes.](#page-36-0)

#### **Kļūdas ziņojums: Some camera-selected photos are not on card. (Kartē nav dažu kamerā atlasīto fotoattēlu.)**

**Risinājums** Trūkst dažu no kamerā atlasītajiem fotoattēliem vai tie ir izdzēsti. Mēģiniet veikt šādas darbības:

- Pārliecinieties, vai šos fotoattēlus neesat netīšām izdzēsis no atmiņas kartes.
- Atlasiet fotoattēlus vēlreiz, lietojot ciparkameru.
- Izdrukājiet jaunu fotoattēlu rādītāju, lai redzētu fotoattēliem piešķirtos numurus. Plašāku informāciju skatiet nodaļā [Fotoatt](#page-30-0)ēlu izvēle drukāšanai.

**Kļūdas ziņojums: Cannot display this photo. (Nevar parādīt šo fotoattēlu.) — VAI — Cannot display all photos. (Nevar parādīt visus fotoattēlus.) —VAI — Photos are corrupted. (Fotoattēli ir bojāti.)**

**Risinājums** Atmiņas kartē ir attēli, kas saglabāti formātā, kuru printeris neatbalsta, vai faili ir bojāti. Atbalstīto attēlu formātu sarakstu skatiet nodaļā [Printera tehniskie parametri](#page-78-0). Piekļūstiet fotoattēliem, izmantojot datoru. Informāciju par piekļūšanu fotoattēliem no datora skatiet nodaļā Drukā[šana,](#page-48-0) [izmantojot datoru](#page-48-0).

#### **Kļūdas ziņojums: Unsupported card type. (Neatbalstīts kartes tips.)**

**Risinājums** Izmantojiet kameru, lai pārsūtītu fotoattēlus uz datoru un pēc tam izdrukātu tos no datora.

#### **Kļūdas ziņojums: Some photo numbers are not on card. (Kartē nav dažu numurēto fotoattēlu.)**

**Risinājums** Izmantojiet kameru, lai pārsūtītu fotoattēlus uz datoru un pēc tam izdrukātu tos no datora. Ja dažu fotoattēlu joprojām trūkst, iespējams, ka tie ir izdzēsti no atmiņas kartes.

#### **Datora un savienojamības izraisītas drukāšanas kļūdas**

Pirms sazināties ar HP klientu apkalpošanu, iepazīstieties ar šajā nodaļā sniegtajiem padomiem problēmu novēršanā vai apmeklējiet atbalsta pakalpojumus tiešsaistē [www.hp.com/support](http://www.hp.com/support).

**Kļūdas ziņojums: Printer memory is full. Job was cancelled. Press OK. (Printera atmiņa ir pilna. Darbs tika atcelts. Nospiediet OK.)**

**Risinājums** Drukājot fotoattēlus, printerim radās kļūda. Mēģiniet veikt šādas darbības:

- Lai iztīrītu printera atmiņu, izslēdziet un ieslēdziet to no jauna.
- Vienlaikus drukājiet mazāk fotoattēlu.
- Saglabājiet fotoattēlus datorā un drukājiet tos no datora.
- Saglabājiet failus datorā, izmantojot atmiņas kartes lasītāju, un pēc tam drukājiet no datora.

**Kļūdas ziņojums: Communication error. Check computer connection. Press OK. (Sakaru kļūda. Pārbaudiet datora savienojumu. Nospiediet OK.) —VAI — Data was not received. Check computer connection. Press OK to continue. (Dati nav saņemti. Pārbaudiet datora savienojumu. Nospiediet OK, lai turpinātu.) —VAI — No response from computer. (Nav atbildes no datora.)**

**Risinājums** Printeris nevar pareizi sazināties ar datoru. Iespējams, nedarbojas printera programmatūra vai ir vaļīgs kabeļa savienojums. USB kabelim ir jābūt cieši pievienotam gan pie datora, gan pie USB porta, kas atrodas printera aizmugurē. Ja kabelis ir cieši pievienots, pārbaudiet, vai ir instalēta printera programmatūra.

#### **Kļūdas ziņojums: Camera disconnected during print job. (Drukas darba laikā tika atvienota kamera.)**

**Risinājums** Drukas darbs tiks atcelts. Atkārtoti savienojiet kameru un printeri ar USB kabeli un vēlreiz nosūtiet drukas darbu.

# **8 HP klientu apkalpošana**

<span id="page-74-0"></span>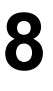

**Piezīme.** HP atbalsta pakalpojumu nosaukumi dažādās valstīs/reģionos var atšķirties.

Ja radusies kāda problēma, veiciet šādas darbības:

- 1. Pārbaudiet printera komplektācijā iekļauto dokumentāciju.
	- **Lietošanas pamācība**. *HP Photosmart 8200 series lietošanas pamācībā* ir aprakstīts, kā uzstādīt printeri un izdrukāt no printera pirmo fotoattēlu.
	- **Lietotāja rokasgrāmata**. *Lietotāja rokasgrāmata* ir grāmata, kuru pašreiz lasāt. Šajā grāmatā ir aprakstītas printera pamatfunkcijas, paskaidrots, kā izmantot printeri, to nepievienojot datoram, kā arī sniegta informācija par aparatūras problēmu novēršanu.
	- **Elektroniskā palīdzība HP Photosmart Printer Help**. Elektroniskajā palīdzībā HP PhotosmartPrinter Help ir aprakstīts, kā lietot printeri kopā ar datoru, un tajā ir iekļauta informācija par programmatūras problēmu novēršanu. Skatiet nodaļu Piekļ[uve elektroniskajai printera HP Photosmart](#page-7-0) palīdzī[bai.](#page-7-0)
- 2. Ja nevarat atrisināt problēmu, izmantojot dokumentācijā ietverto informāciju, apmeklējiet Web vietu [www.hp.com/support,](http://www.hp.com/support) lai:
	- piekļūtu tiešsaistes atbalsta lapām;
	- nosūtītu HP e-pasta ziņu un saņemtu atbildes uz saviem jautājumiem;
	- sazinātos ar HP tehnisko personālu, izmantojot tiešsaistes tērzēšanu;
	- noskaidrotu programmatūras atjauninājumu pieejamību.

Atbalsta iespējas un to pieejamība ir atkarīga no produkta, valsts/reģiona un valodas.

- 3. **Tikai Eiropā**. Sazinieties ar vietējo tirdzniecības vietu. Ja printerim ir aparatūras kļūme, tas jānogādā vietā, kur to iegādājāties. Ierobežotās garantijas laikā printera remonts tiek veikts bez maksas. Pēc garantijas perioda par apkalpošanu būs jāmaksā.
- 4. Ja, izmantojot elektronisko palīdzību vai HP Web vietu, problēmu neizdodas novērst, zvaniet uz HP klientu apkalpošanas tālruņa numuru, kas norādīts jūsu valstij/reģionam. Valstu/reģionu tālruņu numuru sarakstu skatiet nodaļā HP klientu apkalpošana pa tālruni.

# **HP klientu apkalpošana pa tālruni**

Printera garantijas periodā atbalstu pa tālruni var saņemt bez maksas. Plašāku informāciju skatiet komplektācijā iekļautajā garantijā vai apmeklējiet Web vietu [www.hp.com/support](http://www.hp.com/support), lai pārbaudītu, cik ilgs ir paredzētais bezmaksas atbalsts.

Pēc bezmaksas perioda atbalstam pa tālruni kompānija HP sniedz palīdzību par papildu samaksu. Sazinieties ar savu HP izplatītāju vai zvaniet uz savas valsts/ reģiona atbalsta tālruņa numuru, lai noskaidrotu atbalsta iespējas.

Lai saņemtu HP atbalstu pa tālruni, zvaniet uz savai atrašanās vietai atbilstošo atbalsta tālruņa numuru. Zvanītājiem jāsedz telesakaru operatora noteiktās standartizmaksas.

**Ziemeļamerikā.** Zvaniet 1-800-474-6836 (1-800–HP-INVENT). ASV tālruņa atbalsts ir pieejams gan angliski, gan spāniski 24 stundas diennaktī, septiņas dienas nedēļā (atbalsta dienas un laiks var tikt mainīts bez iepriekšēja brīdinājuma). Garantijas laikā šis pakalpojums ir bezmaksas. Pēc garantijas perioda beigām par to, iespējams, būs jāmaksā.

**Rietumeiropā**. Klienti no Austrijas, Beļģijas, Dānijas, Francijas, Itālijas, Īrijas, Lielbritānijas, Nīderlandes, Norvēģijas, Portugāles, Somijas, Spānijas, Šveices, Vācijas un Zviedrijas var apmeklēt Web vietu [www.hp.com/support,](http://www.hp.com/support) lai saņemtu informāciju par atbalsta tālruņa numuriem savā valstī/reģionā.

**Citās valstīs/reģionos**. Atbalsta tālruņu numuru sarakstu skatiet šīs rokasgrāmatas priekšējā vāka iekšpusē.

## **Zvanīšana**

Zvanot uz HP klientu apkalpošanu, atrodieties datora un printera tuvumā. Sagatavojiet šādu informāciju:

- printera modeļa numurs (norādīts printera priekšpusē);
- printera sērijas numurs (norādīts printera apakšpusē);
- datora operētājsistēmas nosaukums un versija;
- printera programmatūras versija:
	- **Operētājsistēmas Windows lietotājiem:** lai apskatītu printera programmatūras versiju, ar peles labo pogu noklikšķiniet uz ikonas HP Digital Imaging Monitor sistēmas Windows uzdevumjoslā un izvēlieties **About** (Par).
	- **Macintosh datoru lietotājiem:** lai apskatītu printera programmatūras versiju, izmantojiet dialoglodziņu **Print** (Drukāšana).
- printera ekrānā vai datora monitorā parādītie ziņojumi;
- atbildes uz šādiem jautājumiem:
	- Vai problēma, kuras dēļ zvanāt, ir atgadījusies arī iepriekš? Vai varat izveidot šādu situāciju vēlreiz?
	- Vai uzstādījāt jaunu aparatūru vai instalējāt datora programmatūru aptuveni tajā laikā, kad radās problēma?

# **Atgriešana HP tehniskajam atbalstam (tikai Ziemeļamerikā)**

HP sazināsies, lai vienotos par produkta paņemšanu un nogādāšanu HP centrālajā servisa centrā. Produkta piegādi un nogādāšanu abos virzienos apmaksā HP. Šis pakalpojums aparatūras garantijas perioda laikā ir bezmaksas.

# **HP ātrās apmaiņas pakalpojums (tikai Japānā)**

製品に問題がある場合は以下に記載されている電話番号に連絡してください。製品が故 障している、または欠陥があると判断された場合、HP Quick Exchange Serviceがこの製 品を正常品と交換し、故障した製品を回収します。保証期間中は、修理代と配送料は無 料です。また、お住まいの地域にも依りますが、プリンタを次の日までに交換すること も可能です。

電話番号: 0570-000511 (自動応答) :03-3335-9800 (自動応答システムが使用できない場合) サポート時間: 平日の午前 9:00 から午後 5:00 まで 土日の午前 10:00 から午後 5:00 まで。 祝祭日および1月1日から 3日は除きます。

#### サービスの条件

- サポートの提供は、カスタマケアセンターを通してのみ行われます。
- カスタマケアセンターがプリンタの不具合と判断した場合に、サービスを受ける ことができます。 ご注意:ユーザの扱いが不適切であったために故障した場合は、保証期間中あっで も修理は有料となります。詳細については保証書を参照してください。

#### その他の制限

- 運送の時間はお住まいの地域によって異なります。 詳しくは、カスタマケアター に連絡してご確認ください。
- 出荷配送は、当社指定の配送業者が行います。 ご注意: デバイスはインクカートリッジを取り外さないで返還してください。
- 配送は交通事情などの諸事情によって、遅れる場合があります。
- このサービスは、将来予告なしに変更することがあります。

# **Papildu garantijas iespējas**

Par papildu samaksu printerim ir pieejamas izvērstas pakalpojumu paketes. Apmeklējiet [www.hp.com/support](http://www.hp.com/support), atlasiet savu valsti/reģionu un valodu, pēc tam iepazīstieties ar pakalpojumiem un garantijas nosacījumiem, lai iegūtu informāciju par izvērstām pakalpojumu paketēm.

8. nodaļa

# <span id="page-78-0"></span>**A Tehniskie parametri**

Šajā nodaļā ir uzskaitītas minimālās sistēmas prasības HP Photosmart printera programmatūras instalēšanai un sniegta daļa printera tehnisko datu.

Pilnīgu printera tehnisko datu un sistēmas prasību sarakstu skatiet elektroniskajā palīdzībā HP Photosmart Printer Help. Informācija par HP Photosmart Printer Help skatīšanu pieejama nodaļā [Esiet sveicin](#page-6-0)āts!.

## **Sistēmas prasības**

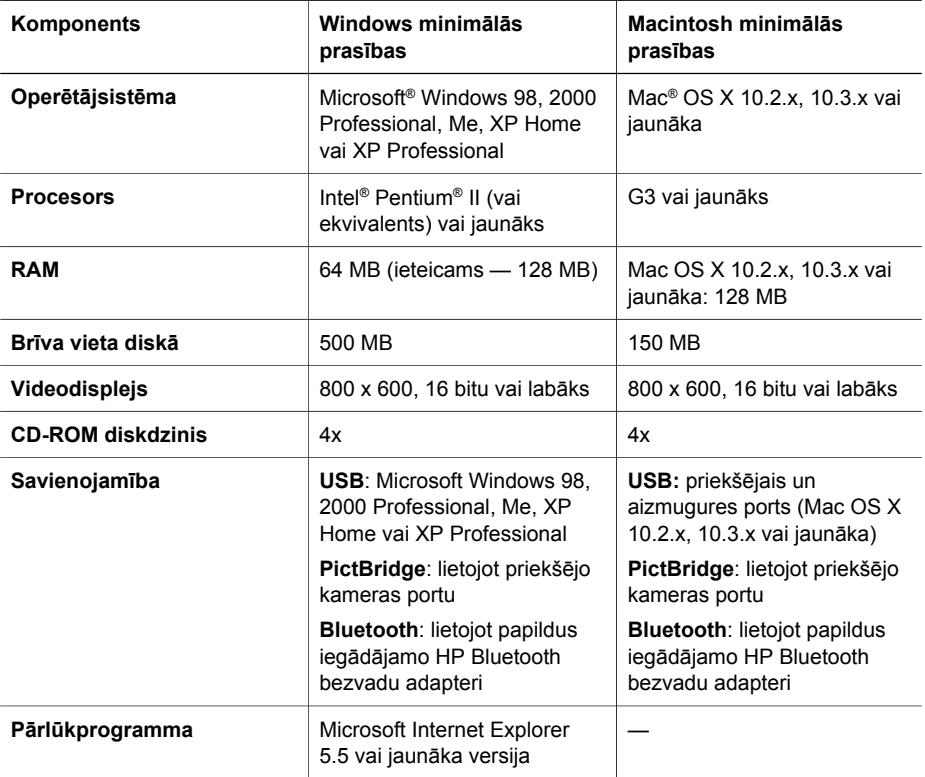

## **Printera tehniskie parametri**

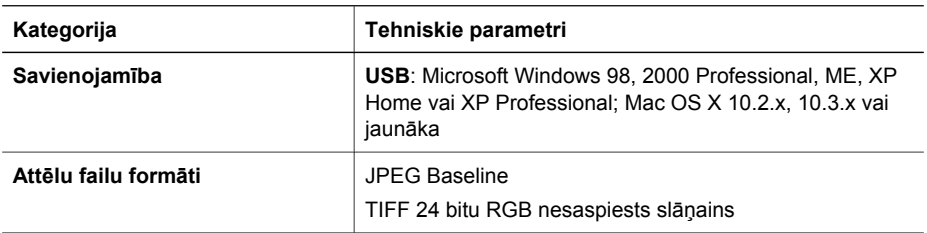

#### Pielikums A

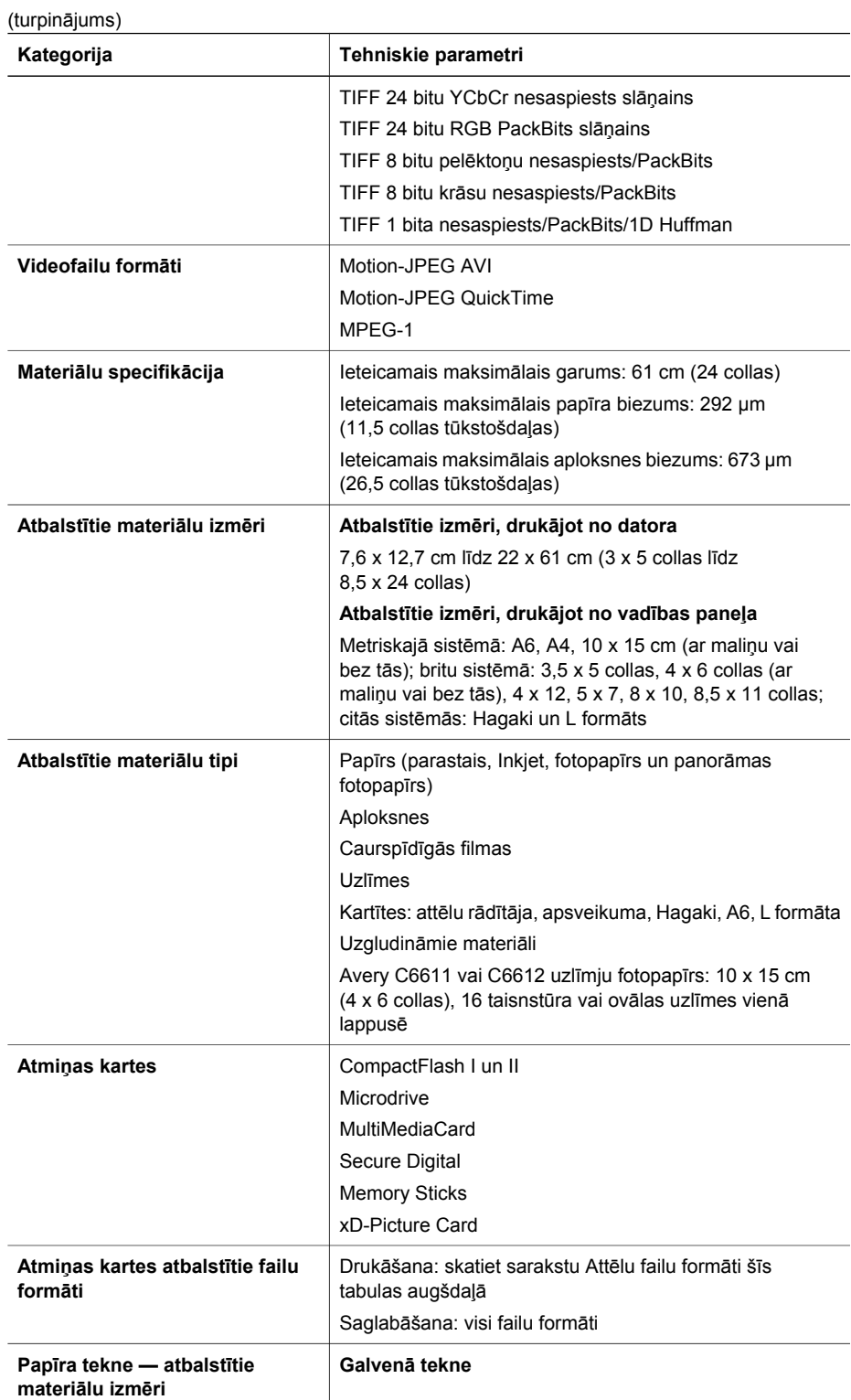

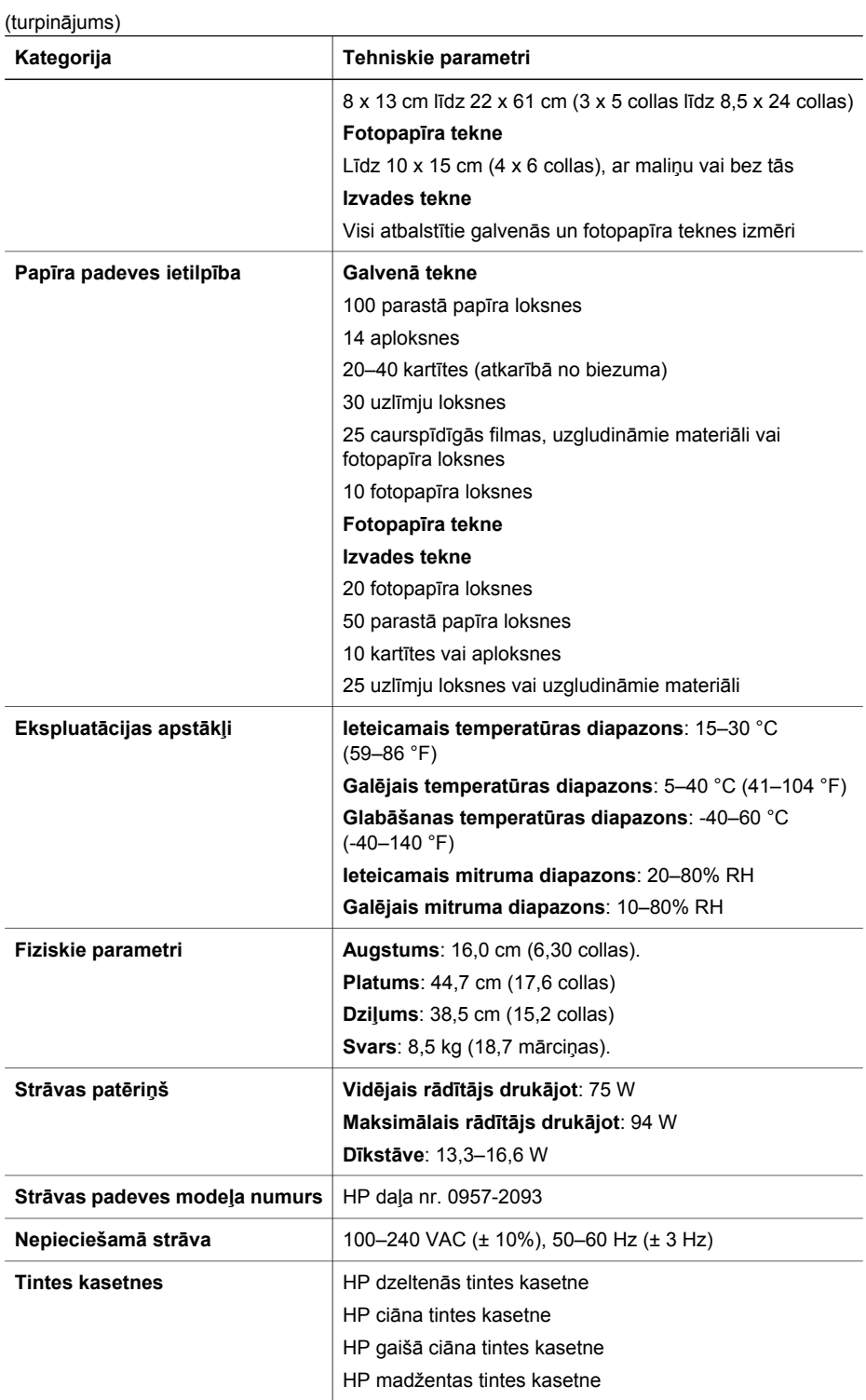

#### Pielikums A

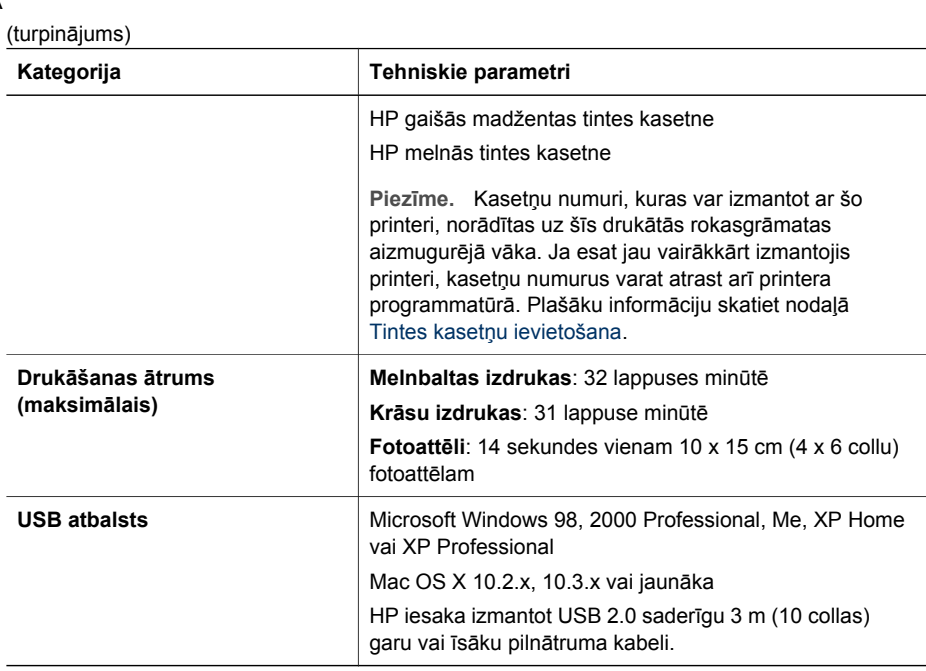

# **HP garantija**

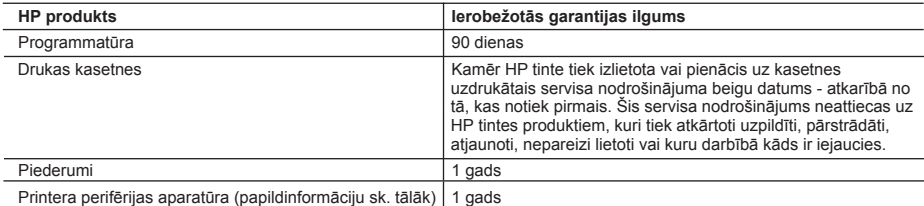

A. Ierobežotās garantijas apjoms

- 1. HewlettPackard (HP) lietotājam-klientam garantē, ka iepriekš minētajā periodā, sākot ar datumu, kad klients iegādājies šo produktu, iepriekš norādītie HP produkti būs bez materiālu un apstrādes defektiem.
- 2. Programmatūrai HP ierobežotā garantija attiecas tikai uz nespēju izpildīt programmēšanas instrukcijas. HP negarantē, ka jebkādu produktu darbība būs nepārtraukta un bez kļūdām.
- 3. HP ierobežotā garantija attiecas tikai uz tiem defektiem, kas radušies produkta normālas lietošanas rezultātā,
- un neietver nevienu citu problēmu, ieskaitot tās, kuru cēlonis ir:
- a. nepareiza apkope vai modificēšana;
- b. programmatūra, materiāli, detaļas un izejmateriāli, ko nepiegādā vai neatbalsta HP; vai
- c. darbība, kas neatbilst produkta specifikācijā norādītajiem parametriem;
- d. nesankcionēta modificēšana vai nepareiza lietošana.
- 4. Tintes kasetņu, kas nav HP kasetnes, vai atkārtoti uzpildītu tintes kasetņu izmantošana HP printeru produktos neietekmē ne klientam paredzēto garantiju, ne arī ar klientu noslēgto HP atbalsta līgumu. Tomēr, ja printera kļūme vai bojājums ir izskaidrojams ar tādas tintes kasetnes izmantošanu, kas nav HP kasetne vai ir atkārtoti uzpildīta, HP ir tiesīga pieprasīt savu standarta maksu par patērēto laiku un materiāliem, apkalpojot printeri ar šādu kļūmi vai bojājumu.
- 5. Ja atbilstošā garantijas perioda laikā HP saņem paziņojumu par jebkura produkta defektu, uz kuru attiecas HP garantija, HP pēc savas izvēles vai nu salabos, vai aizstās šo produktu.
- 6. Ja HP nespēj salabot vai aizstāt bojāto produktu, uz kuru attiecas HP garantija, HP saprātīgā laika periodā pēc tam, kad tiks saņemts paziņojums par defektu, atmaksās produkta iegādes cenu.
- 7. HP nav jālabo, jāaizstāj vai jāveic atmaksa, kamēr klients bojāto produktu nav nogādājis atpakaļ HP.
- 8. Jebkurš aizstājējprodukts var būt jauns vai gandrīz jauns, ja tā funkcionalitāte ir vismaz tāda pati kā aizstājamajam produktam.
- 9. HP produktos var būt pārstrādātas detaļas, komponenti un materiāli, kuru veiktspēja ir tāda pati kā jauniem materiāliem.
- 10. HP paziņojums par ierobežoto garantiju ir spēkā visās valstīs, kur HP izplata šai garantijai pakļautos produktus. Līgumus par papildu garantijas pakalpojumiem, piemēram, servisu, izbraucot pie klienta, piedāvā visi autorizētie HP servisa centri tajās valstīs, kur šo produktu izplata HP vai autorizēts importētājs.
- B. Garantijas ierobežojumi

CIKTĀL TO ATĻAUJ VIETĒJĀ LIKUMDOŠANA, NE HP, NE TĀS TREŠĀS PUSES PIEGĀDĀTĀJI NEGARANTĒ UN NEPIEĻAUJ NEKĀDA VEIDA NE TIEŠI, NE NETIEŠI NORĀDĪTAS GARANTIJAS VAI NOTEIKUMUS PAR PIEMĒROTĪBU PĀRDOŠANAI, APMIERINOŠU KVALITĀTI UN PIEMĒROTĪBU NOTEIKTAM NOLŪKAM, KĀ ARĪ ŠĀDUS APSTĀKĻUS.

- C. Atbildības ierobežojumi
	- 1. Šajā paziņojumā par garantiju norādītās kompensācijas ir klienta vienīgās un ekskluzīvās kompensācijas, ja tas nav pretrunā ar vietējo likumdošanu.
	- 2. JA TAS NAV PRETRUNĀ AR VIETĒJO LIKUMDOŠANU, IZŅEMOT ŠAJĀ PAZIŅOJUMĀ PAR GARANTIJU ĪPAŠI NORĀDĪTĀS SAISTĪBAS, HP VAI TĀS TREŠĀS PUSES PIEGĀDĀTĀJI NEKĀDĀ GADĪJUMĀ NAV ATBILDĪGI PAR TIEŠIEM, NETIEŠIEM, SPECIĀLIEM, NETĪŠIEM UN IZRIETOŠIEM KAITĒJUMIEM NEATKARĪGI NO TĀ, VAI TO NOSAKA LĪGUMS, LIKUMĀ NOTEIKTIE ATLĪDZINĀMIE ZAUDĒJUMI VAI JEBKURŠ CITS JURIDISKS PIEŅĒMUMS, KĀ ARĪ PIEŅĒMUMI PAR ŠĀDU KAITĒJUMU IESPĒJAMĪBU.
- D. Vietējā likumdošana
	- 1. Šis paziņojums par garantiju klientam piešķir īpašas juridiskās tiesības. Klientam, iespējams, ir arī citas tiesības, kas dažādos ASV štatos, Kanādas provincēs un pasaules valstīs atšķiras.
	- 2. Šis paziņojums par garantiju ir jāuzskata par atbilstošu vietējās likumdošanas prasībām, ciktāl šis paziņojums par garantiju nav pretrunā ar vietējo likumdošanu. Saskaņā ar vietējo likumdošanu noteiktas atrunas un ierobežojumi, kas minēti šajā paziņojumā par garantiju, var neattiekties uz klientu. Piemēram, dažos ASV štatos, kā arī citās teritorijās ārpus ASV (ieskaitot Kanādas provinces) var:
		- a. nepieļaut šī paziņojuma par garantiju atrunu un ierobežojumu klienta likumā noteikto tiesību ierobežošanu (piemēram, Lielbritānijā);
		- b. citādi ierobežot ražotāja kompetenci realizēt šādas atrunas un ierobežojumus; vai
		- c. piešķirt klientam papildu garantijas tiesības, norādīt to netiešo garantiju ilgumu, no kurām ražotājs nevar atteikties, vai neatļaut netiešo garantiju ilguma ierobežojumus.
	- 3. ŠĪ PAZIŅOJUMA PAR GARANTIJU NOTEIKUMI, JA LIKUMDOŠANĀ NAV NOTEIKTS CITĀDI, NEIZSLĒDZ, NEIEROBEŽO UN NEPĀRVEIDO, KĀ ARĪ PAPILDINA OBLIGĀTĀS LIKUMĀ NOTEIKTĀS TIESĪBAS, KAS PIEMĒROJAMAS HP PRODUKTU PĀRDOŠANAI ŠIEM KLIENTIEM.

#### **Informācija par HP ierobežoto servisa nodrošinājumu**

Godātais klient!

Pielikumā ir norādīti to HP uzņēmumu nosaukumi un adreses, kas sniedz HP ierobežoto servisa nodrošinājumu (ražotāja servisa nodrošinājumu) jūsu valstī.

**Papildus ražotāja servisa nodrošinājumam likumdošanas aktos jums var būt paredzētas citas uz pirkuma līgumu balstītas pret pārdevēju izmantojamas tiesības, kas netiek ierobežotas ar šo ražotāja servisa nodrošinājumu. Latvia:** Hewlett-Packard SIA, Palasta iela 7, Riga, LV-1050

Pielikums B

# **Alfabētiskais rādītājs**

## **A**

atmiņas karšu izņemšana [23](#page-26-0) atmiņas kartes drukāšana no [33](#page-36-0) fotoattēlu saglabāšana datorā [42](#page-45-0) ievietošana [21](#page-24-0) iznemšana [23](#page-26-0) piemērotie veidi [20](#page-23-0)

#### **B**

Bluetooth bezvadu printera adapteris [9](#page-12-0) izvēlnes iestatījumi [9](#page-12-0) savienošana ar printeri [41](#page-44-0) bojāta, tintes kasetne [64](#page-67-0)

#### **C**

ciparkameras. *skatīt* kameras CompactFlash [20](#page-23-0)

## **D**

dators drukāšana [45](#page-48-0) drukāšana no [3](#page-6-0) fotoattēlu saglabāšana [42](#page-45-0) savienošana ar printeri [41](#page-44-0) sistēmas prasības [75](#page-78-0) datuma un laika marķējums [31](#page-34-0) diapazons, drukāšanas [33](#page-36-0) digitālās drukas secības formāts [35](#page-38-0) divpusējā druka [9](#page-12-0) dokumentācija, printera [3](#page-6-0) DPOF [35](#page-38-0) drukas galviņa atteice [66](#page-69-0) iesprūdusi [66](#page-69-0) tīrīšana [49](#page-52-0) drukas kasetņu izlīdzināšana [52](#page-55-0) drukāšana fotoattēli [33](#page-36-0) fotoattēlu diapazons [33](#page-36-0) fotoattēlu rādītājs [27](#page-30-0)

neizmantojot datoru [25](#page-28-0) no atmiņas kartes [33](#page-36-0) no datora [3](#page-6-0) no kamerām [37](#page-40-0) sīktēli [27](#page-30-0) testa lappuse [51](#page-54-0) drukāšana, izmantojot datoru [45](#page-48-0)

#### **F**

failu formāti, atbalstītie [75](#page-78-0) failu formāti, piemērotie [20](#page-23-0) fotoattēli apgriešana [31](#page-34-0) datuma un laika marķējums [31](#page-34-0) drukāšana [33](#page-36-0) izvēle drukāšanai [28](#page-31-0) kvalitātes uzlabošana [29](#page-32-0) piemērotie failu formāti [20](#page-23-0) rāmji [31](#page-34-0) saglabāšana datorā [41](#page-44-0) senatnīgs krāsojums [31](#page-34-0) sēpijas toņi [31](#page-34-0) sūtīšana pa e-pastu [43](#page-46-0) tālummaiņa [31](#page-34-0) fotoattēli pa e-pastu [43](#page-46-0) fotoattēlu saglabāšana datorā [41](#page-44-0)

## **G**

glabāšana fotopapīrs [54](#page-57-0) printeris [53](#page-56-0) tintes kasetnes [54](#page-57-0)

#### **H**

HP Image Zone [45](#page-48-0) HP Image Zone Express [45](#page-48-0) HP Instant Share [41](#page-44-0), [43](#page-46-0), [46](#page-49-0) HP iPod [38,](#page-41-0) [42](#page-45-0) HP klientu apkalpošana [71](#page-74-0) HP Software Update (HP programmatūras atjaunināšana) [53](#page-56-0)

**I** ievietošana atmiņas kartes [21](#page-24-0) tintes kasetnes [18](#page-21-0) indikatori [8](#page-11-0) Instant Share. *skatīt* HP Instant Share izdrukas bez apmalēm [31](#page-34-0) izkārtojums un fotoattēla izmēri [25](#page-28-0) izlīdzināšana, obligātā [65](#page-68-0) izlīdzināšanas lappuse [52](#page-55-0) izvēlne, printera [9](#page-12-0)

### **J**

JPEG failu formāti [20](#page-23-0)

### **K**

kameras drukāšana no [37](#page-40-0) PictBridge [37](#page-40-0) ports [4](#page-7-0) savienošana ar printeri [41](#page-44-0) kasetnes. *skatīt* tintes kasetnes kļūdu ziņojumi [60](#page-63-0) krāsu efekti [31](#page-34-0) kvalitāte fotoattēli [29](#page-32-0) fotopapīrs [54](#page-57-0) testa lappuses drukāšana [51](#page-54-0)

#### **M**

Memory Sticks [20](#page-23-0) Microdrive [20](#page-23-0) MultiMediaCard [20](#page-23-0)

## **N**

normatīvie paziņojumi [83](#page-86-0)

## **P**

palīdzība. *skatīt* problēmu novēršana palīdzība ekrānā [3](#page-6-0) palīdzība, ekrānā [3](#page-6-0) papīra

teknes [4](#page-7-0) papīra ievietošana [14](#page-17-0) papīrs iegāde un izvēle [13](#page-16-0) ievietošana [14](#page-17-0) novietošana [54](#page-57-0) tehniskie parametri [75](#page-78-0) uzturēšana [13](#page-16-0) PictBridge kameras [37](#page-40-0) piederumi [8](#page-11-0) piederumi, divpusējās drukas [9](#page-12-0) pogas [7](#page-10-0) printera daļas [4](#page-7-0) printera programmatūra, atjaunināšana [45](#page-48-0), [52](#page-55-0) printeris brīdinājumi [4](#page-2-0) dokumentācija [3](#page-6-0) glabāšana [53](#page-56-0) izvēlne [9](#page-12-0) kļūdu ziņojumi [60](#page-63-0) piederumi [8](#page-11-0) savienošana [41](#page-44-0) tehniskie parametri [75](#page-78-0) tīrīšana [49](#page-52-0) problēmu novēršana HP klientu apkalpošana [71](#page-74-0) kļūdu ziņojumi [60](#page-63-0) mirgojoši indikatori [55](#page-58-0)

#### **S**

Secure Digital [20](#page-23-0) senatnīgs krāsojums [31](#page-34-0) sēpijas toņi [31](#page-34-0) sistēmas prasības [75](#page-78-0) sīktēli, drukāšana [27](#page-30-0)

#### **T**

tehniskie parametri [75](#page-78-0) teknes, papīra [4](#page-7-0) testa lappuse [51](#page-54-0) TIFF failu formāts [20](#page-23-0) tinte drīza nomaiņa [63](#page-66-0) līmeņa pārbaude [51](#page-54-0) tukša [63](#page-66-0) tintes kasetnes ar pārsniegtu derīguma termiņu [64](#page-67-0) bojātas [64](#page-67-0) drīza nomaiņa [63](#page-66-0)

drukas kasetņu izlīdzināšana [65](#page-68-0) glabāšana [54](#page-57-0) HP tinte izlietota [65](#page-68-0) ievietošana [18](#page-21-0) nepareizas [62](#page-65-0) no HP atšķirīga ražotāja tinte [64](#page-67-0) nomaiņa [18](#page-21-0) testēšana [51](#page-54-0) tintes līmenis, pārbaude [18](#page-21-0) trūkst [64](#page-67-0) tukša [63](#page-66-0) tintes kasetņu nomaiņa [18](#page-21-0) tintes līmenis, pārbaude [18](#page-21-0) tīrīšana drukas galviņa [49](#page-52-0) printeris [49](#page-52-0) vara krāsas kontakti [49](#page-52-0) trūkst tintes kasetnes [64](#page-67-0)

#### **U**

USB ports [4](#page-7-0) savienojuma tips [41](#page-44-0) tehniskie parametri [75](#page-78-0)

**V**

vadības paneļa [7](#page-10-0) videoklipu izdrukas [37](#page-40-0)

#### **X**

xD-Picture Card [20](#page-23-0)

#### <span id="page-86-0"></span>**Normatīvie paziņojumi**

#### **Hewlett-Packard Company**

Šī ierīce atbilst FCC noteikumu 15. panta prasībām. Uz lietošanu attiecas divi noteikumi:

- ierīce nedrīkst izraisīt kaitīgus traucējumus;
- ierīcei jāpieņem saņemtais traucējums arī tāds, kas var izraisīt nevēlamu darbību.

Atbilstoši FCC noteikumu 15.21 pantam jebkādas šīs ierīces izmaiņas vai uzlabojumi, ko kompānija Hewlett-Packard nav īpaši apstiprinājusi, var radīt kaitīgus traucējumus un anulēt jūsu tiesības lietot šo ierīci. Saskaņā ar FCC noteikumu 15. pantā minētajiem B klases ierīču ierobežojumiem ir jālieto aizsargāts datu kabelis.

Lai saņemtu plašāku informāciju, sazinieties: Hewlett-Packard Company, Manager of Corporate Product Regulations, 3000 Hanover Street, Palo Alto, CA 94304, (650) 857-1501.

#### **Piezīme**

Šī ierīce ir testēta, un tā atbilst B klases ciparierīču ierobežojumiem saskaņā ar FCC noteikumu 15. daļu. Šie ierobežojumi ir izstrādāti, lai nodrošinātu saprātīgu aizsardzību pret dzīvojamās vides instalāciju kaitīgajiem traucējumiem. Šī aparatūra ģenerē, izmanto un var izstarot elektromagnētisko enerģiju un, ja netiek uzstādīta un izmantota atbilstoši instrukcijām, var izraisīt radiosakaru traucējumus. Tomēr nav garantijas, ka traucējumus neizraisīs kāda konkrēta instalācija. Ja šī aparatūra izraisa traucējumus radio vai televīzijas signālu uztverē, ko var noteikt, izslēdzot un ieslēdzot aparatūru, lietotājam ieteicams to novērst ar viena vai vairāku šeit minēto līdzekļu palīdzību:

- pagrieziet vai pārvietojiet uztvērējantenu;
- palieliniet attālumu starp aparatūru un uztvērēju;
- pievienojiet ierīci citas elektriskās ķēdes kontaktligzdai, kurai nav pievienots uztvērējs;
- konsultējieties ar izplatītāju vai pieredzējušu radio vai televīzijas tehniķi, kurš varētu jums palīdzēt.

#### **Paziņojums par indikatoriem**

Displeja indikatori atbilst EN 60825-1 prasībām.

사용자 안내분(昭급 기기)

이 기기는 비업무용으로 전자파장해검정을 받은 가가로서, 주거지역에서는 물론 모든 지역에서 사용할 수 있습니다.

この装置は、情報処理装置等電波障害自主規制協議会(VCCI)の基準 に基づくクラスB情報技術装置です。この装置は、家庭環境で使用すること を目的としていますが、この装置がラジオやテレビジョン受信機に近接して 使用されると受信障害を引き起こすことがあります。 取り扱い説明書に従って正しい取り扱いをして下さい。

製品には、同梱された電源コードをお使い下さい。 同梱された電源コードは、他の製品では使用出来ません。